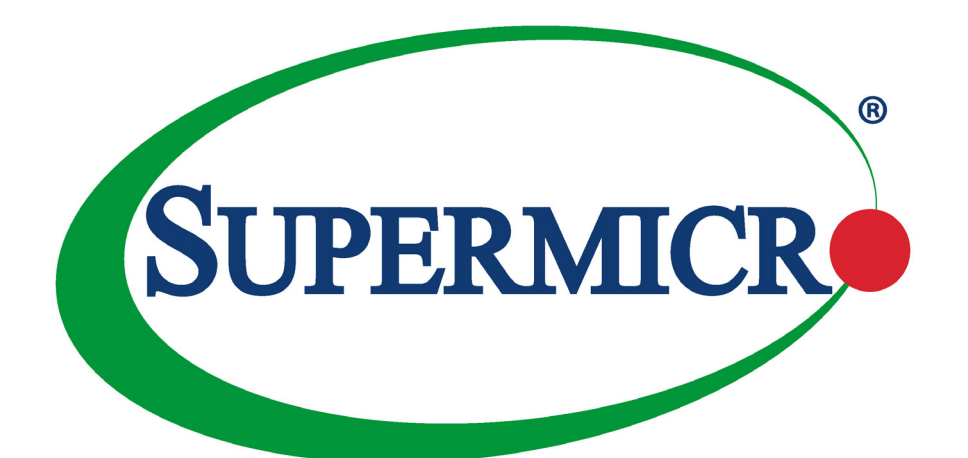

# SuperBlade® Server SBI-621E-1C3N SBI-621E-1T3N SBI-621E-5T3N

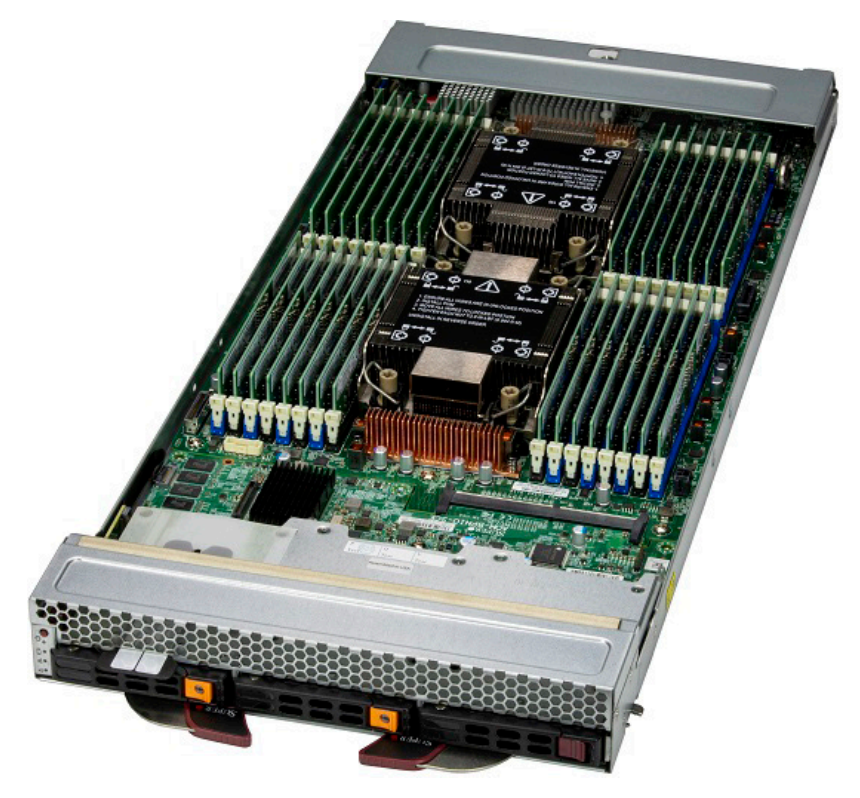

USER'S MANUAL

Revision 1.0

The information in this User's Manual has been carefully reviewed and is believed to be accurate. The vendor assumes no responsibility for any inaccuracies that may be contained in this document, and makes no commitment to update or to keep current the information in this manual, or to notify any person or organization of the updates. Please Note: For the most up-to-date version of this manual, please see our website at [www.supermicro.com](http://www.supermicro.com).

Super Micro Computer, Inc. ("Supermicro") reserves the right to make changes to the product described in this manual at any time and without notice. This product, including software and documentation, is the property of Supermicro and/ or its licensors, and is supplied only under a license. Any use or reproduction of this product is not allowed, except as expressly permitted by the terms of said license.

IN NO EVENT WILL Super Micro Computer, Inc. BE LIABLE FOR DIRECT, INDIRECT, SPECIAL, INCIDENTAL, SPECULATIVE OR CONSEQUENTIAL DAMAGES ARISING FROM THE USE OR INABILITY TO USE THIS PRODUCT OR DOCUMENTATION, EVEN IF ADVISED OF THE POSSIBILITY OF SUCH DAMAGES. IN PARTICULAR, SUPER MICRO COMPUTER, INC. SHALL NOT HAVE LIABILITY FOR ANY HARDWARE, SOFTWARE, OR DATA STORED OR USED WITH THE PRODUCT, INCLUDING THE COSTS OF REPAIRING, REPLACING, INTEGRATING, INSTALLING OR RECOVERING SUCH HARDWARE, SOFTWARE, OR DATA.

Any disputes arising between manufacturer and customer shall be governed by the laws of Santa Clara County in the State of California, USA. The State of California, County of Santa Clara shall be the exclusive venue for the resolution of any such disputes. Supermicro's total liability for all claims will not exceed the price paid for the hardware product.

FCC Statement: This equipment has been tested and found to comply with the limits for a Class A or Class B digital device pursuant to Part 15 of the FCC Rules. These limits are designed to provide reasonable protection against harmful interference when the equipment is operated in industrial environment for Class A device or in residential environment for Class B device. This equipment generates, uses, and can radiate radio frequency energy and, if not installed and used in accordance with the manufacturer's instruction manual, may cause harmful interference with radio communications. Operation of this equipment in a residential area is likely to cause harmful interference, in which case you will be required to correct the interference at your own expense.

California Best Management Practices Regulations for Perchlorate Materials: This Perchlorate warning applies only to products containing CR (Manganese Dioxide) Lithium coin cells. "Perchlorate Material-special handling may apply. See [www.dtsc.ca.gov/hazardouswaste/perchlorate](http://www.dtsc.ca.gov/hazardouswaste/perchlorate)".

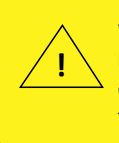

WARNING: This product can expose you to chemicals including lead, known to the State of California to cause cancer and birth defects or other reproductive harm. For more information, go to www.P65Warnings.ca.gov.

The products sold by Supermicro are not intended for and will not be used in life support systems, medical equipment, nuclear facilities or systems, aircraft, aircraft devices, aircraft/emergency communication devices or other critical systems whose failure to perform be reasonably expected to result in significant injury or loss of life or catastrophic property damage. Accordingly, Supermicro disclaims any and all liability, and should buyer use or sell such products for use in such ultra-hazardous applications, it does so entirely at its own risk. Furthermore, buyer agrees to fully indemnify, defend and hold Supermicro harmless for and against any and all claims, demands, actions, litigation, and proceedings of any kind arising out of or related to such ultra-hazardous use or sale.

Manual Revision 1.0

Release Date: September 08, 2023 mk

Unless you request and receive written permission from Super Micro Computer, Inc., you may not copy any part of this document. Information in this document is subject to change without notice. Other products and companies referred to herein are trademarks or registered trademarks of their respective companies or mark holders.

Copyright © 2023 by Super Micro Computer, Inc. All rights reserved. **Printed in the United States of America**

## **Preface**

### **About this Manual**

This manual is written for professional system integrators and technicians. It provides information for the installation and use of the blade server. Installation and maintenance should be performed by experienced technicians only.

Please refer to the SBI-621E-n(C/T)3N server specifications [page](https://www.supermicro.com/en/products/superblade/module/SBI-621E-1C3N.cfm) on our website for updates on supported memory, processors and operating systems.

#### **Notes**

For your system to work properly, please follow the links below to download all necessary drivers/utilities and the user's manual for your server.

- Supermicro product manuals: <https://www.supermicro.com/support/manuals/>
- Product drivers and utilities: <https://www.supermicro.com/wdl>
- Product safety info: https://www.supermicro.com/about/policies/safety information.cfm

If you have any questions, please contact our support team at: [support@supermicro.com](mailto:support%40supermicro.com?subject=Support%20Question)

This manual may be periodically updated without notice. Please check the Supermicro website for possible updates to the manual revision level.

### **Secure Data Deletion**

A secure data deletion tool designed to fully erase all data from storage devices can be found on our website: [https://www.supermicro.com/about/policies/disclaimer.cfm?url=/wdl/utility/](https://www.supermicro.com/about/policies/disclaimer.cfm?url=/wdl/utility/Lot9_Secure_Data_Deletion_Utility/) Lot9 Secure Data Deletion Utility/

### **Warnings**

Special attention should be given to the following symbols used in this manual.

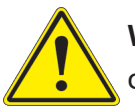

**Warning!** Indicates important information given to prevent equipment/property damage or personal injury.

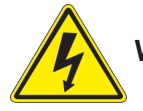

**Warning!** Indicates high voltage may be encountered when performing a procedure.

## **Contents**

### **Chapter 1 Introduction**

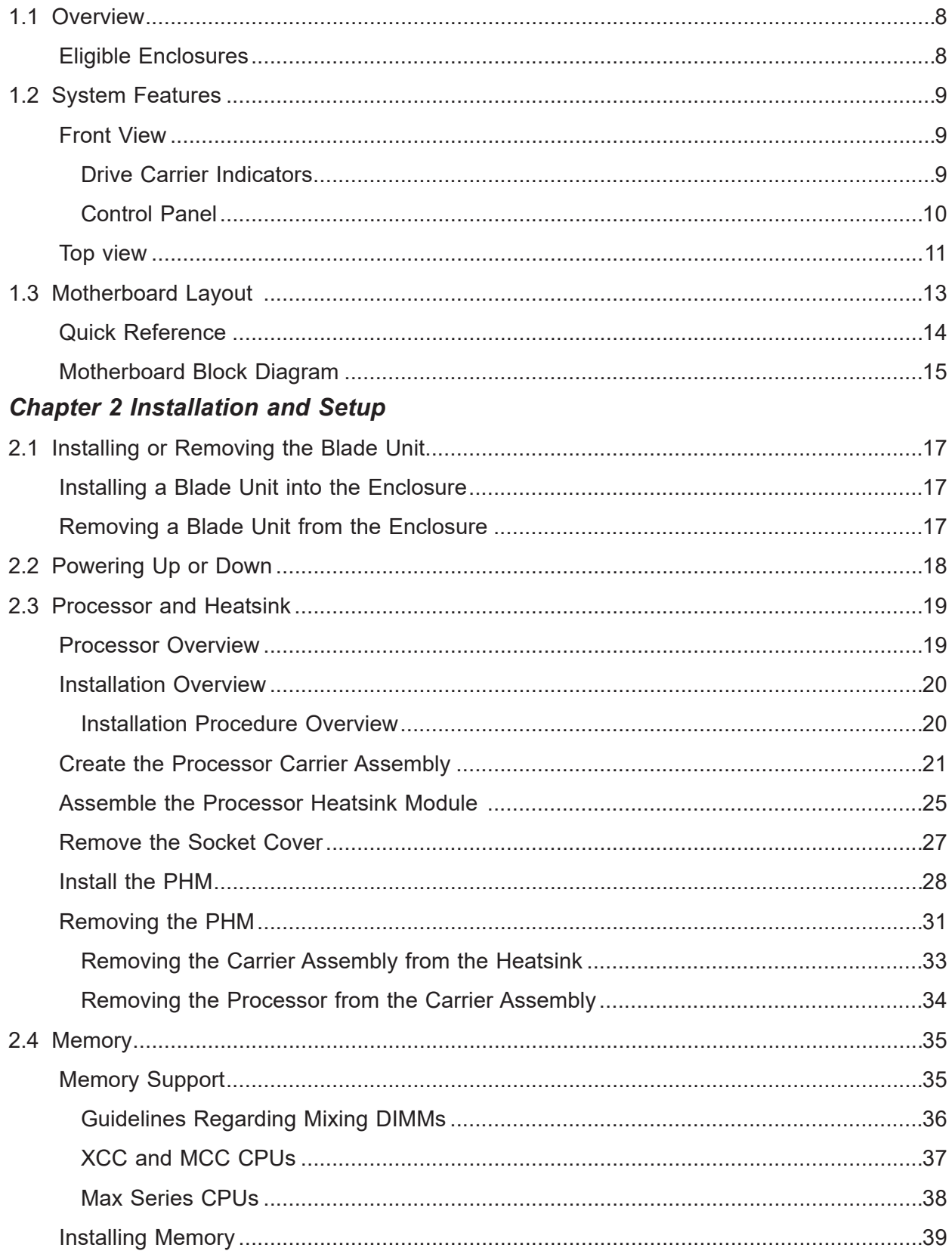

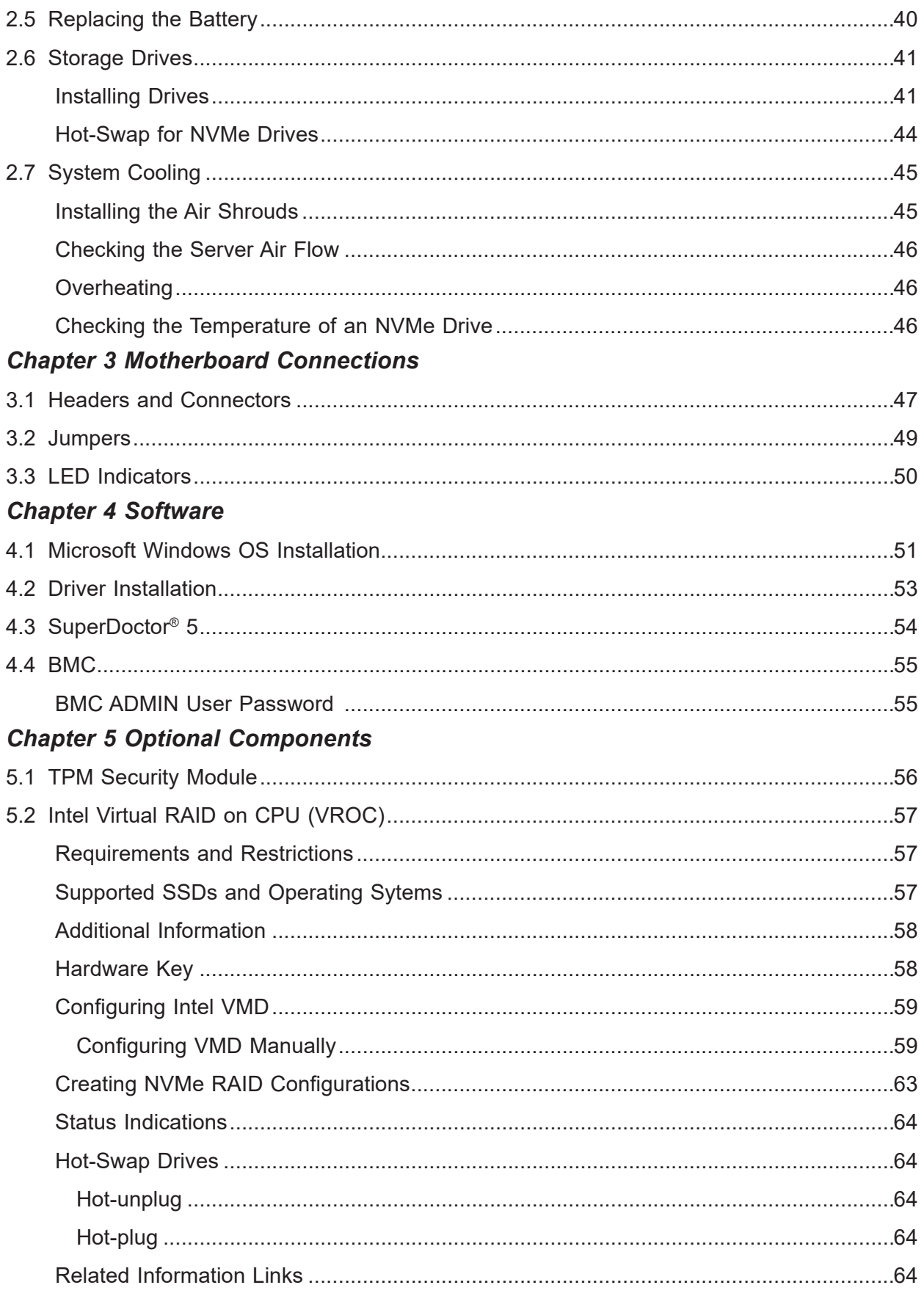

### **Chapter 6 Troubleshooting and Support**

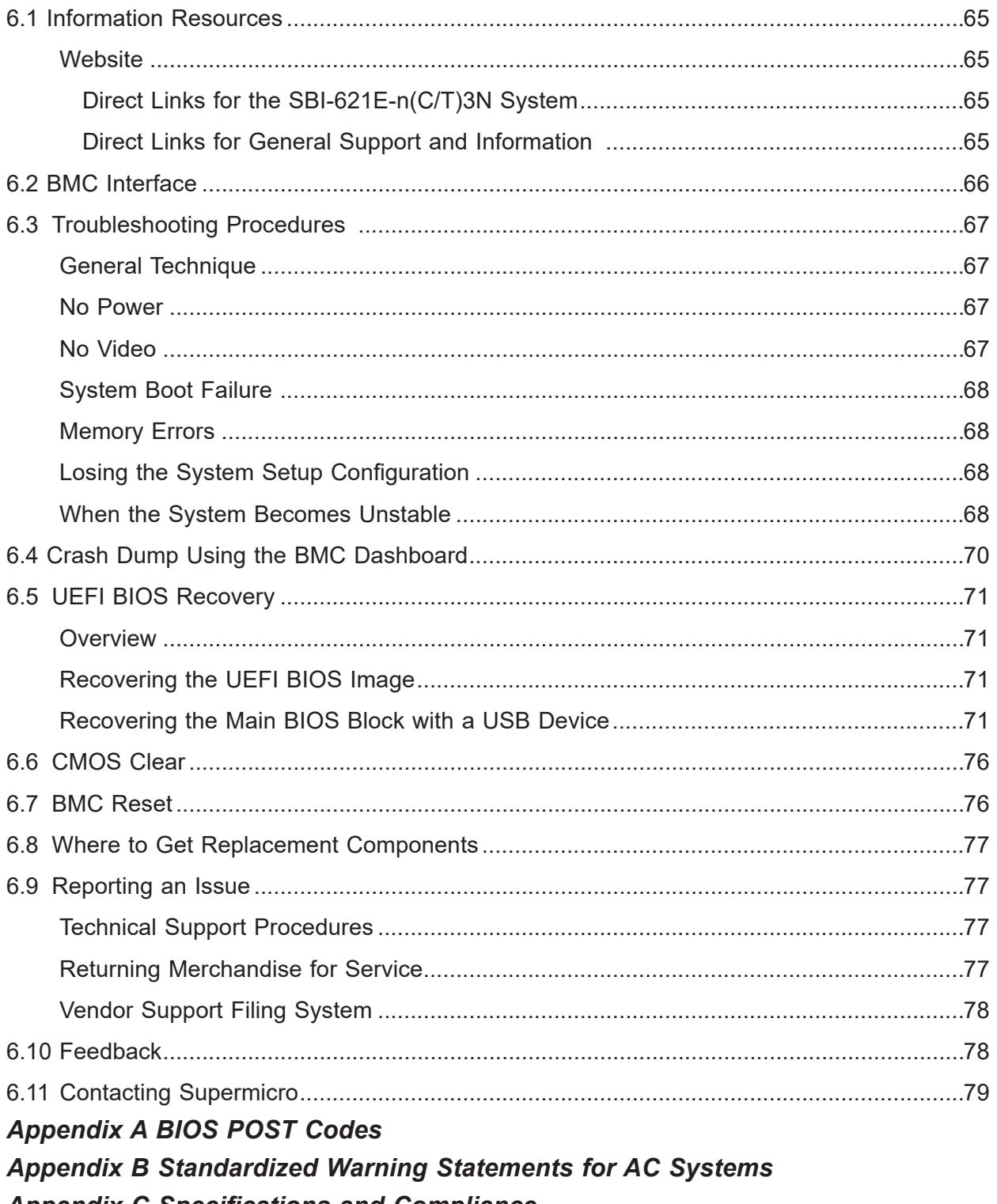

**Appendix C Specifications and Compliance** 

## **Contacting Supermicro**

#### **Headquarters**

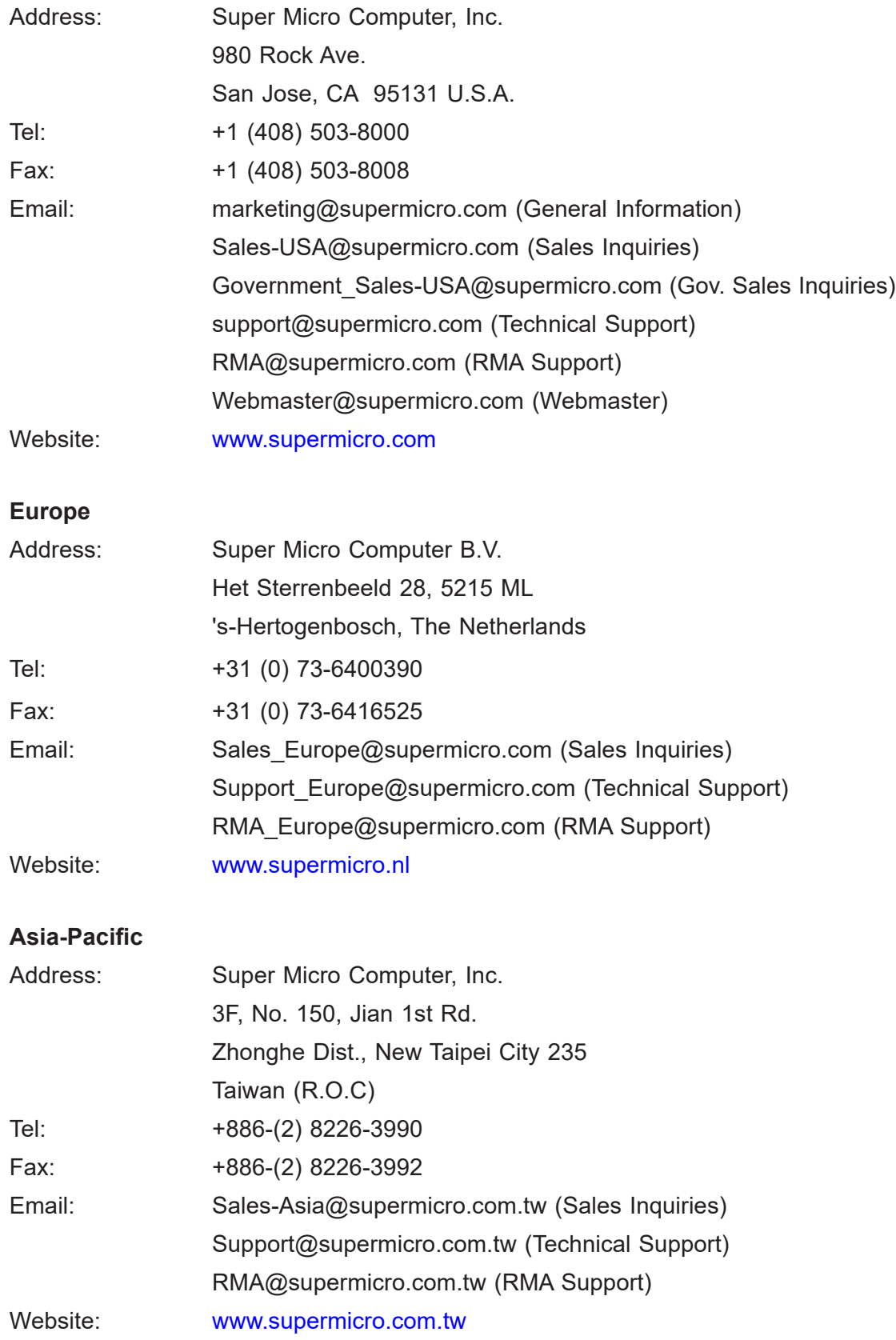

## **Chapter 1**

## **Introduction**

### <span id="page-7-0"></span>**1.1 Overview**

The SBI-621E-n(C/T)3N blade is a compact self-contained server that connects into a precabled enclosure that provides power, cooling, management and networking functions. One enclosure can hold ten single width blades, five double width blades, or a combination.

In this manual, "blade" or "blade unit" refers to a single blade, and "blade enclosure" is the chassis that houses the blades, power supplies and other modules. "Blade system" refers to the enclosure, blades units, and various management and networking modules.

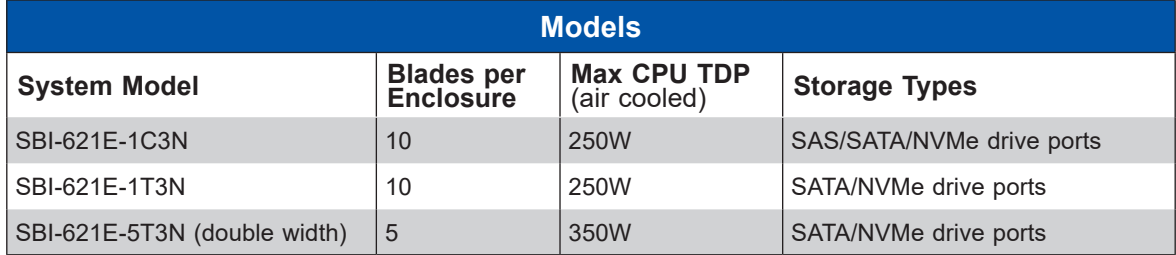

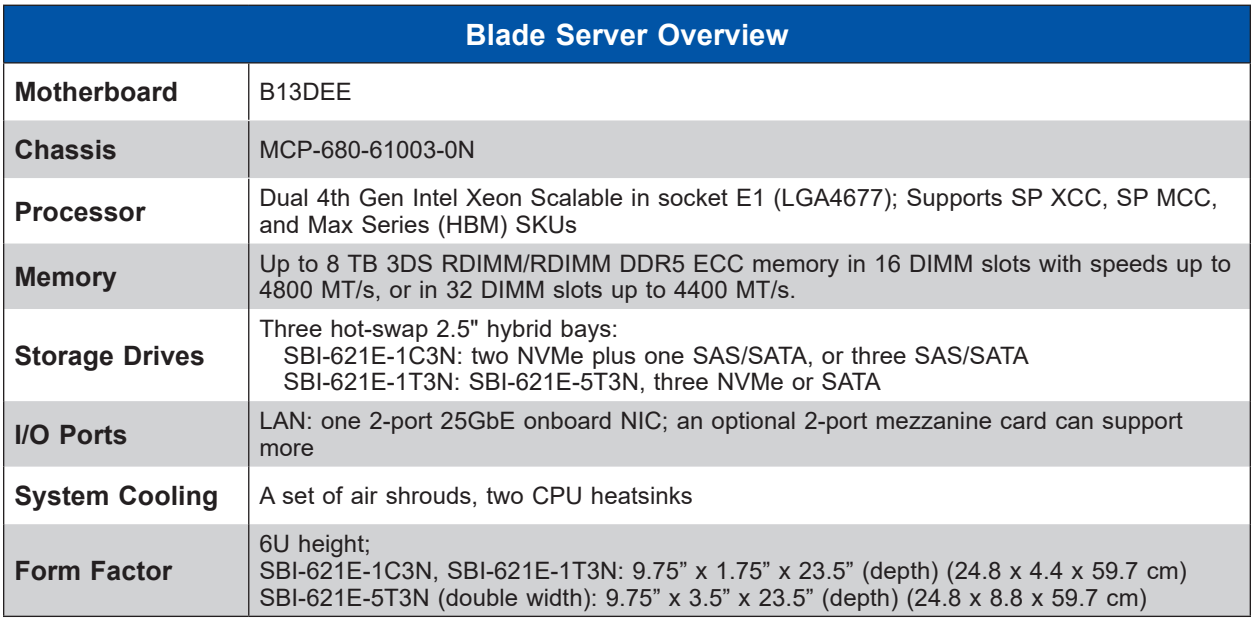

#### **Eligible Enclosures**

- SBE-610J-822, SBE-610J-622, SBE-610J-422
- SBE-610J2-830, SBE-610J2-630, SBE-610J2-430
- SBE-610J2-822, SBE-610J2-622, SBE-610J2-422

### <span id="page-8-0"></span>**1.2 System Features**

The following views of the system display the main features. Refer to [Appendix C](#page-109-1) for additional specifications.

#### **Front View**

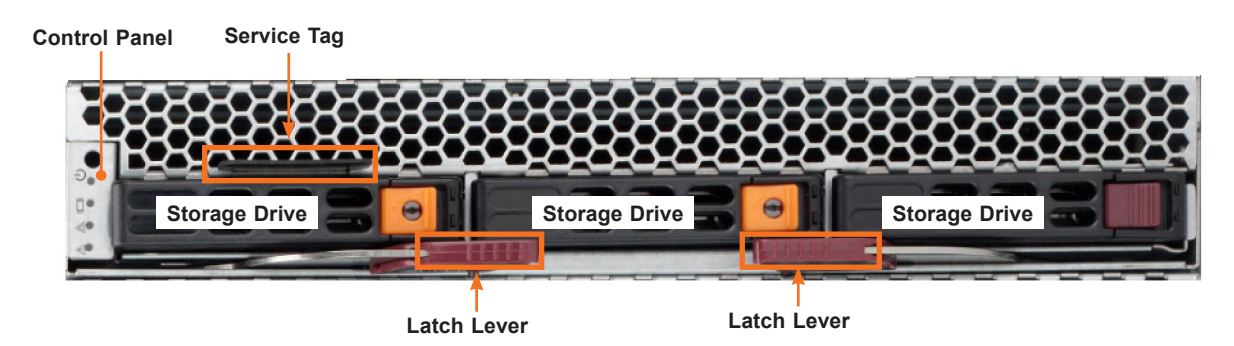

**Figure 1-1. Front View** (SBI-621E-1C3N shown)

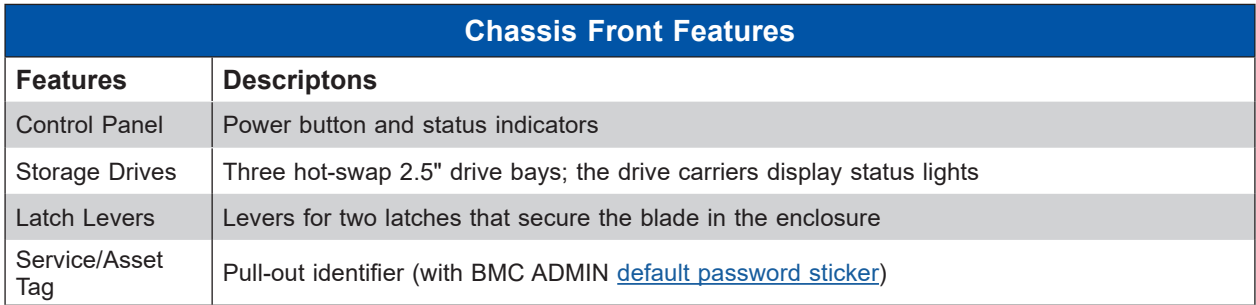

#### *Drive Carrier Indicators*

Each drive carrier has two LED indicators: an activity indicator and a status indicator. For RAID configurations using a controller, the meaning of the status indicator is described in the table below. For OS RAID or non-RAID configurations, some LED indications are not supported, such as hot spare.

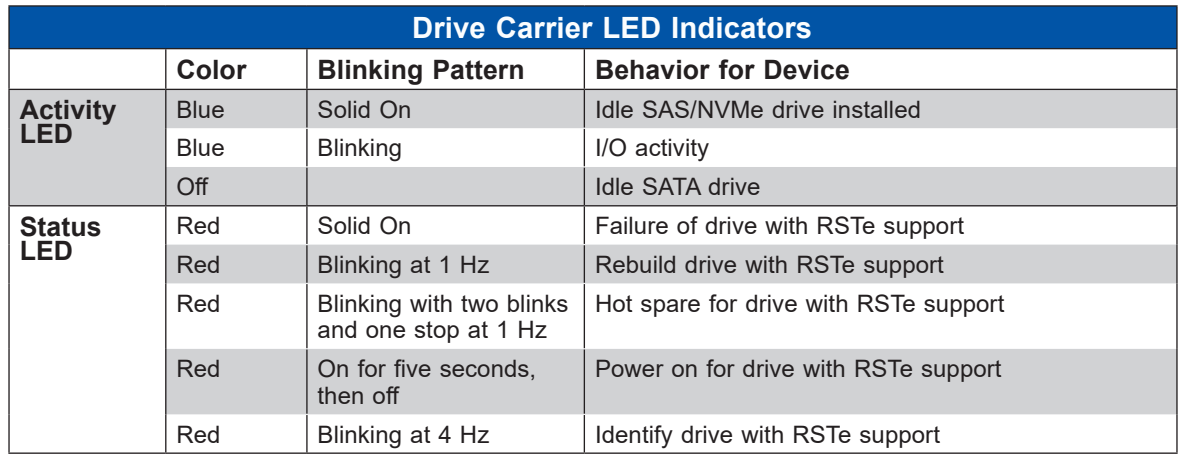

#### <span id="page-9-0"></span>*Control Panel*

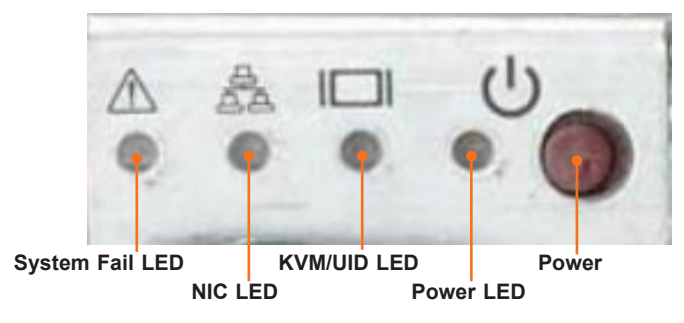

#### **Figure 1-2. Control Panel**

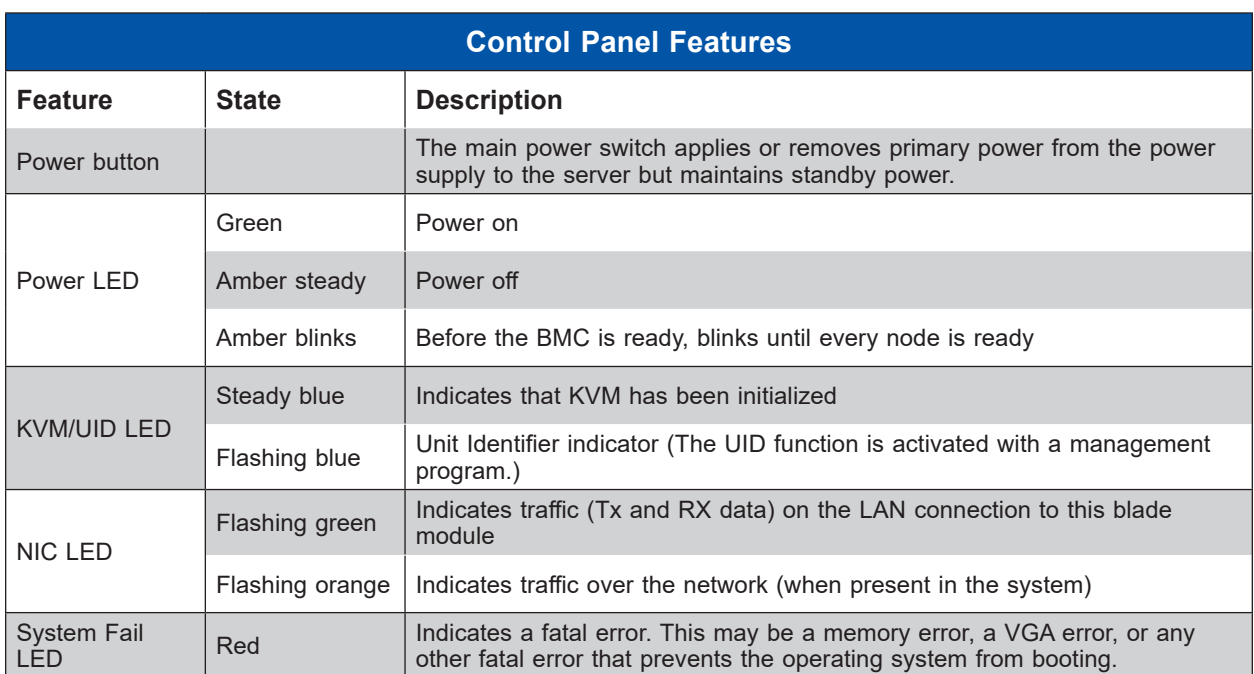

### <span id="page-10-0"></span>**Top view**

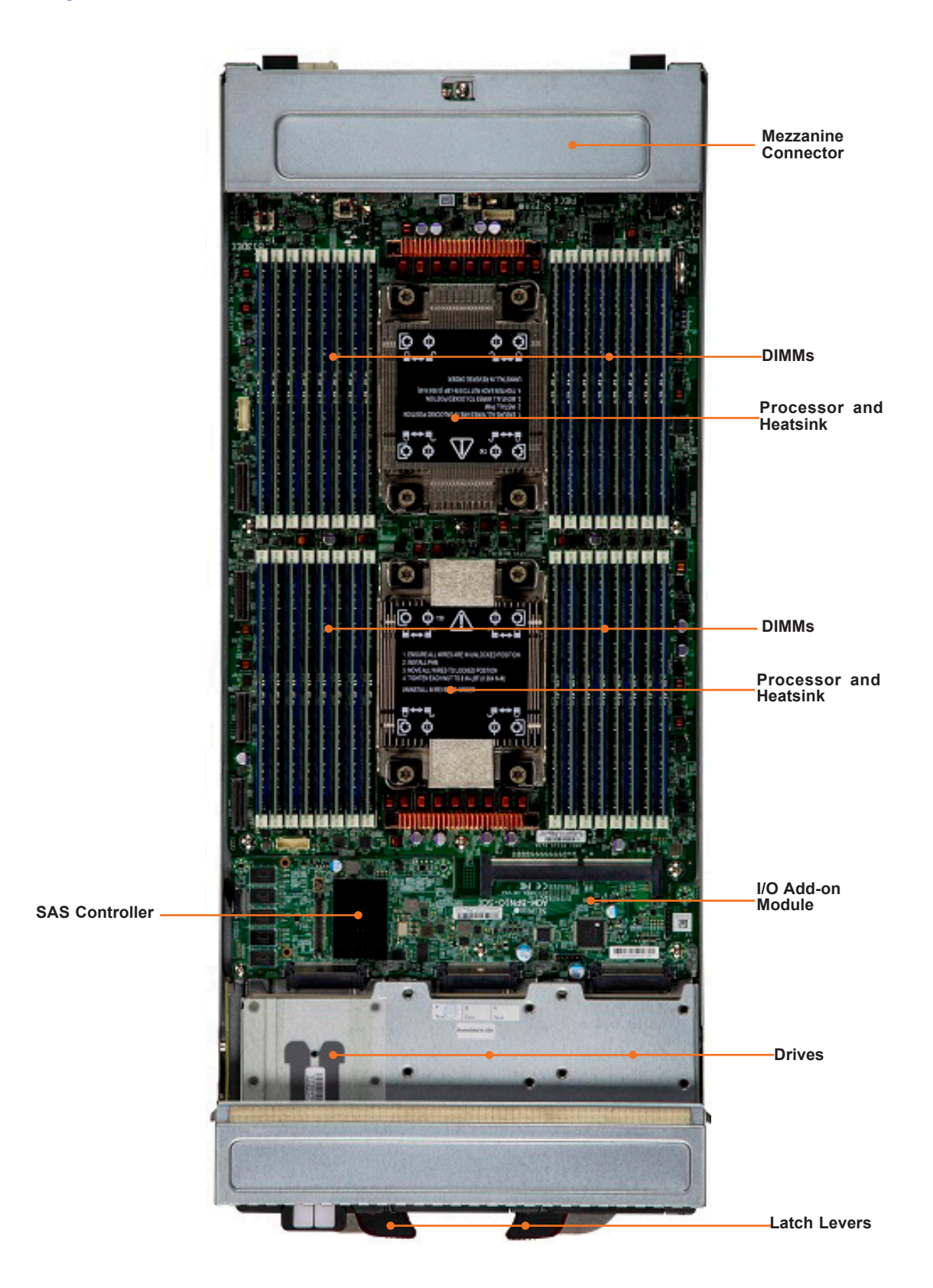

**Figure 1-3. Components Labeled** (SBI-621E-1C3N model shown)

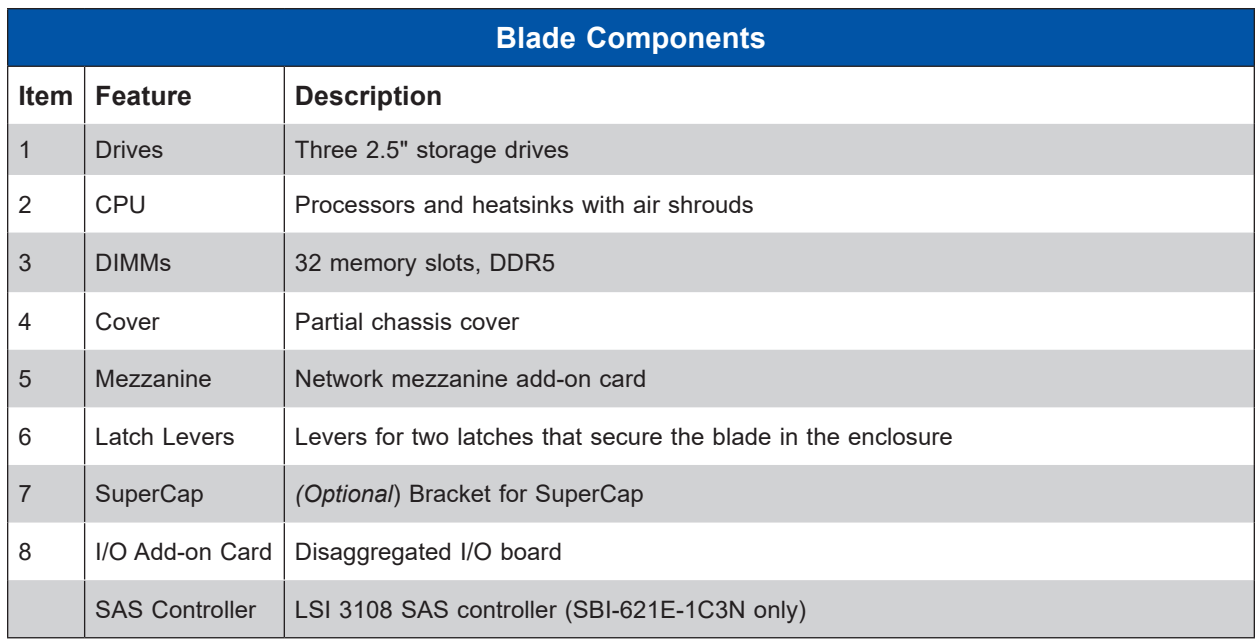

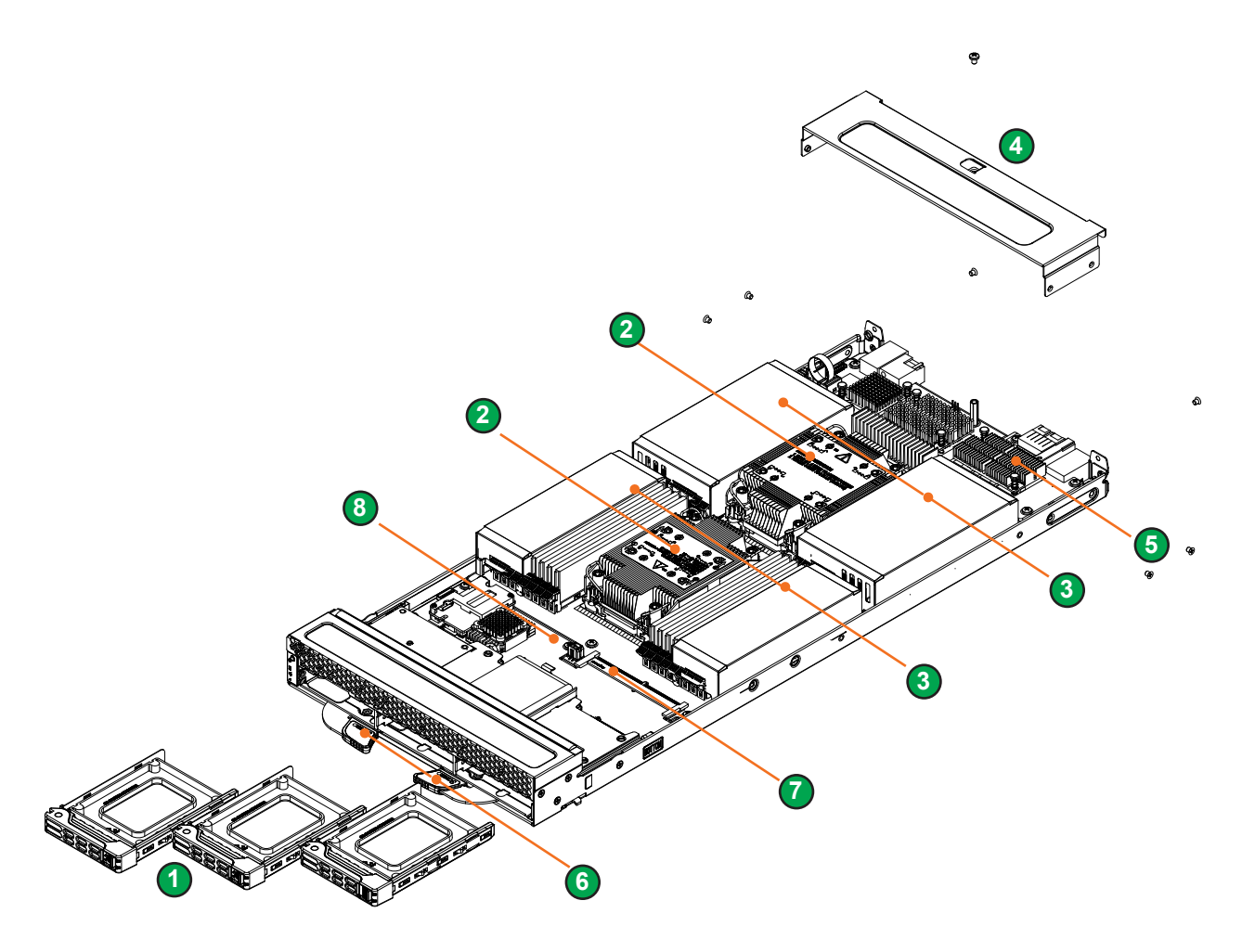

**Figure 1-4. Components,** (SBI-621E-1C3N shown)

### <span id="page-12-0"></span>**1.3 Motherboard Layout**

Below is a layout of the B13DEE motherboard with jumper, connector and LED locations shown. See the table on the following page for descriptions. For detailed descriptions, pinout information and jumper settings, refer to [Chapter 3](#page-46-1) or the [Motherboard Manual](https://www.supermicro.com/en/products/motherboard/B13DEE).

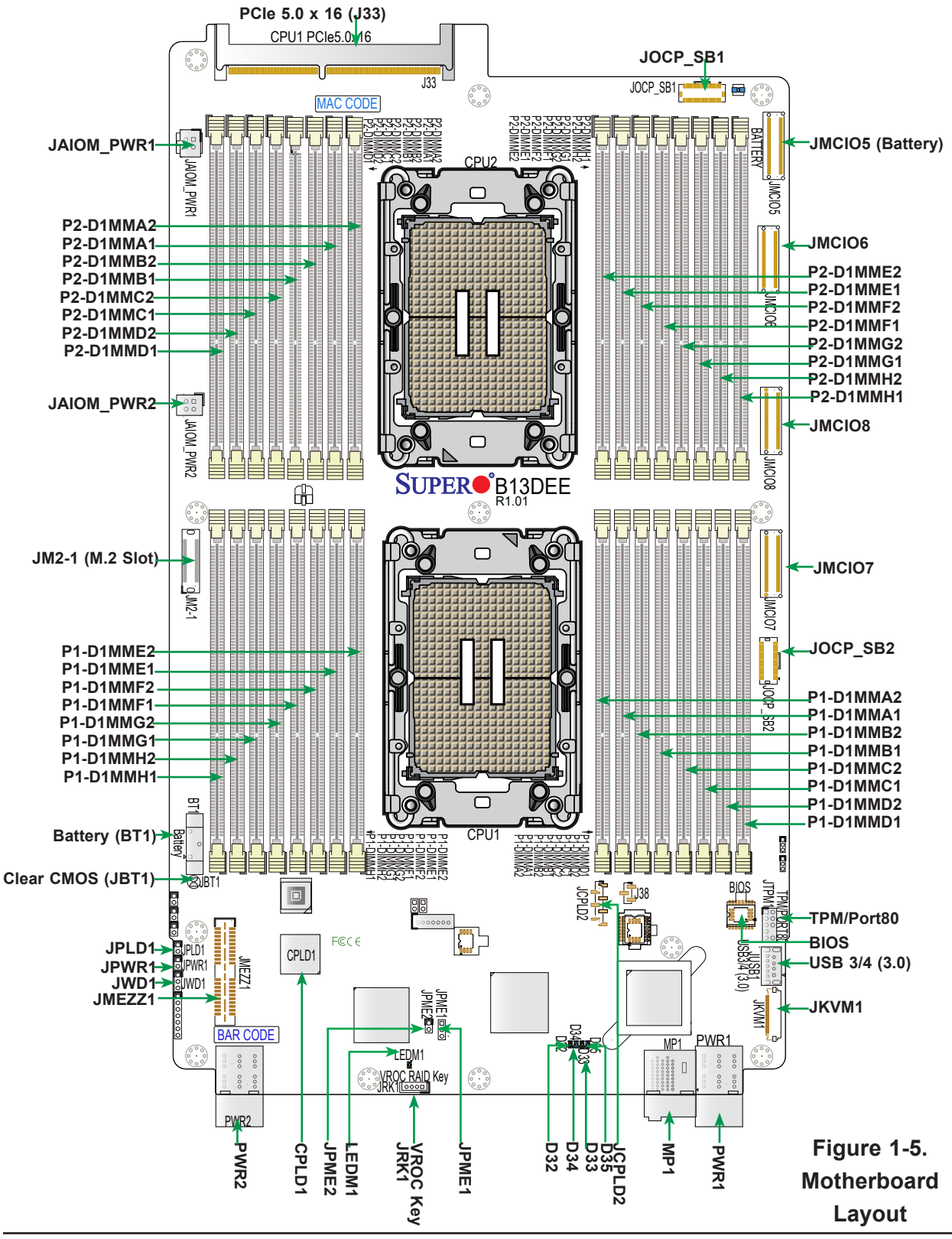

### **Quick Reference**

<span id="page-13-0"></span>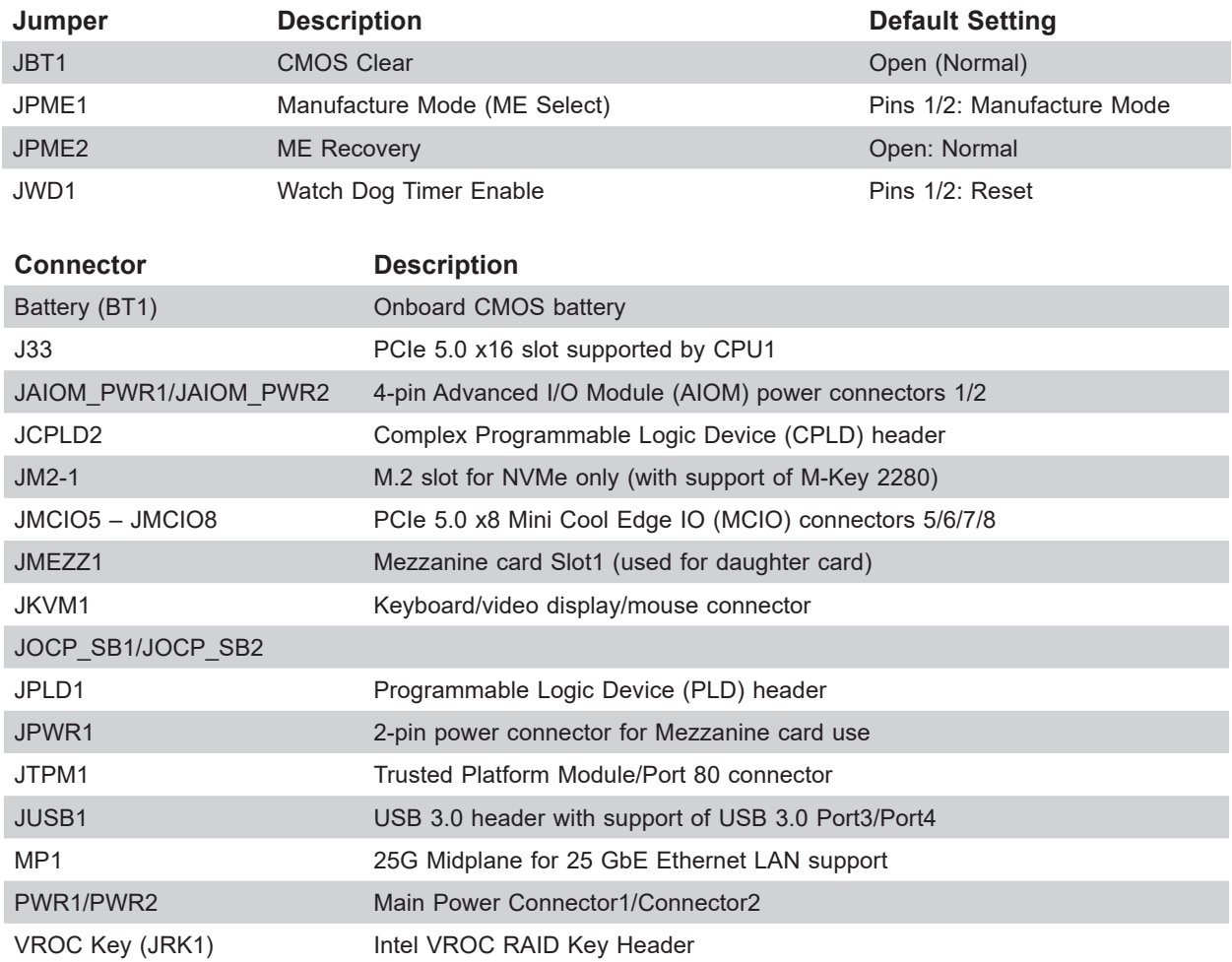

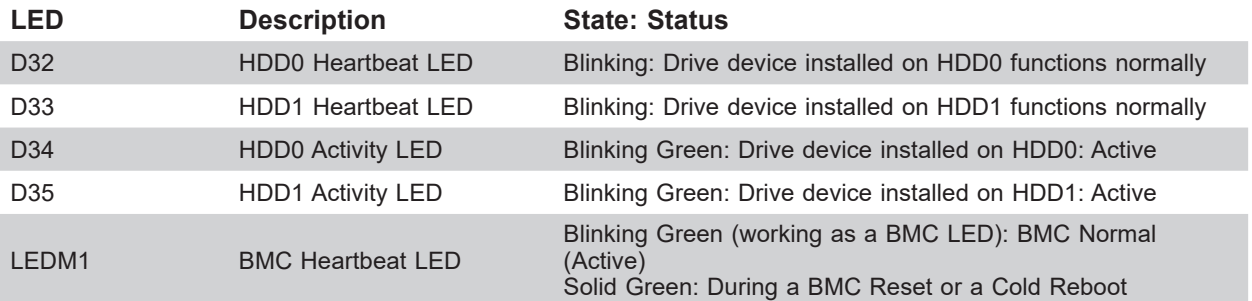

### **Motherboard Block Diagram**

<span id="page-14-0"></span>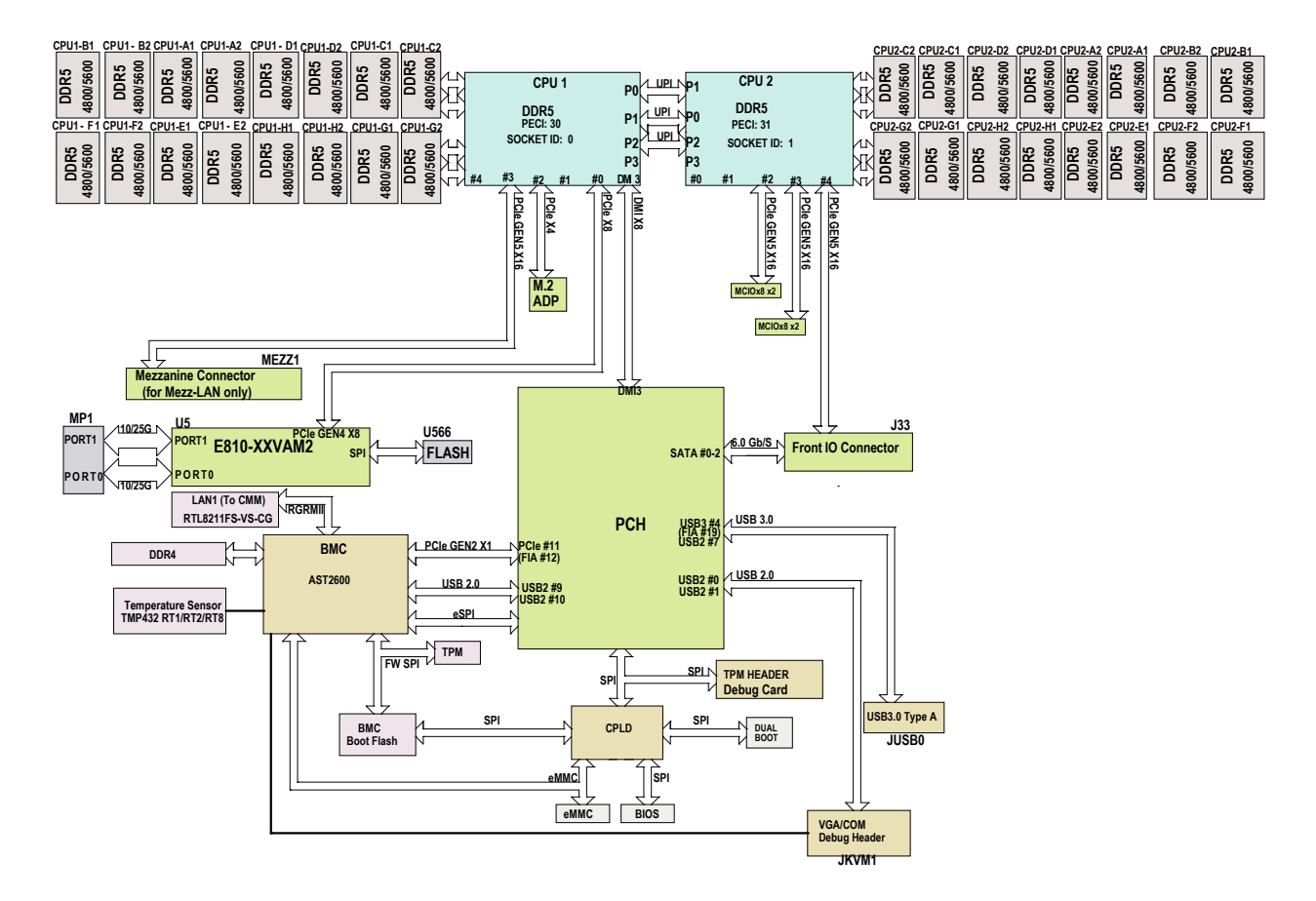

**Figure 1-6. Motherboard Block Diagram**

## **Chapter 2**

## **Installation and Setup**

<span id="page-15-0"></span>This chapter provides instructions on installing and replacing main system components. To prevent compatibility issues, only use components that match the specifications or part numbers.

Up to five or ten blade modules may be installed into a blade enclosure, depending upon your enclosure and blade. Blade modules with Windows and Linux operating systems may be mixed together in the same blade enclosure.

This manual assumes the enclosure is already installed in a suitable location. It should be situated in a clean, dust-free area that is well ventilated. Avoid areas where heat, electrical noise and electromagnetic fields are generated.

Inspect the box the system in which was shipped and note if it was damaged. If any equipment appears damaged, file a damage claim with the carrier who delivered it.

### <span id="page-16-0"></span>**2.1 Installing or Removing the Blade Unit**

#### **Installing a Blade Unit into the Enclosure**

- 1. Pull the locking levers out and apart, and push the blade into its bay. **Caution**: Insert the blade carefully so the rear connectors are not damaged.
- 2. As the blade is seated in the enclosure, push the levers into their locked position.

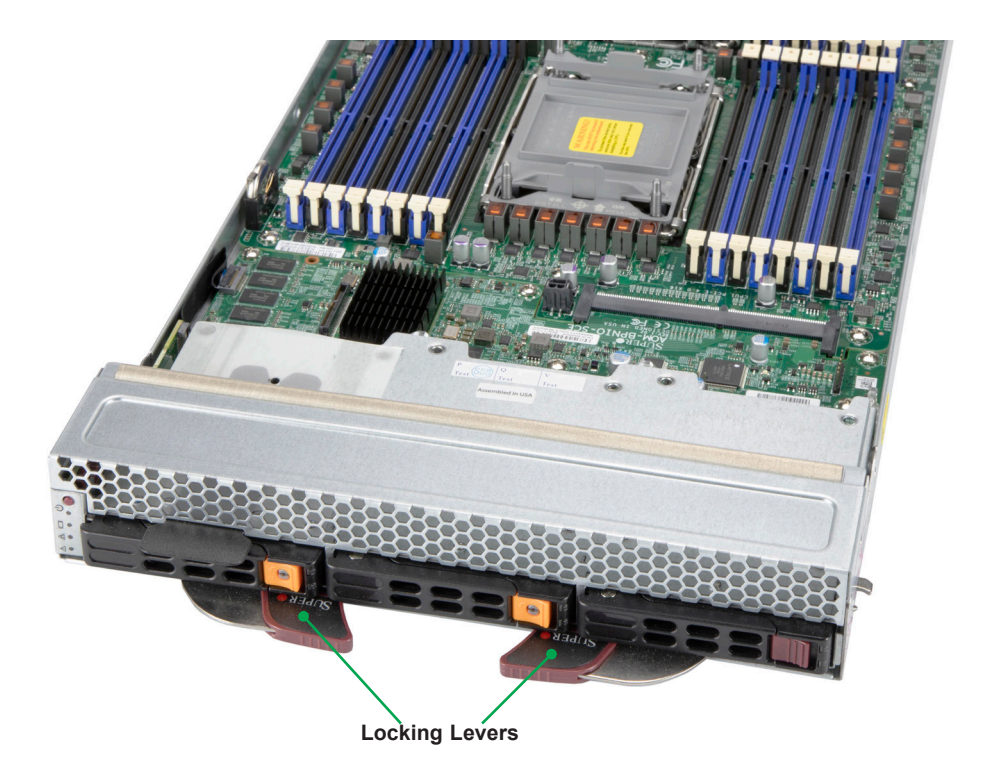

**Figure 2-1. Blade Locking Levers**

#### **Removing a Blade Unit from the Enclosure**

A blade can be removed from the enclosure while other blades continue to operate.

**Note:** When a blade is removed, ensure the slot is covered with a dummy blade/chassis to ensure the neighboring blade does not overheat.

#### *Removing a Blade Unit from the Enclosure*

- 1. Power down the blade unit.
- 2. Push and hold the two locking levers out and away from each other.
- 3. Use the locking levers to pull the blade from the enclosure.

### <span id="page-17-0"></span>**2.2 Powering Up or Down**

Each blade unit may be powered on and off independently from the rest of the blades in the enclosure. A blade unit may be powered down or up in any of the following ways:

- Press the power button on the blade unit.
- Use IPMIView or the browser based management utility to power down; requires Operator or Admin privileges on the CMM.
- Use SMCIPMItool when connected to the CMM to power down; requires Operator or Admin privileges on the CMM.
- Use IPMIview or a browser connected to the onboard BMC chip to power down.
- Use SMCIPMItool to use a Command Line Interface to the onboard BMC chip; requires Operator or Admin privileges.

### <span id="page-18-0"></span>**2.3 Processor and Heatsink**

#### **Processor Overview**

The motherboard supports three versions of the 4th Gen Intel Xeon Scalable processors. They differ in the number of cores, and each requires a different CPU carrier. The XCC version supports up to 60 cores, the MCC version supports up to 32 cores, and the Max Series for high bandwidth memeory (HBM) version supports up to 56 cores. The CPU carriers differ by the presence or absence of shims and levers.

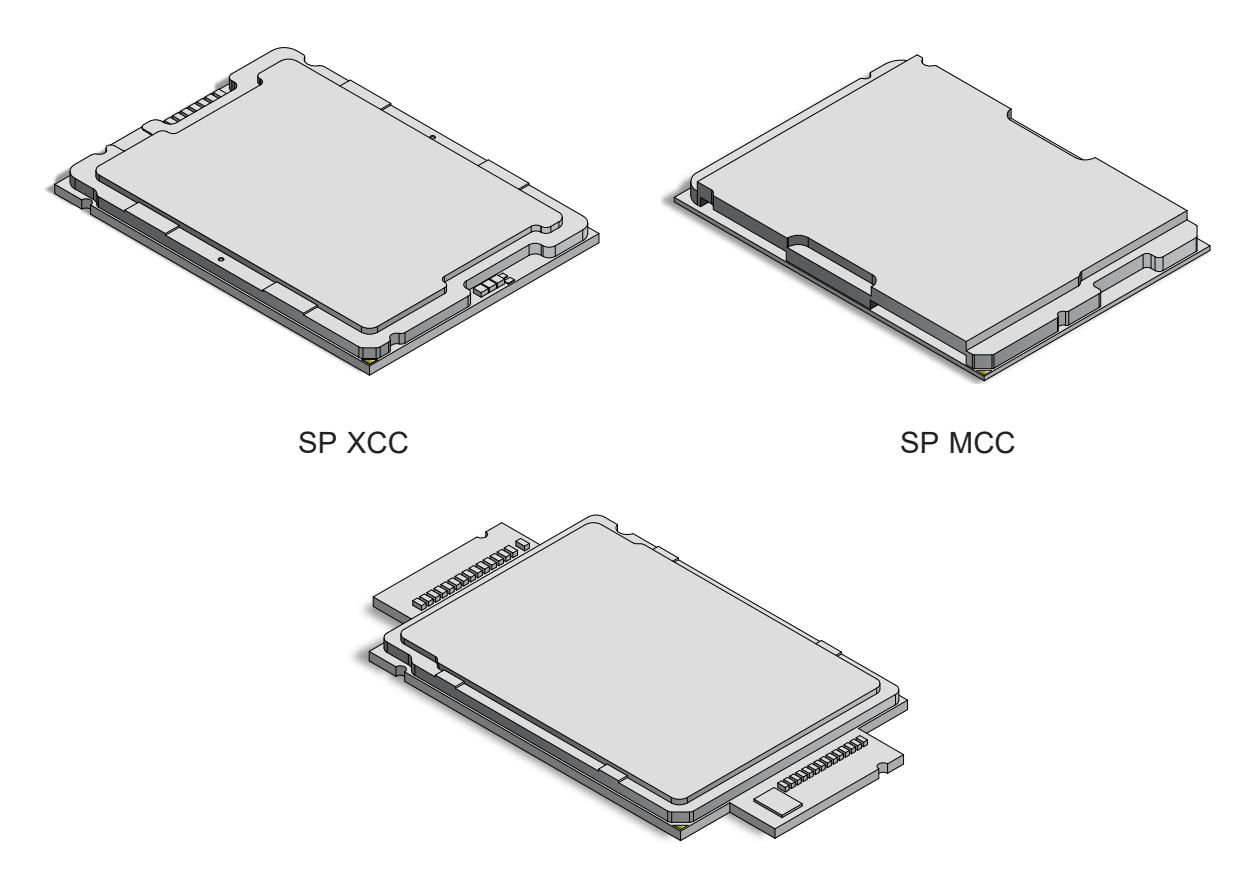

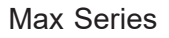

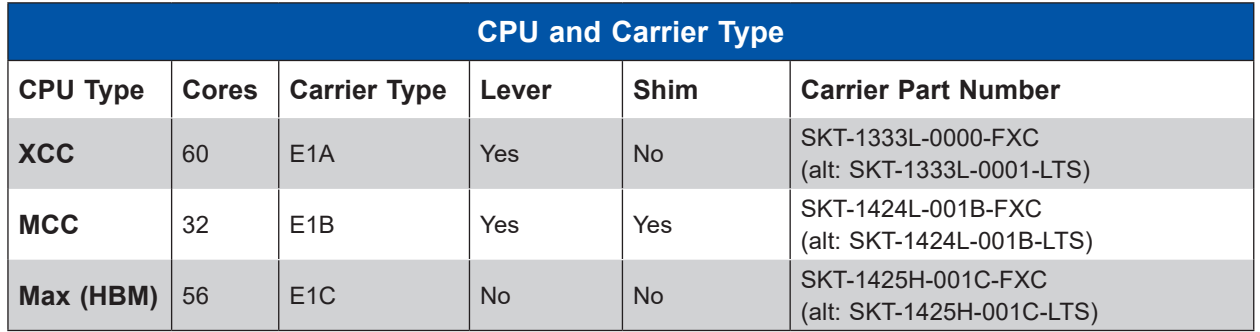

#### <span id="page-19-0"></span>**Installation Overview**

The processor (CPU) and processor carrier should be assembled together first to form the processor carrier assembly. This will be attached to the heatsink to form the processor heatsink module (PHM) before being installed onto the CPU socket.

#### **Notes:**

- Use ESD protection.
- The sytem power cords must be removed from all power supplies.
- Check that the plastic protective cover is on the CPU socket and none of the socket pins are bent. If they are, contact your retailer.
- When handling the processor, avoid touching or placing direct pressure on the LGA lands (gold contacts). Improper installation or socket misalignment can cause serious damage to the processor or socket, which may require manufacturer repairs.
- Refer to the Supermicro website for updates on processor support.

#### *Installation Procedure Overview*

After preparing the system, and following ESD precautions, there are four steps to installing the processor and heatsink onto the motherboard.

- 1. Attach the processor to a plastic carrier to create the processor carrier assembly.
- 2. Attach the processor carrier assembly to the heatsink to create the processor heatsink module (PHM).
- 3. Remove the socket cover.
- 4. Install the PHM.

### <span id="page-20-0"></span>**Create the Processor Carrier Assembly**

#### *Assembling the Process Carrier Assembly*

1. Hold the processor with the gold pins (LGA lands) facing down. Locate the gold triangle at the corner of the processor and the corresponding hollowed triangle on the processor carrier as shown below. These triangles indicate the location of pin 1.

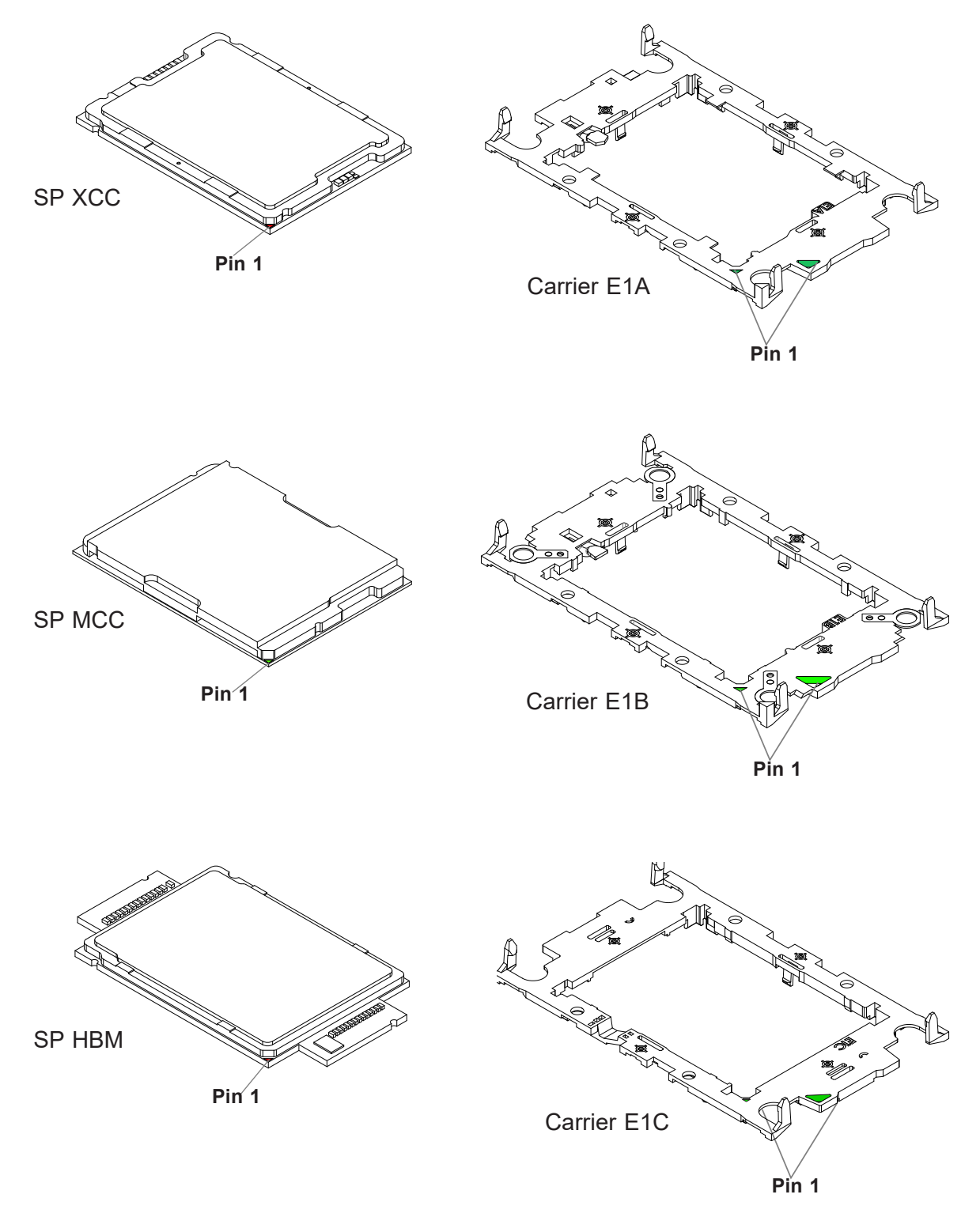

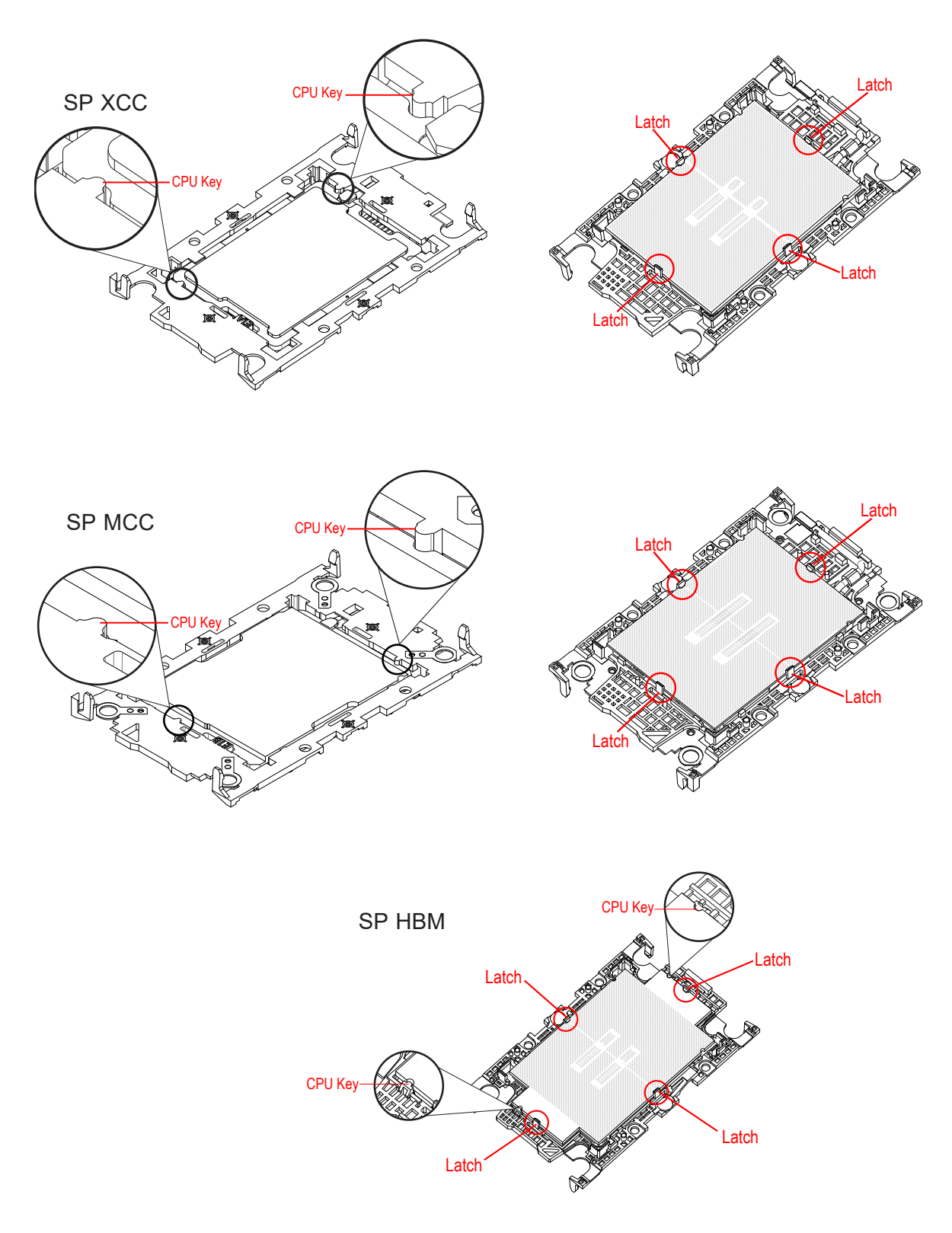

2. Turn the processor over (with the gold pins up). Locate the CPU keys on the processor and the four latches on the carrier.

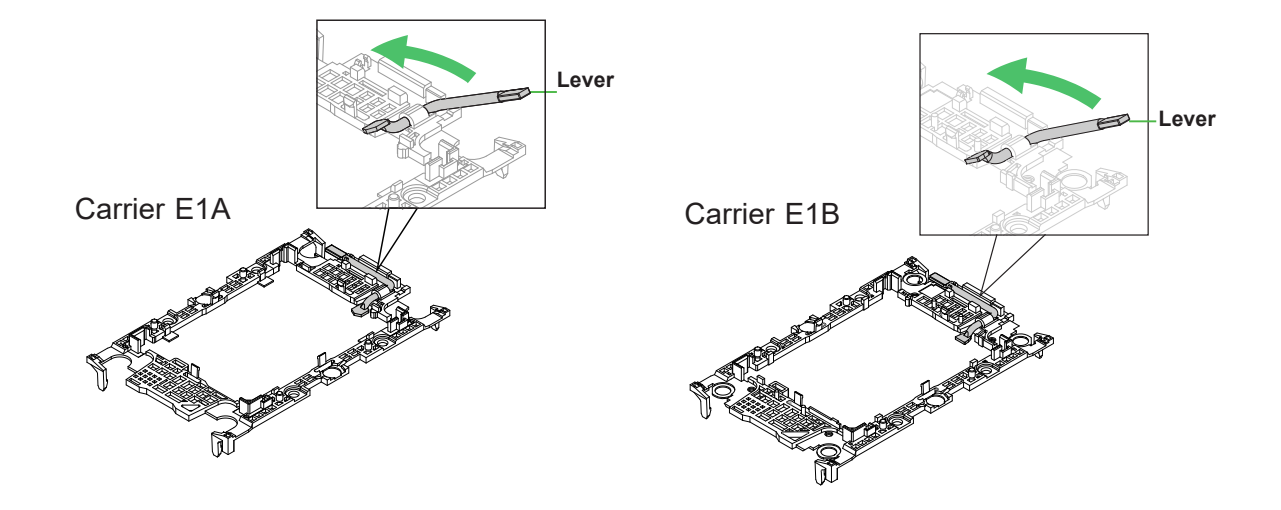

3. Locate the lever on the processor carrier and press it down (E1A and E1B only).

4. Using pin 1 as a guide, carefully align the CPU keys on the processor (A & B) with those on the carrier (a & b).

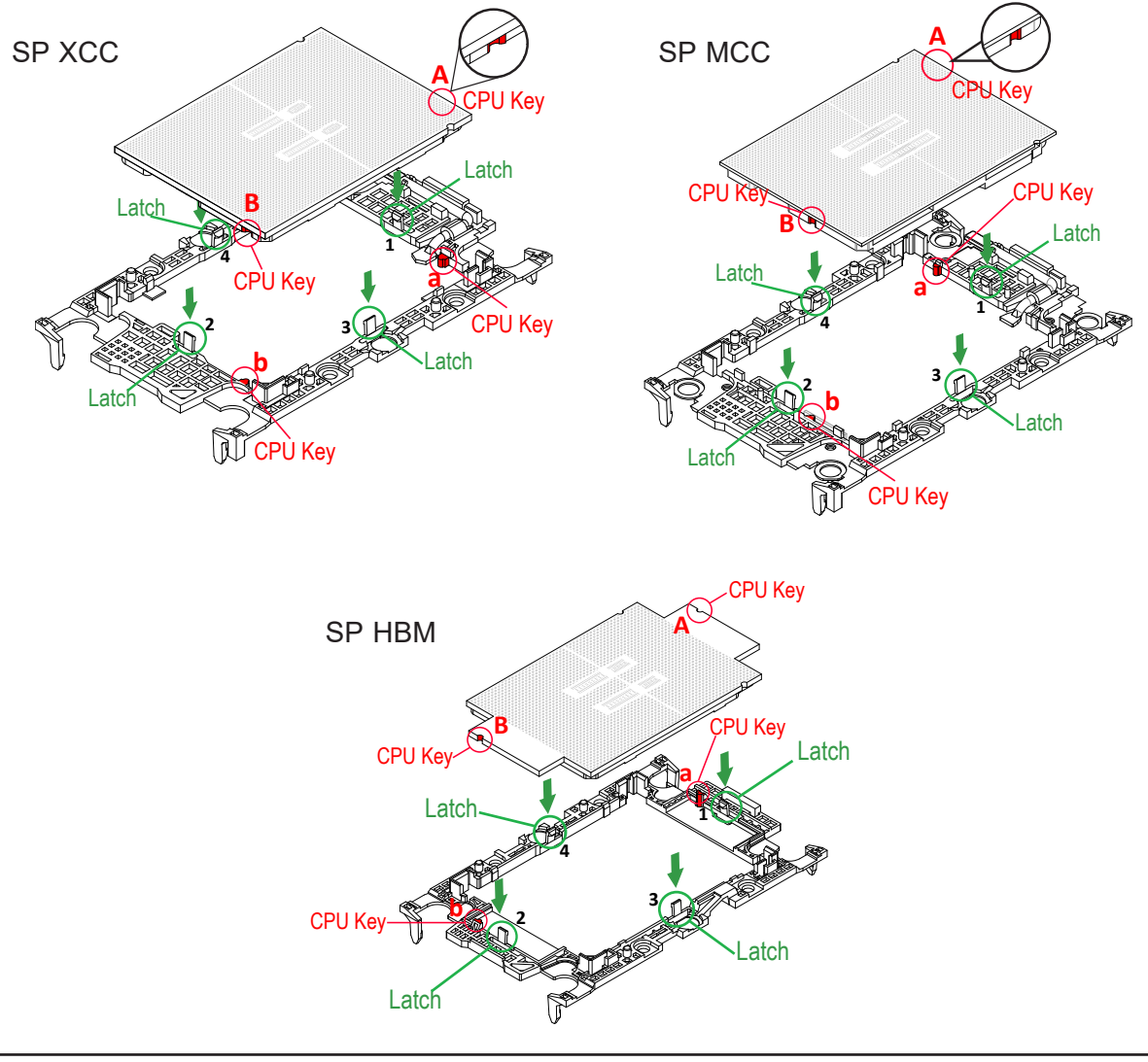

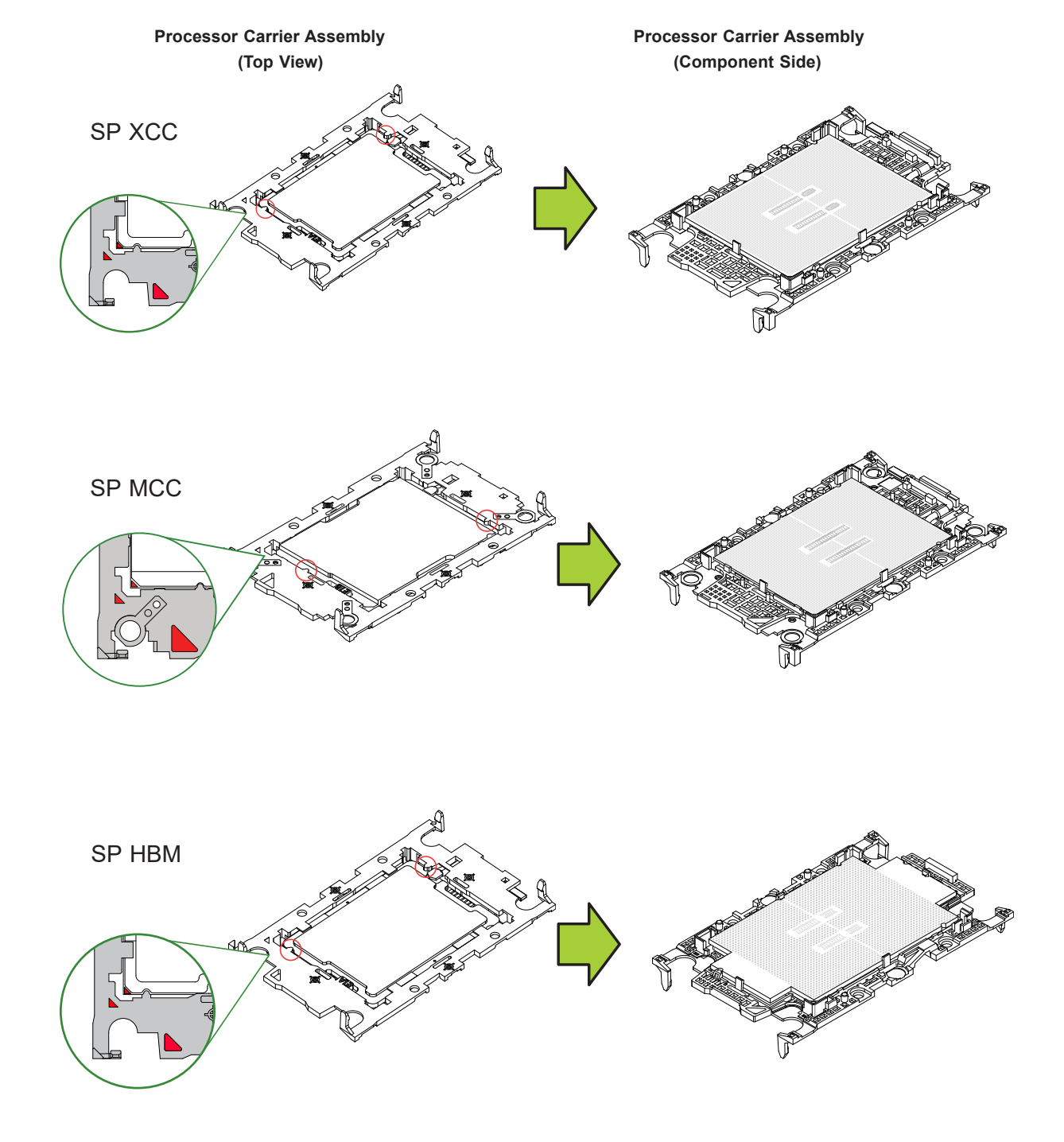

5. Once aligned, carefully insert the CPU into the carrier, making sure that the CPU is secured by latches 1, 2, 3, and 4.

#### <span id="page-24-0"></span>**Assemble the Processor Heatsink Module**

Thermal grease is pre-applied on a new heatsink. No additional thermal grease is needed. If this is a re-installation, apply the proper amount of thermal grease to the underside of the heatsink.

#### *Assembling the Processor Heatsink Module (PHM)*

- 1. Turn the heatsink over with the thermal grease facing up. Locate the two triangle cutouts (A, B) at the diagonal corners of the heatsink as shown in the drawing below.
- 2. Hold the processor carrier assembly component side up to locate the triangles on the processor and the carrier, which indicate pin 1.
- 3. Turn the processor carrier assembly over so that the gold pins are facing up, noting the two pin 1 locations ("A" on the processor and "a" on the processor carrier assembly).

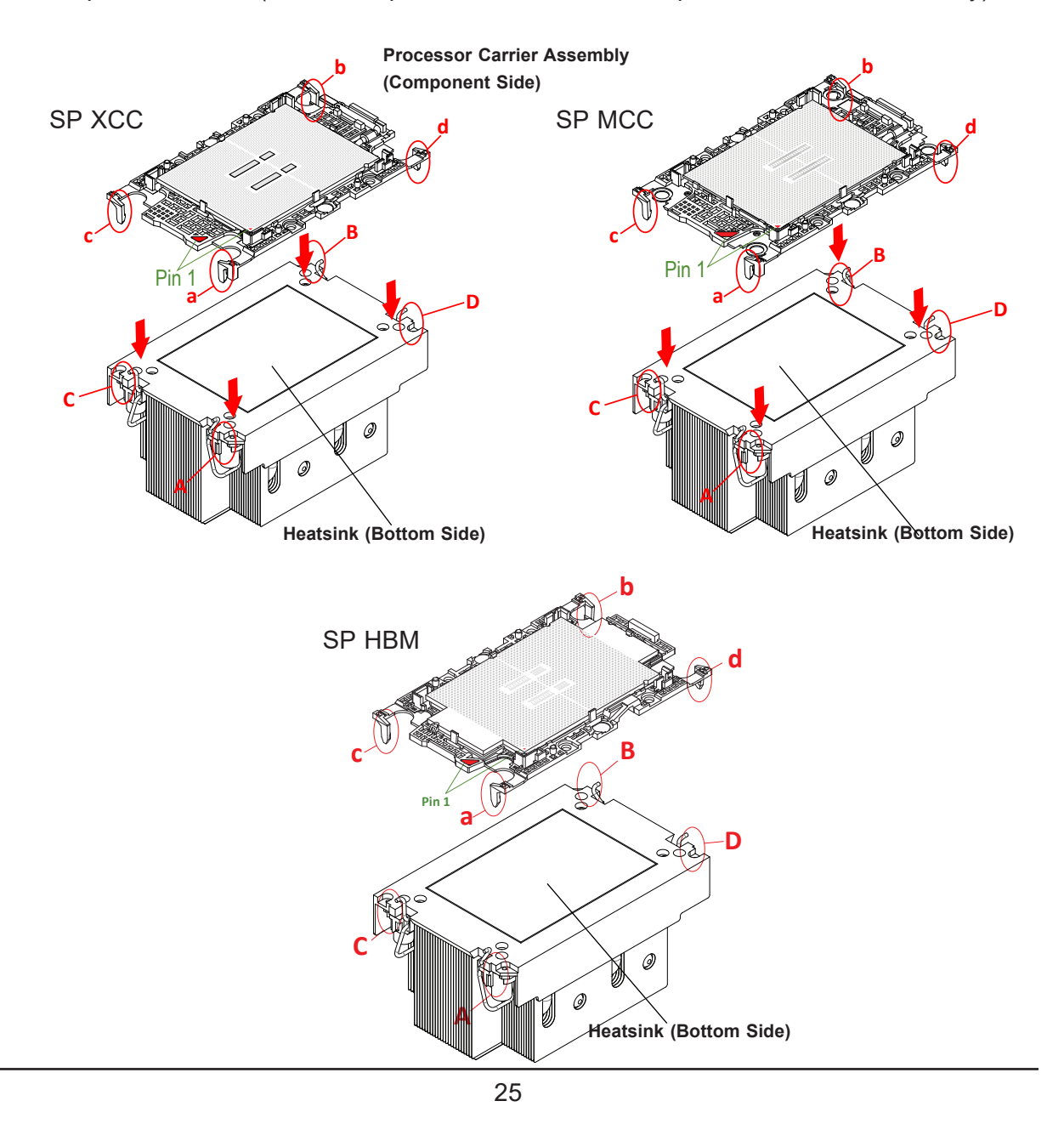

- 4. Align "a" on the processor carrier assembly with the triangular cutout "A" on the heatsink along with "b", "c", "d" on the processor assembly with "B", "C", "D" on the heatsink.
- 5. Once properly aligned, place the heatsink on the processor carrier assembly with all corners matched up, making sure that the four clips are properly securing the heatsink.

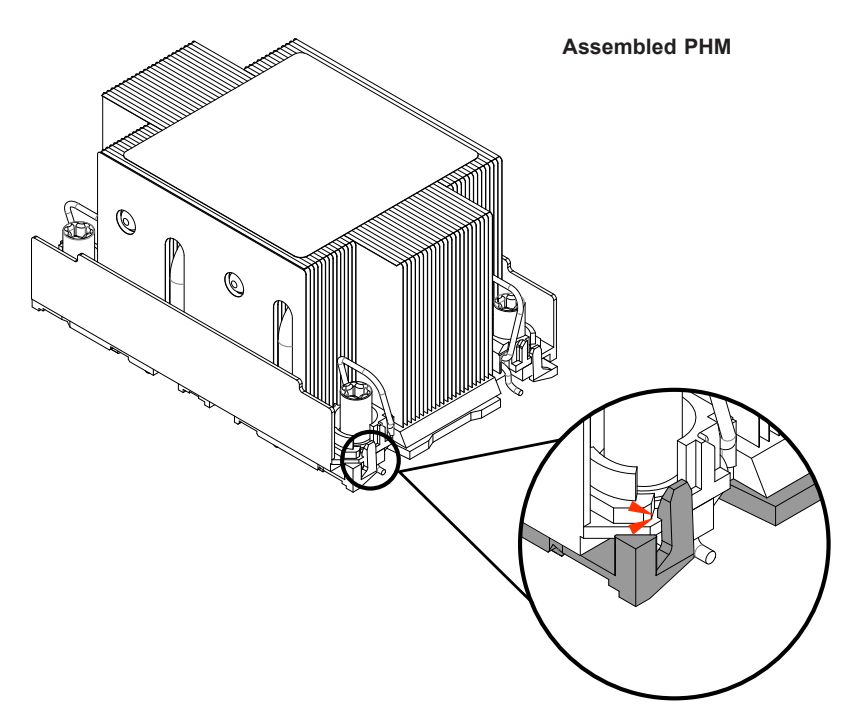

**Note:** The figure is for illustrative purposes. Your components may differ slightly from the components shown.

#### <span id="page-26-0"></span>**Remove the Socket Cover**

Remove the plastic protective cover from the socket by gently squeezing the grip tabs and pulling the cover off.

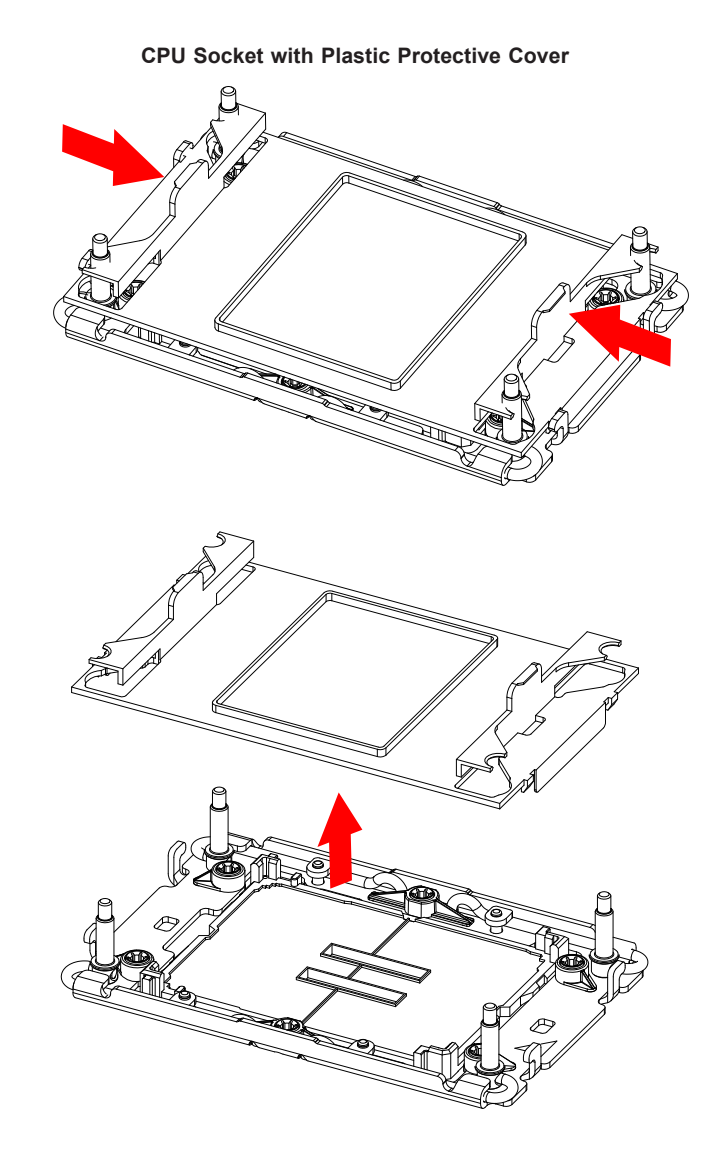

#### <span id="page-27-0"></span>**Install the PHM**

To install the PHM into the CPU socket, follow these steps.

1. Locate four threaded fasteners (a, b, c, d) and pin 1 on the CPU socket.

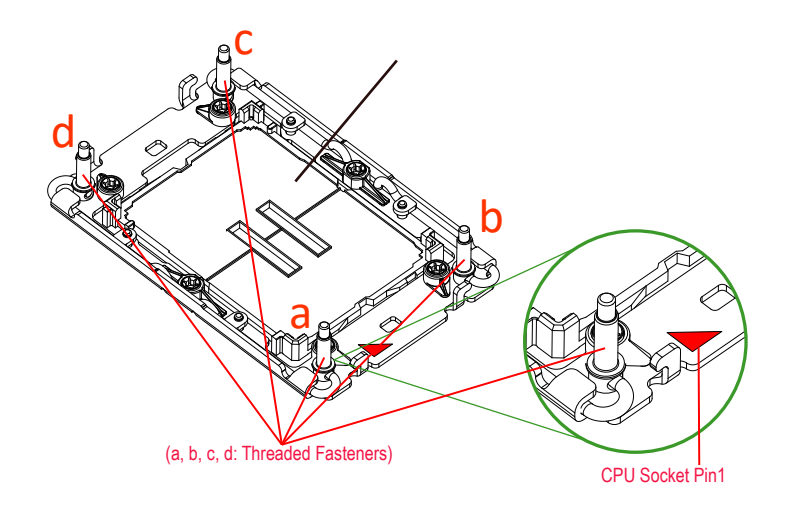

2. Locate four PEEK nuts (A, B, C, D) and four rotating wires (1, 2, 3, 4) on the heatsink.

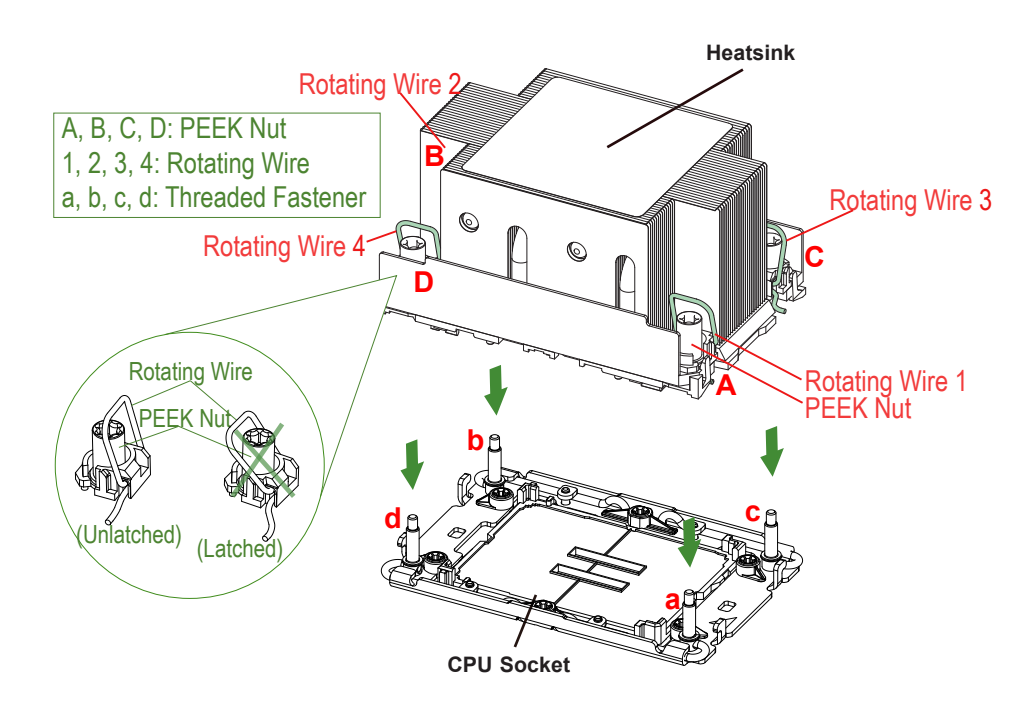

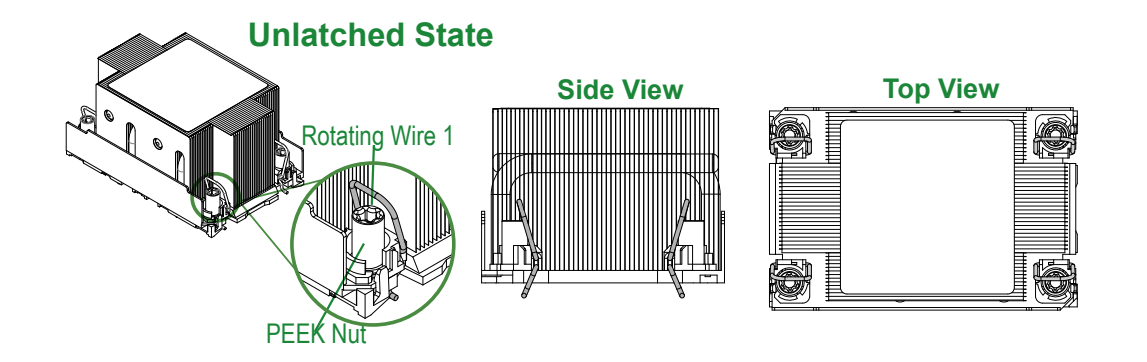

3. Check the rotating wires (1, 2, 3, 4) to make sure that they are in the unlatched position.

- 4. Align PEEK nut "A" (next to the trianglular pin 1 on the heatsink) with threaded fastener "a" on the CPU socket. Then align PEEK nuts "B", "C", "D" on the heatsink with threaded fasteners "b", "c", "d" on the CPU socket.
- 5. Once aligned, gently place the PHM on the CPU socket, making sure that each PEEK nut is properly attached to its corresponding threaded fastener.

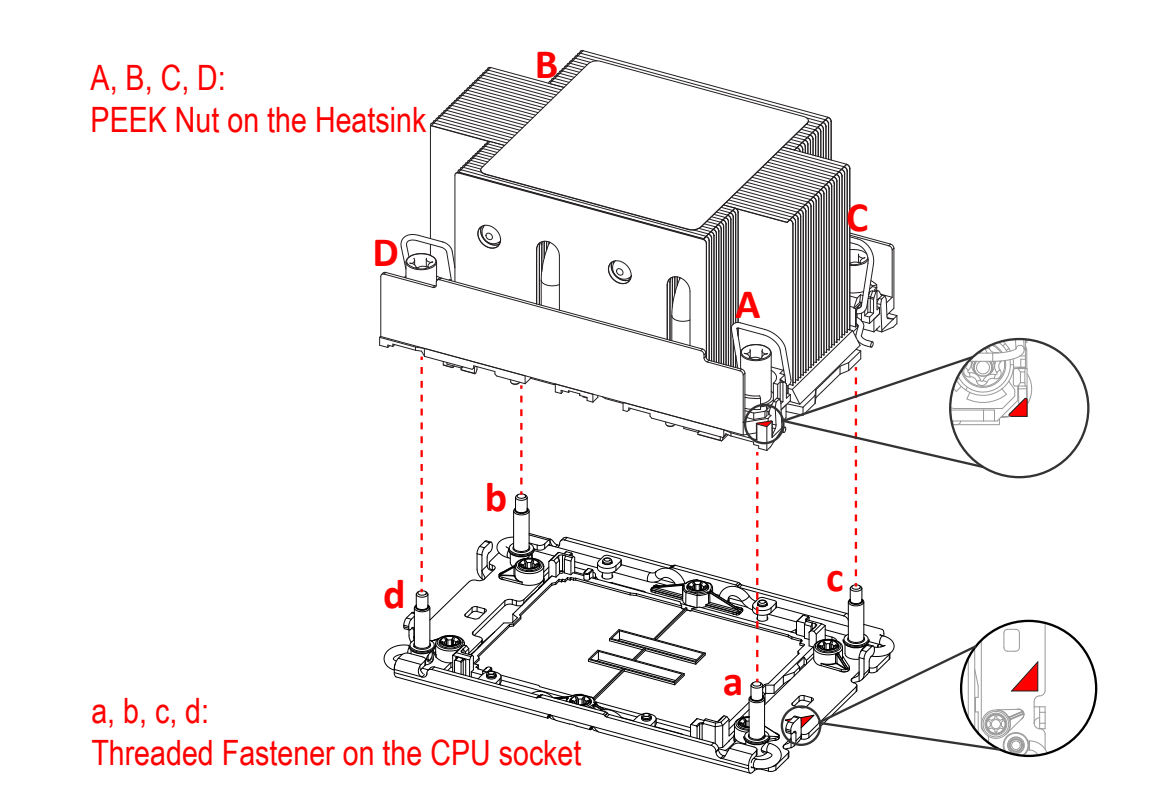

6. Press all four rotating wires outward and make sure that the heatsink is securely latched to the CPU socket.

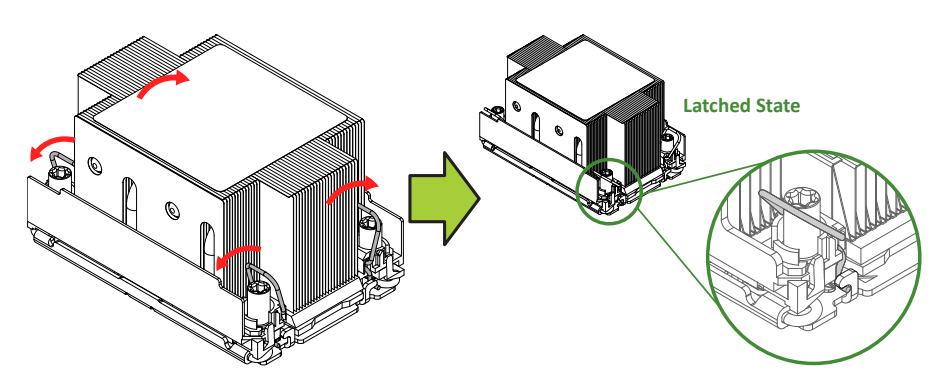

- 7. With a t30-bit screwdriver, tighten all PEEK nuts in the sequence of "A", "B", "C", and "D" with even pressure. Note the torque specifications written on the heatsink, and do not exceed them when tightening the screws.
- 8. Examine all corners of the heatsink to ensure that the PHM is firmly attached to the CPU socket.

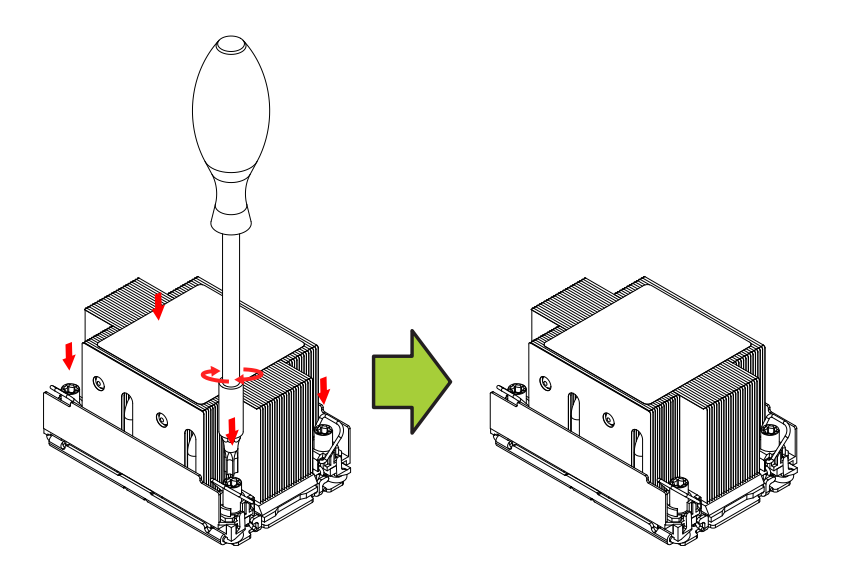

#### <span id="page-30-0"></span>**Removing the PHM**

To remove the processor heatsink module (PHM) from the motherboard, follow these steps.

- 1. Shut down the system and unplug the AC power cord from all power supplies.
- 2. Use a T30-bit screwdriver to loosen the four PEEK nuts on the heatsink in the sequence of A, B, C, and D.

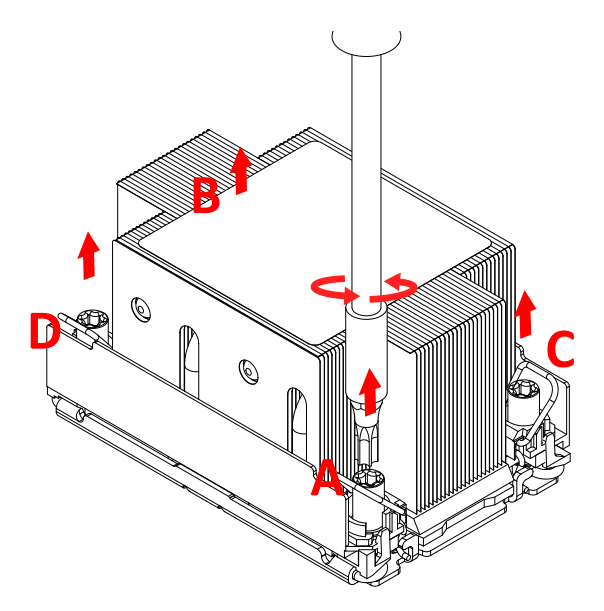

3. Press the rotating wires inward to unlatch the PHM from the socket as shown below.

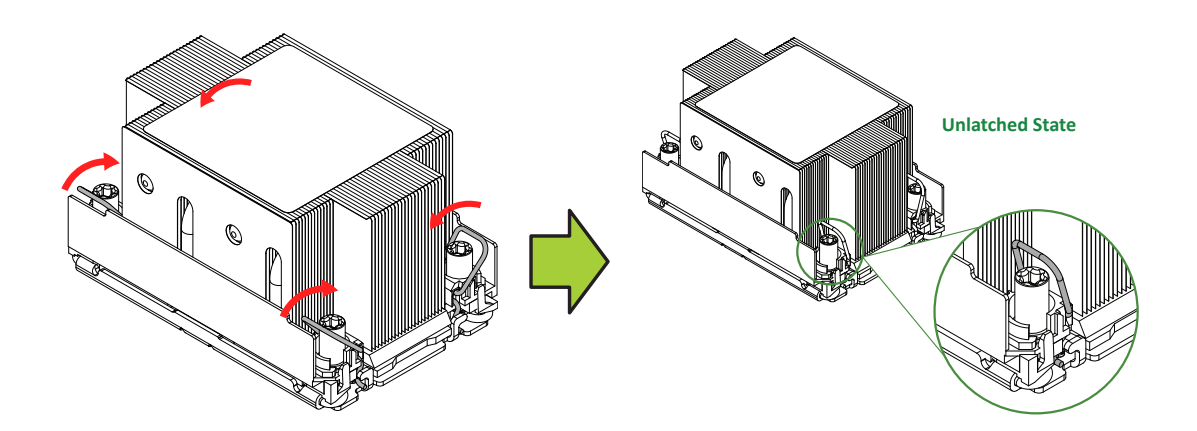

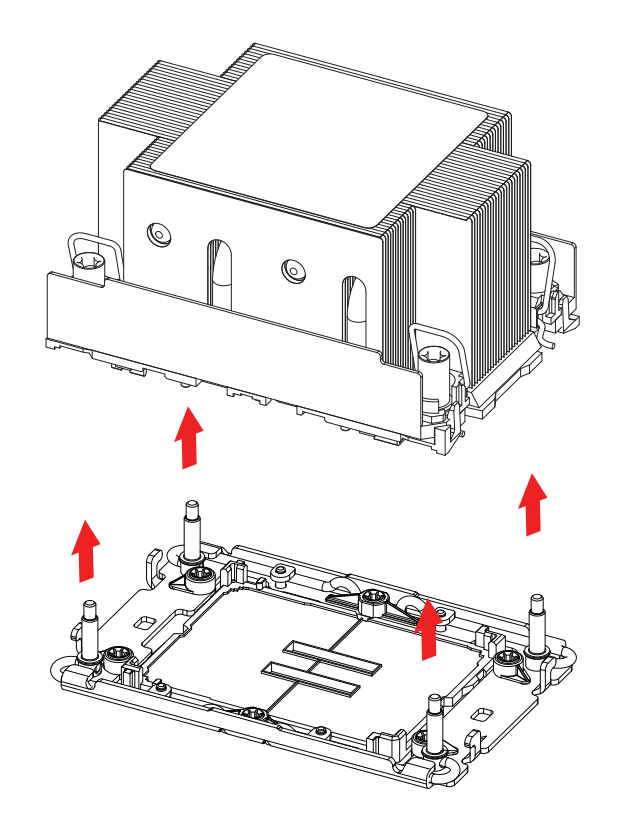

4. Gently lift the PHM upward to remove it from the CPU socket.

#### <span id="page-32-0"></span>*Removing the Carrier Assembly from the Heatsink*

To remove the processor carrier assembly from the PHM, follow these steps:

1. Detach the four plastic clips (marked a, b, c, d) on the processor carrier assembly from the four corners of the heatsink (marked A, B, C, D) as shown below.

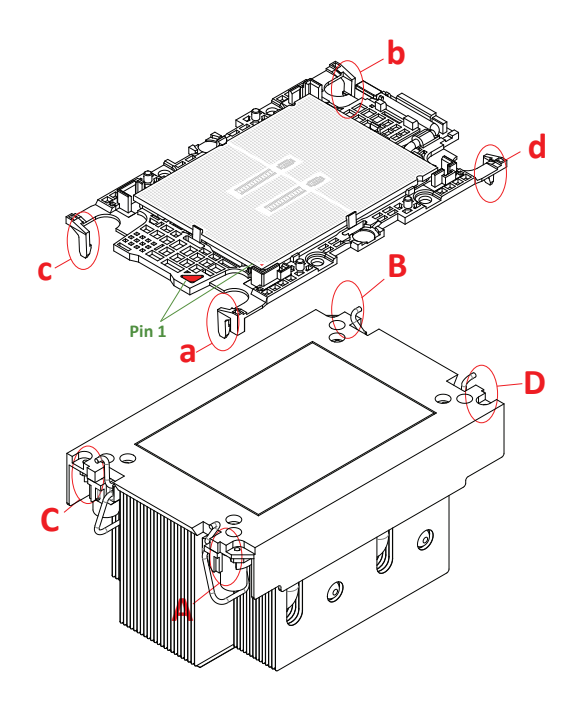

2. When all plastic clips have been detached from the heatsink, remove the processor carrier assembly from the heatsink

#### <span id="page-33-0"></span>*Removing the Processor from the Carrier Assembly*

To remove the processor from the processor carrier, follow these steps.

1. Unlock the lever from its locked position and push it upwards to disengage the processor from the processor carrier as shown below right.

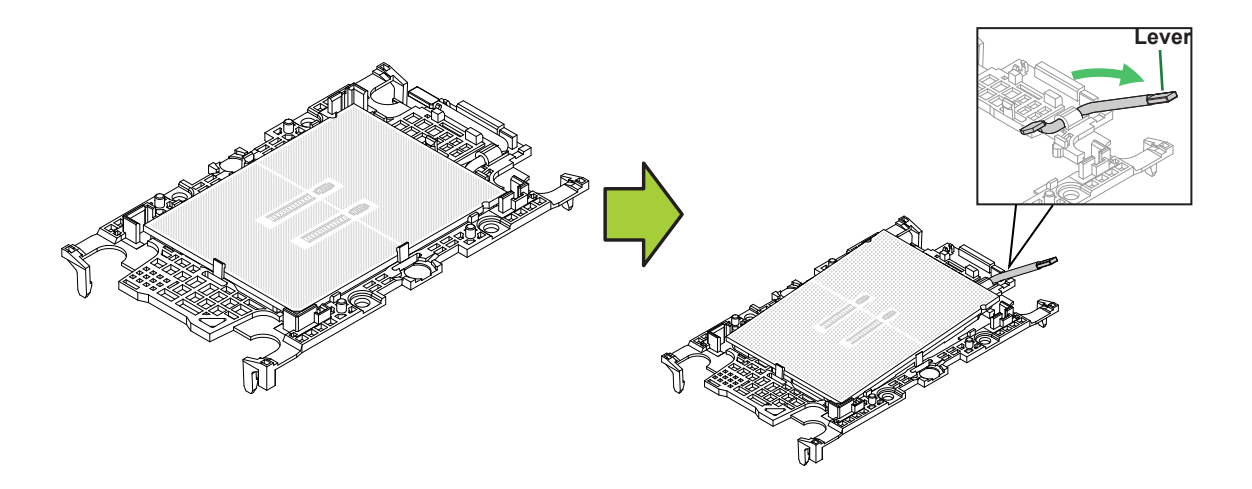

2. Once the processor has been loosened from the carrier, carefully remove the processor from the carrier.

**Note:** Handle the processor with care.

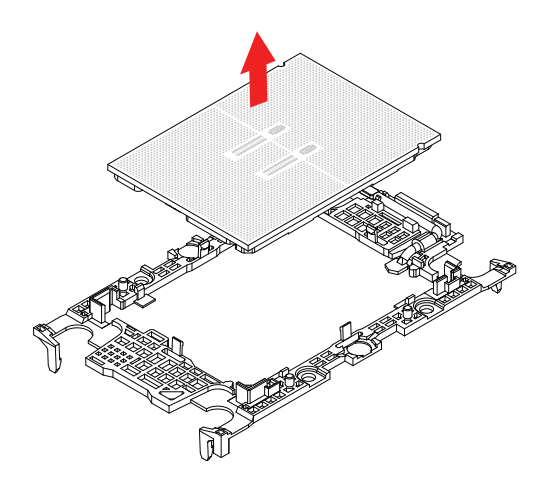

### <span id="page-34-0"></span>**2.4 Memory**

#### **Memory Support**

Up to 8 TB with 3DS RDIMM/LRDIMM DDR5 ECC memory with speeds up to 4400 MT/s in 32 DIMM slots, or 4 TB with 3DS RDIMM/LRDIMM DDR5 ECC memory with speeds up to 4800 MT/s in 16 DIMM slots.

For validated memory, use our [Product Resources page](https://www.supermicro.com/support/resources/resource_links.cfm).

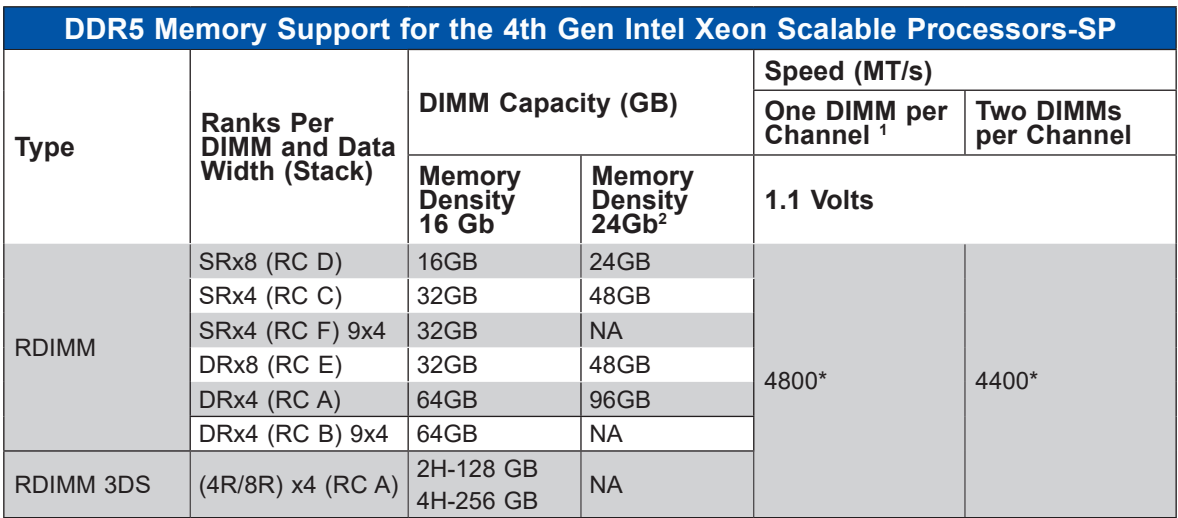

\*Memory speed and capacity support depends on the processors used in the system.

**Note 1**: 1DPC applies to 1SPC or 2SPC implementations (SPC - sockets per channel).

**Note 2**: 24Gb XCC only with limited configs: 1DPC all DIMM types, 2DPC 96GB only. Only 8 and 16 DIMM configs, no failbacks.

<span id="page-35-0"></span>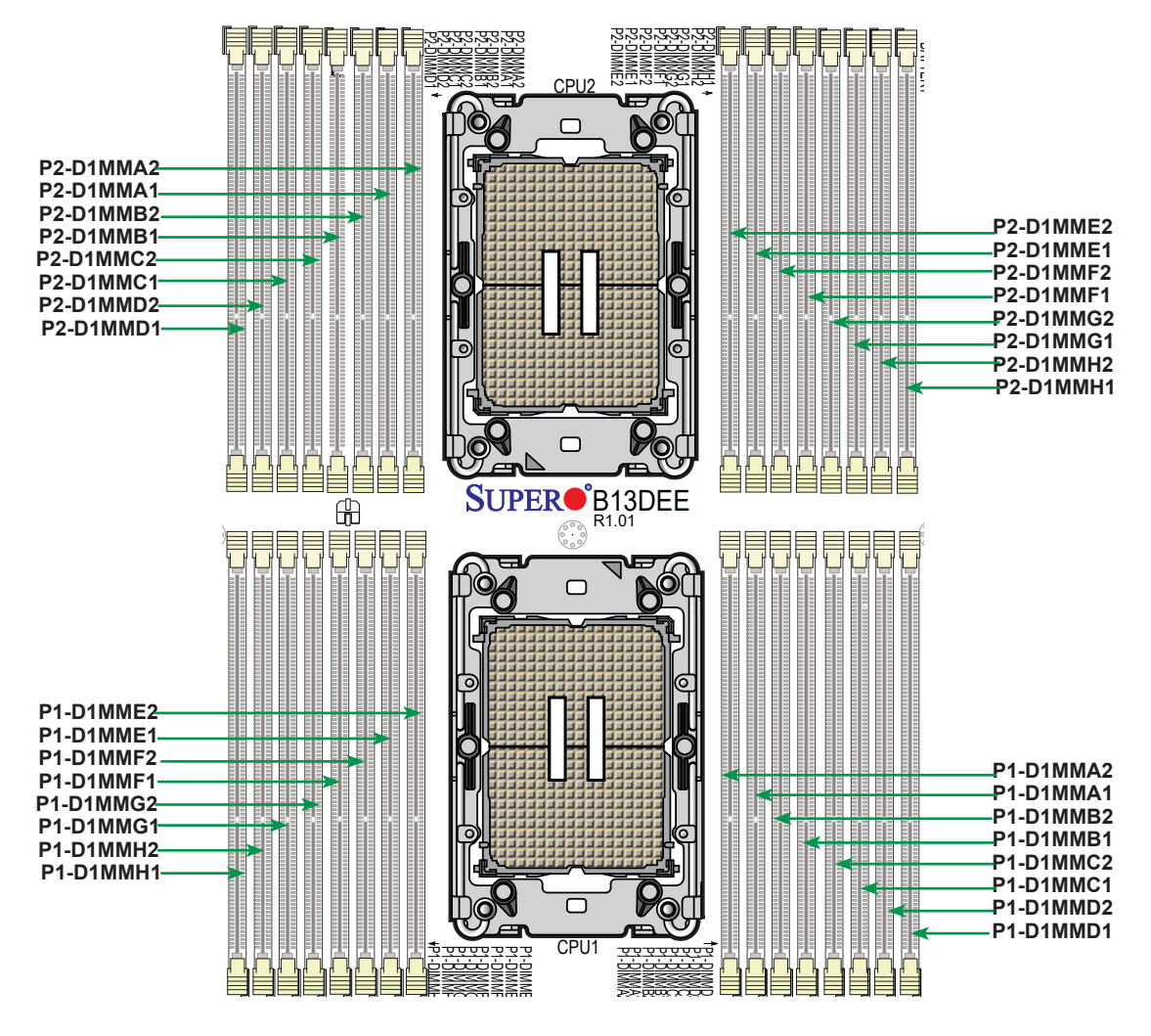

**Figure 2-2. Memory Slots** 

#### **Guidelines Regarding Mixing DIMMs** JPWR1

- All DIMMs must be DDR5.
- x4 and x8 DIMMs can be mixed in the same channel.
- Mixing of LRDIMMs and RDIMMs is not allowed in the same channel, across different channels, and across different sockets.
- Always populate the DIMM with the higher electrical loading on a channel in DIMMx1 (farther from CPU) followed by DIMMx2.
### *XCC and MCC CPUs*

Use the DIMM slots listed below for memory modules. This memory population table is based on guidelines provided by Intel to support Supermicro motherboards.

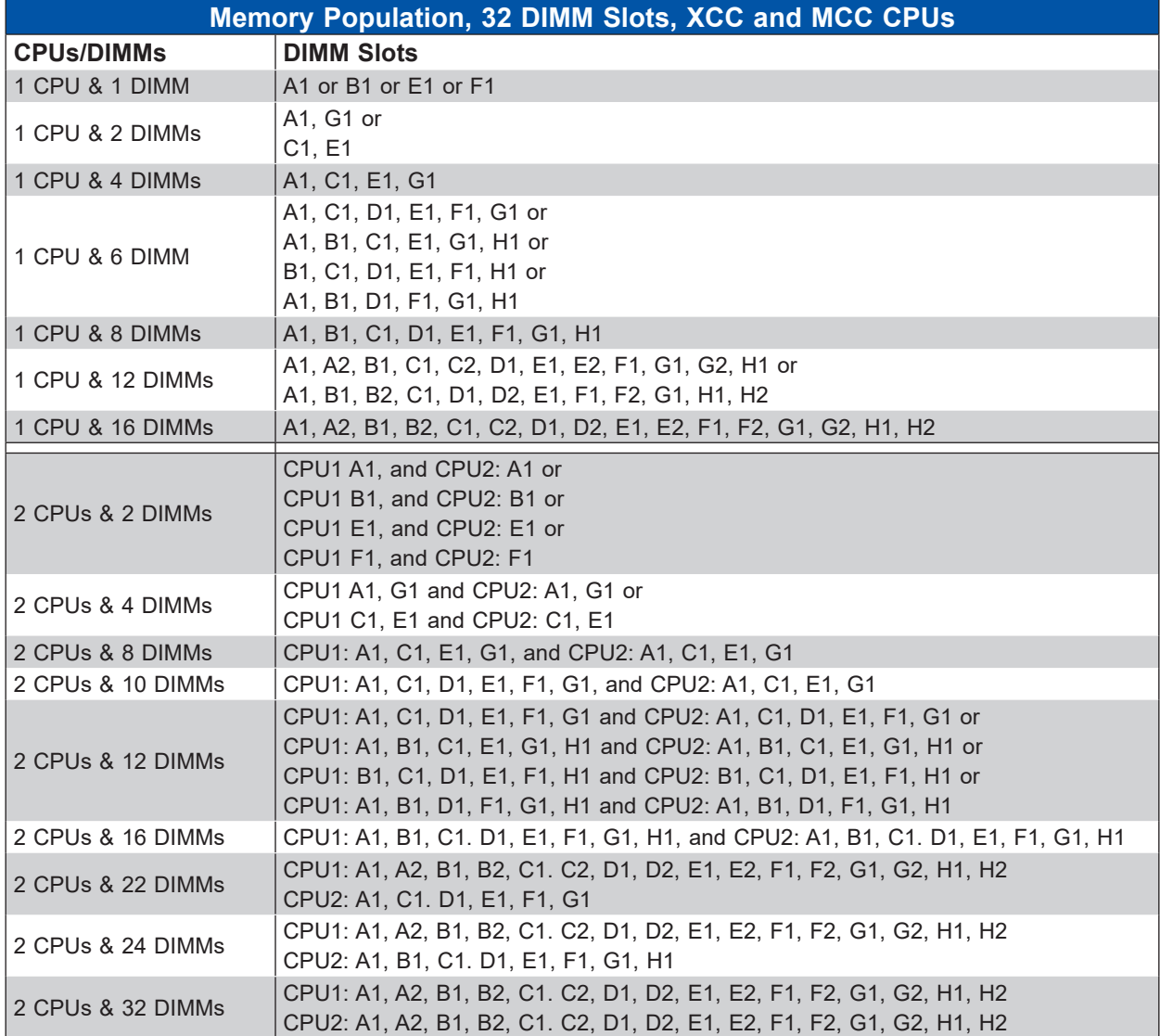

\*Unbalanced, not recommended.

- Other Intel validated memory configurations are supported, although they may not provide optimal performance. See Intel documentation for more information.
- Must have at least one DIMM per CPU.

### *Max Series CPUs*

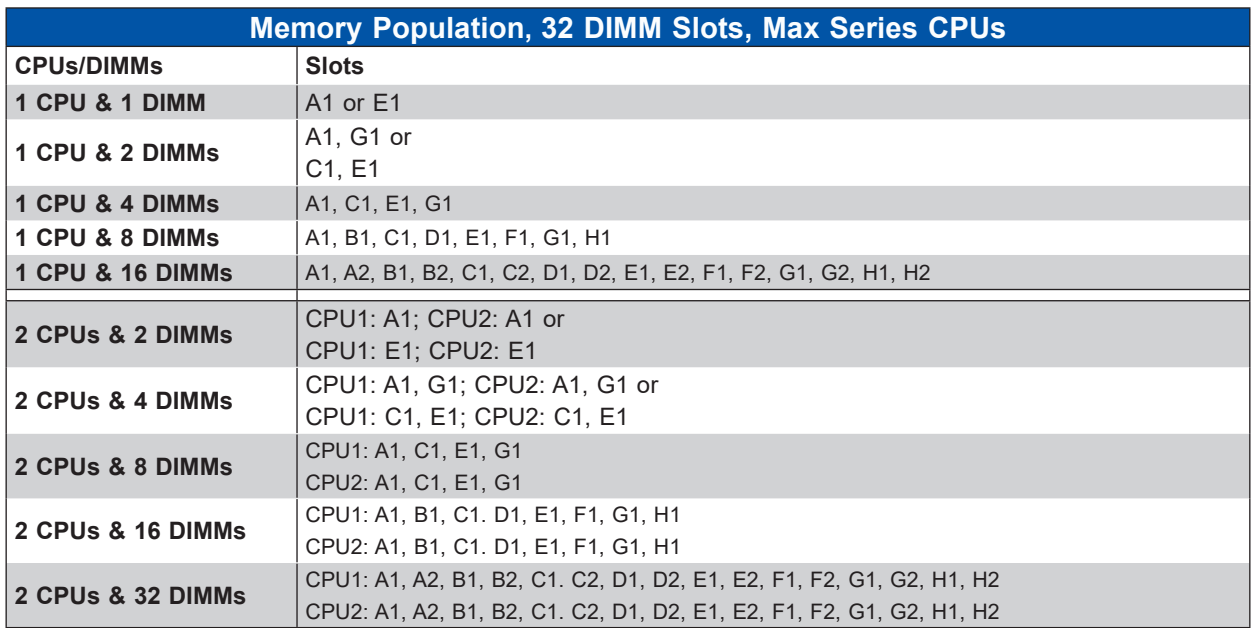

#### **Notes:**

- Max Series (HBM) CPU supports 1DPC (4800 MT/s) / 2DPC (4400 MT/s) to optimize the memory bandwidth. Max Series (HBM) CPU supports 1, 2, 4, 8, or 16 DIMMs in Flat Mode as well as Cache Mode, and 0 DIMMs in HBM-Only mode. HBM-Only mode runs exclusively using HBM memory.
- SPR+HBM supports 4, 8, or 16 DIMMs in all modes (Flat / Cached and Quadrant / SNC4)

4 DIMMs -> populate 1 DIMM/iMC 8 DIMMs -> populate 1 DIMM/Channel, 2 DIMM/iMC 16 DIMMs -> populate 1 DIMM/Channel, 4 DIMM/iMC

- All other configurations not listed above are not supported.
- For 2S design, each socket has to be populated identically.

## **Installing Memory**

#### *ESD Precautions*

Electrostatic Discharge (ESD) can damage electronic components including memory modules. To avoid damaging DIMM modules, it is important to handle them carefully. The following measures are generally sufficient.

- Use a grounded wrist strap designed to prevent static discharge.
- Handle the memory module by its edges only.
- Put the memory modules into the antistatic bags when not in use.

#### *Installing Memory*

Begin by removing power from the system as described in Section 3.1. Follow the memory population sequence in the table above.

1. Push the release tabs outwards on both ends of the DIMM slot to unlock it.

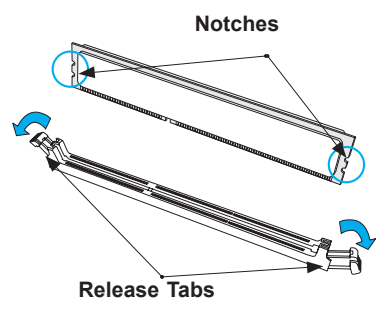

2. Align the key of the DIMM with the receptive point on the memory slot and with your thumbs on both ends of the module, press it straight down into the slot until the module snaps into place.

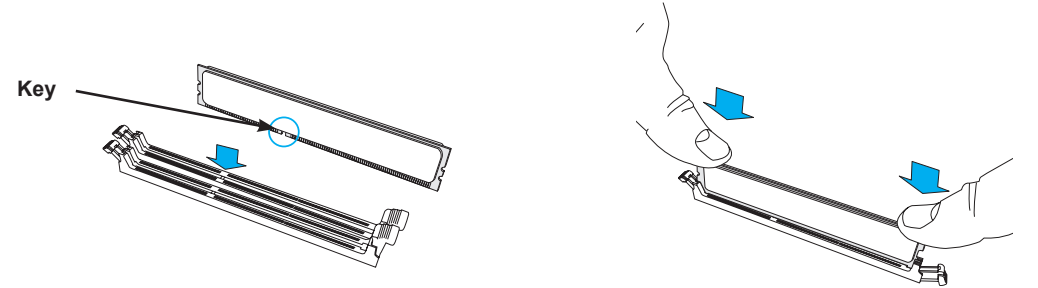

3. Ensure the release tabs are in the locked position to secure the DIMM module into the slot.

**Caution:** Exercise extreme caution when installing or removing memory modules to prevent damage to the DIMMs or slots.

#### *Removing Memory*

To remove a DIMM, unlock the release tabs then pull the DIMM from the memory slot.

# **2.5 Replacing the Battery**

The motherboard uses non-volatile memory to retain system information when system power is removed. This memory is powered by a lithium battery residing on the motherboard.

### *Replacing the Battery*

Begin by [removing power](#page-17-0) from the system.

- 1. Push aside the small clamp that covers the edge of the battery. When the battery is released, lift it out of the holder.
- 2. To insert a new battery, slide one edge under the lip of the holder with the positive (+) side facing up. Then push the other side down until the clamp snaps over it.

**Note:** Handle used batteries carefully. Do not damage the battery in any way; a damaged battery may release hazardous materials into the environment. Do not discard a used battery in the garbage or a public landfill. Please comply with the regulations set up by your local hazardous waste management agency to dispose of your used battery properly.

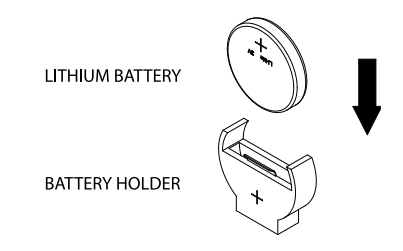

**Figure 2-3. Installing the Onboard Battery**

**Warning:** There is a danger of explosion if the onboard battery is installed upside down (which reverses its polarities). This battery must be replaced only with the same or an equivalent type recommended by the manufacturer (CR2032).

# **2.6 Storage Drives**

The blade has three 2.5" hot-swap storage drive bays. The drives are mounted in tool-less drive carriers that simplify their removal from the chassis. These carriers also help promote proper airflow. Carriers without drives must remain in the chassis for proper airflow.

**Note:** Enterprise level storage drives are recommended for use in Supermicro systems. For information on recommended drives, visit the [Supermicro website](https://www.Supermicro.com).

# **Installing Drives**

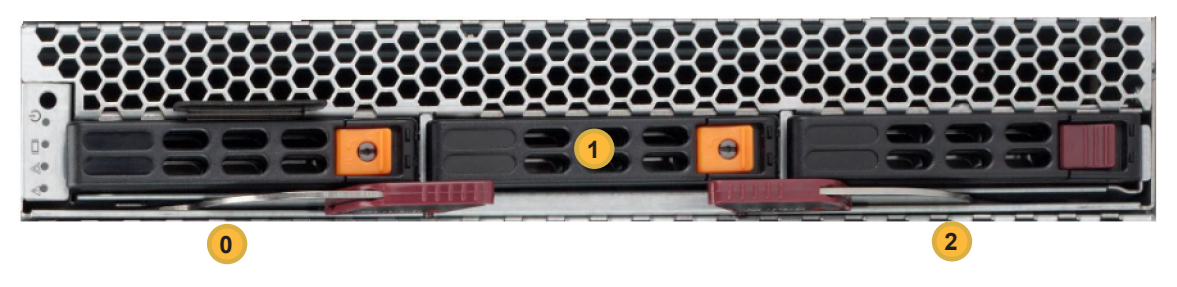

**Figure 2-4. Logical Drive Numbers**

### *Removing a Hot-Swap Drive Carrier from the Chassis*

- 1. Press the release button on the drive carrier, which will extend the drive carrier handle.
- 2. Use the drive carrier handle to pull the drive out of the chassis.

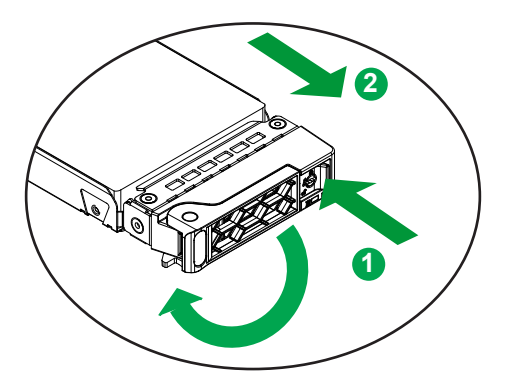

**Figure 2-5. Removing a Drive Carrier**

#### *Removing a Hot-Swap Drive Carrier from the Chassis*

- 1. Press the release button on the drive carrier, which will extend the drive carrier handle.
- 2. Use the drive carrier handle to pull the drive out of the chassis.

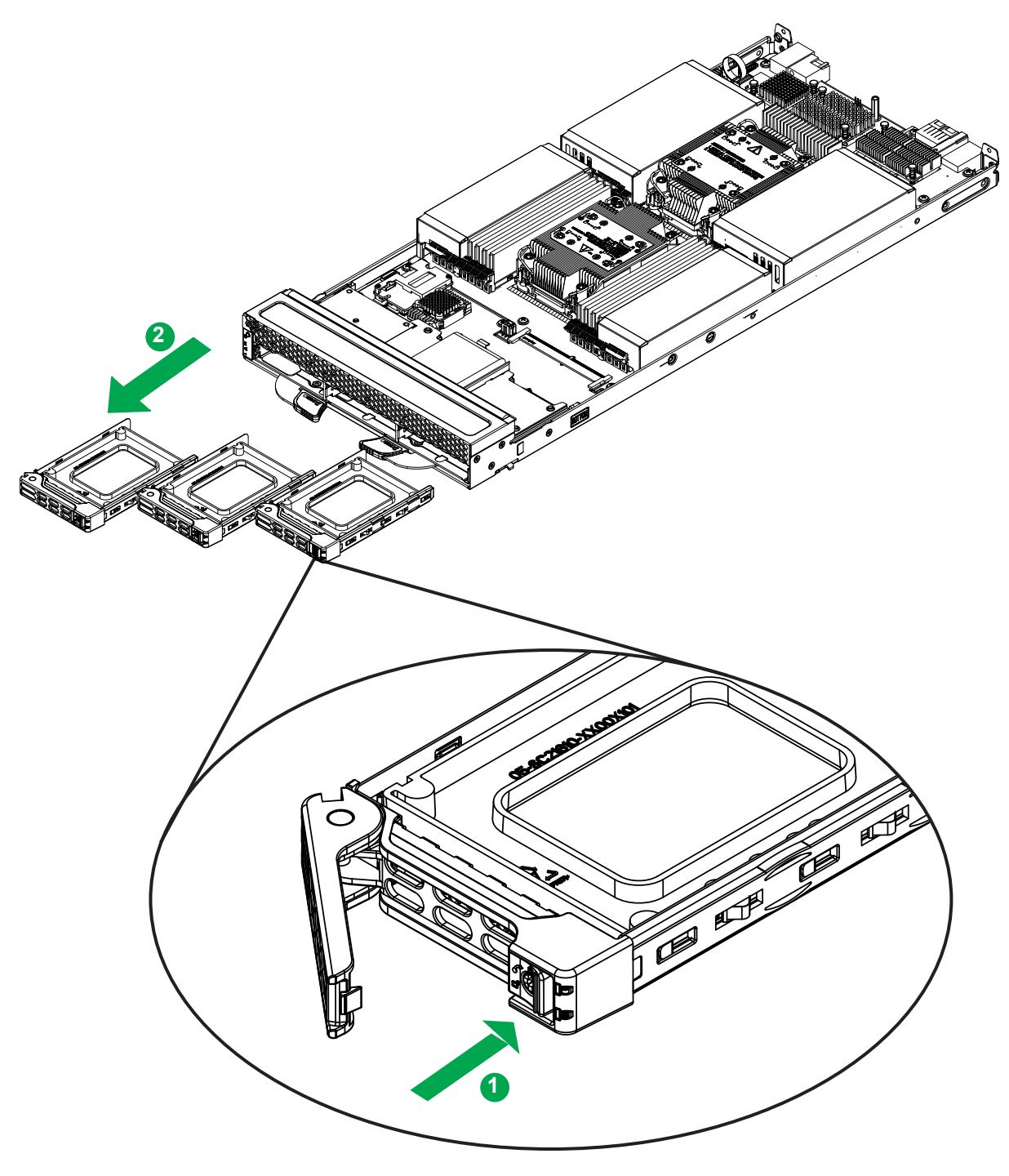

**Figure 2-6. Removing a Drive Carrier**

### *Installing a Drive*

1. Remove the dummy drive, which comes pre-installed in the drive carrier. Pull out the two locking clasps and lift out the dummy drive.

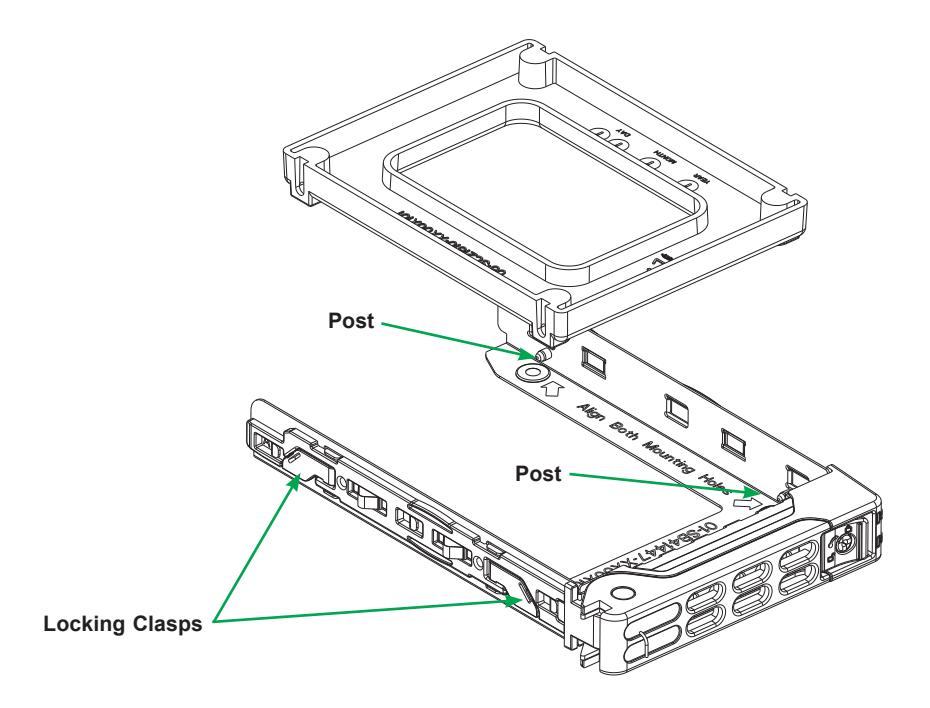

**Figure 2-7. Removing the Dummy Drive from a Carrier**

- 2. Position the drive into the carrier with the PCB side facing down and the connector end toward the rear of the carrier.
- 3. Tilt the drive to insert it onto the two posts on the right inside of the carrier.
- 4. Pull out the two spring locking clasps to allow the drive to sit fully in the carrier, then push in the two locking clasps to secure the drive.
- 5. Insert the drive carrier into its bay, keeping the release button on the bottom. When the carrier reaches the rear of the bay, the release handle will retract.
- 6. Push the handle in until it clicks into its locked position

### **Hot-Swap for NVMe Drives**

Supermicro servers support NVMe surprise hot-swap. For better data security, NVMe orderly hot-swap is recommended. NVMe drives can be ejected and replaced remotely using the BMC Dashboard.

#### *Ejecting a Drive*

- 1. **BMC Dashboard > Server Health > NVMe SSD**
- 2. Select Device, Group and Slot, and click **Eject**. After ejecting, the drive Status LED indicator turns green.
- 3. Remove the drive.

Note that *Device* and *Group* are categorized by the CPLD design architecture. *Slot* is the slot number on which the NVMe drives are mounted.

| SUPERMICK                                        | $\bullet$ |                                                                                                    |            |       |                      |                     |                                |                                |            |                         |                                | $\bullet$                   | Hi I Welcome back I |
|--------------------------------------------------|-----------|----------------------------------------------------------------------------------------------------|------------|-------|----------------------|---------------------|--------------------------------|--------------------------------|------------|-------------------------|--------------------------------|-----------------------------|---------------------|
| <b>CD</b> Dashboard<br>$\Box$ System<br>۰        |           | Overview                                                                                             |            |       | <b>Physical View</b> | <b>Logical View</b> | Controller                     |                                |            |                         |                                |                             |                     |
| Component Info<br><b>Health Event Log</b>        |           | <b>Physical View</b>                                                                                 |            |       |                      |                     |                                |                                |            |                         |                                |                             |                     |
| Storage Monitoring                               |           | $\mathbf{O} \odot \mathbf{0}$<br>$P$ Unblink<br>$\triangle$ Eject<br>$\ddot{\phi}$ Blink<br>· Insert |            |       |                      |                     |                                |                                |            |                         |                                |                             |                     |
| (c) Configuration<br>$\ddot{}$<br>Remote Control |           |                                                                                                    | O.         | Slot# | LED                  | <b>Status</b>       | <b>Supported Actions</b>       | Disk Info#                     | Capacity   | <b>Link Speed</b>       | <b>Connected Logical Drive</b> | <b>Connected Controller</b> |                     |
| ९<br><b>Maintenance</b><br>$\ddot{}$             |           | $\mathbf{p}$                                                                                         | α.         | 0,0   | $\circ$              | ெ                   | $\textcircled{\scriptsize{0}}$ | SAMSUNG MZQLW960HMJP-<br>00003 | N/A.       | 8.0 GT/s-<br>N/A        | N/A                            | NVMe Device0                |                     |
|                                                  |           | $\mathbf{r}$                                                                                         | $\Box$ 0,1 |       | $\circ$              | $\bullet$           | 0000                           | SAMSUNG MZQLW960HMJP-<br>00003 | <b>N/A</b> | 8.0 GT/s-<br><b>N/A</b> | N/A                            | NVMe Device0                |                     |
| $\bullet$                                        |           |                                                                                                    |            |       |                      |                     |                                |                                |            |                         |                                |                             |                     |
|                                                  |           |                                                                                                    |            |       |                      |                     |                                |                                |            |                         |                                |                             |                     |
|                                                  |           |                                                                                                    |            |       |                      |                     |                                |                                |            |                         |                                |                             |                     |
|                                                  |           |                                                                                                    |            |       |                      |                     |                                |                                |            |                         |                                |                             |                     |
|                                                  |           |                                                                                                    |            |       |                      |                     |                                |                                |            |                         |                                |                             |                     |
|                                                  |           |                                                                                                    |            |       |                      |                     |                                |                                |            |                         |                                |                             |                     |

**Figure 2-8. BMC Dashboard Screenshot**

### *Replacing the Drive*

1. Insert the replacement drive.

### 2. **BMC Dashboard > Server Health > NVMe SSD**

3. Select Device, Group and slot and click **Insert**. The drive Status LED indicator flashes red, then turns off. The Activity LED turns blue.

# **2.7 System Cooling**

### **Installing the Air Shrouds**

Air shrouds concentrate airflow to maximize fan efficiency.

Position the air shrouds as illustrated in the figure below, sliding them over the components. Note that the front two shrouds each cover only four memory modules, those being the four outer modules of CPU2. The remaining CPU2 memory modules are uncovered.

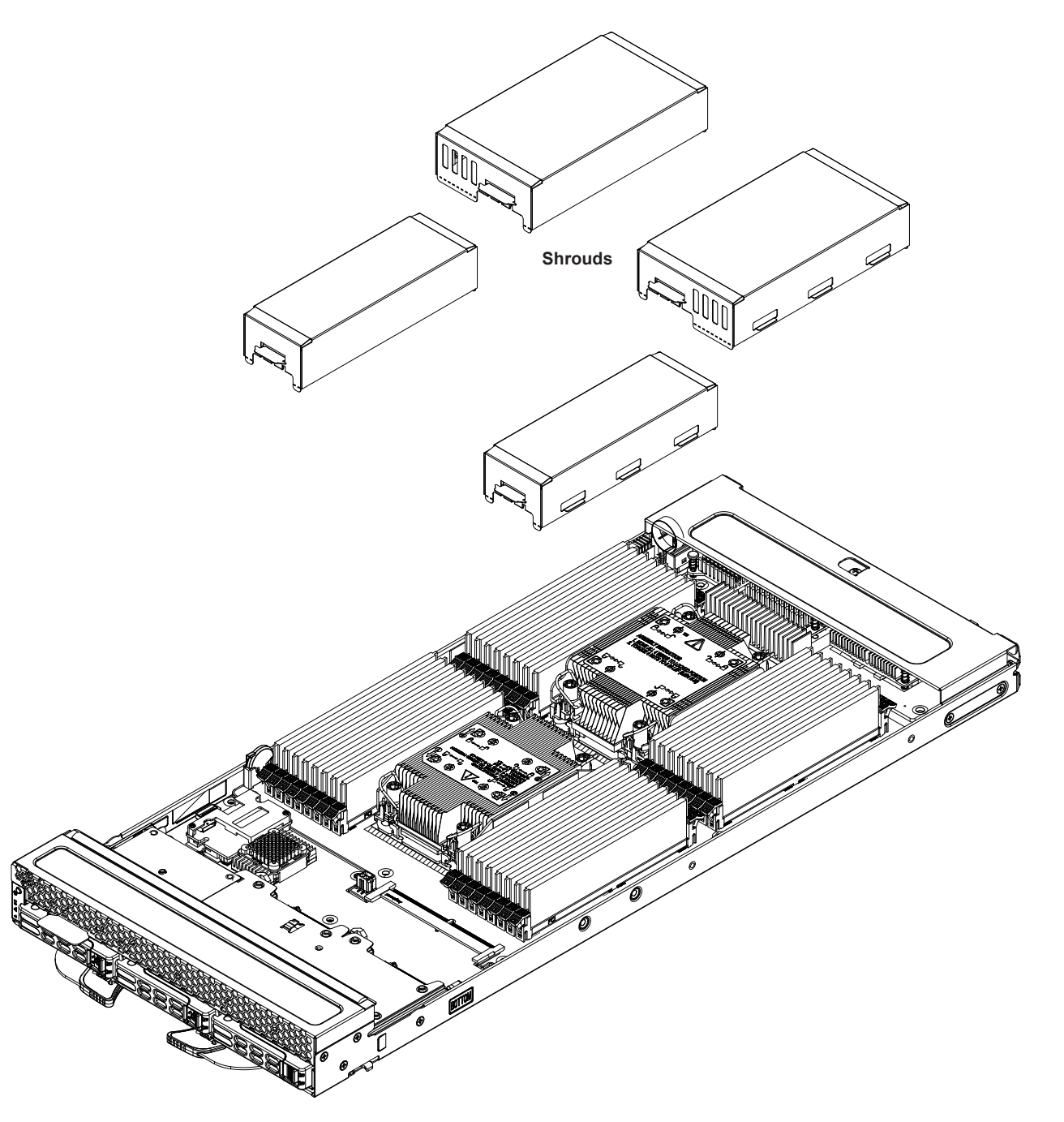

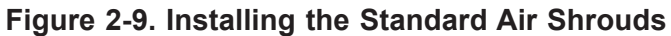

# **Checking the Server Air Flow**

- Make sure there are no objects to obstruct airflow in and out of the server.
- Do not operate the server without drive carriers in the drive bays.
- Use only recommended server parts.
- Make sure no wires or foreign objects obstruct air flow through the chassis. Pull all excess cabling out of the airflow path or use shorter cables.

The control panel LEDs display system heat status. See "[Control Panel"](#page-9-0) in Chapter 1 for details.

# **Overheating**

There are several possible responses if the system overheats.

- Use the LEDs to determine the nature of the overheating condition.
- Make sure all fans are present and operating normally.
- Check the routing of the cables.
- Verify that the heatsinks are installed properly.

### **Checking the Temperature of an NVMe Drive**

There are two ways to check using the BMC Dashboard.

#### *Checking a Drive*

- **BMC Dashboard > Server Health > NVMe SSD** Shows the temperatures of all NVMe drives.
- **BMC Dashboard > Server Health > Sensor Reading > NVME\_SSD** Shows the single highest temperature among all the NVMe drives.

# **Chapter 3**

# **Motherboard Connections**

This chapter describes the connections on the motherboard and provides pinout definitions. Note that depending on how the system is configured, not all connections are required. The LEDs on the motherboard are also described here. A motherboard layout indicating component locations may be found in [Chapter 1](#page-12-0). More detail can be found in the [Motherboard Manual](https://www.supermicro.com/en/products/motherboard/B13DEE). Please review the Safety Precautions in [Appendix B](#page-89-0) before installing or removing components.

# **3.1 Headers and Connectors**

#### **Power Connectors**

This motherboard supports two main power connectors (PWR1/PWR2) that provide power to the system, two 4-pin advanced IO modules (AIOM) power connectors (JAIOM\_PWR1/ JAIOM PWR2), and a 2-pin power connector (JPWR1) used for the mezzanine card.

#### **MEZZ1 Card Connector**

The Mezzanine card connector, located at MEZZ1, supports a PCIe riser card. Install a PCIe 5.0 x16 riser card on MEZZ1 connector for mezzanine card support.

#### **25G Midplane**

A 25G Midplane is located at MP1 on the rear side of the system. This midplane supports 25GbE Ethernet connection for your motherboard.

#### **TPM Header**

The JTPM1 header is used to connect a Trusted Platform Module (TPM)/Port 80, which is available from Supermicro. A TPM/Port 80 connector is a security device that supports encryption and authentication in storage drives. It allows the motherboard to deny access if the TPM associated with the storage drive is not installed in the system.

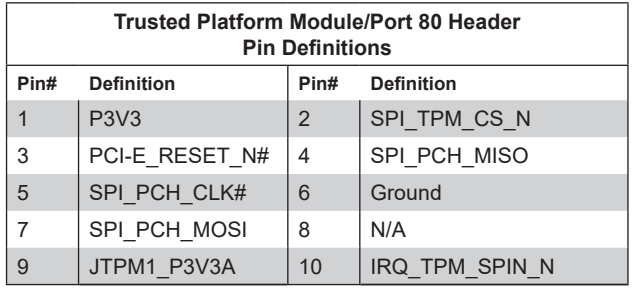

### **RAID Key Header**

An [Intel VROC](#page-56-0) RAID Key header is located at JRK1. It supports VMD used in creating optional advanced NVMe RAID configurations.

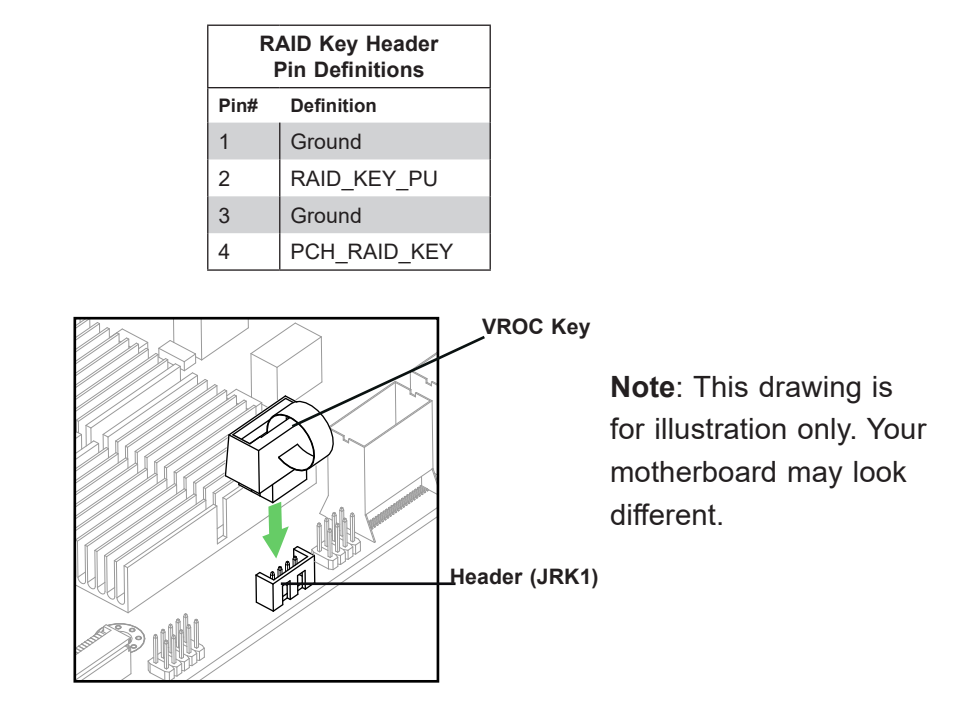

### **M.2 Slot**

The motherboard has one PCIe 5.0 M.2 slot, which is located at JM2-1. It is only usable with a third party converter. It supports PCIe 5.0 x4 M.2 NVMe SSDs in the 2280 form factor.

### **KVM Support**

A KVM support connector is located at JKVM1. This connector provides keyboard, video display, and mouse connections.

### **MCIO Connectors**

Four PCIe 5.0 x8 Mini Cool Edge IO (MCIO) connectors 5/6/7/8 are located at JMCIO5 – JMCIO8. These connectors can be used for GPU/AIOM (Advanced IO Module) riser cards.

### **Universal Serial Bus (USB) 3.0 Header**

A USB connector that supports two USB 3.0 ports (Port 3/Port 4) is located at JUSB1. These USB headers require optional cables.

# **3.2 Jumpers**

#### *Explanation of Jumpers*

To modify the operation of the motherboard, jumpers are used to choose between optional settings. Jumpers create shorts between two pins to change the function associated with it. Pin 1 is identified with a square solder pad on the printed circuit board. See the motherboard layout page for jumper locations.

**Note:** On a two-pin jumper, "Closed" means the jumper is on both pins and "Open" indicates the jumper is either on only one pin or has been completely removed.

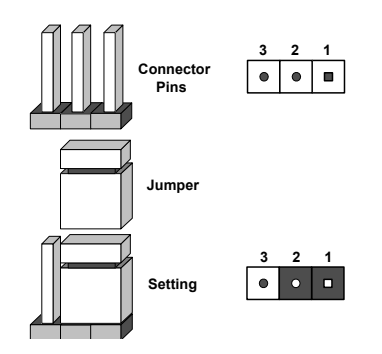

#### **CMOS Clear Contacts**

JBT1 is used to clear CMOS. Instead of pins, this jumper consists of contact pads. See the [CMOS Clear section](#page-75-0) for more information.

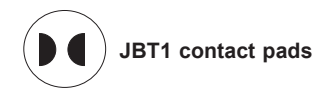

### **Watch Dog**

JWD1 controls the Watch Dog function. Watch Dog is a monitor that can reboot the system when a software application hangs. Jumping pins 1-2 will cause Watch Dog to reset the system if an application hangs. Jumping pins 2-3 will generate a non-maskable interrupt signal for the application that hangs. Watch Dog must also be enabled in BIOS. The default setting is Reset. **Note:** When Watch Dog is enabled, the user must write their own application software to disable it.

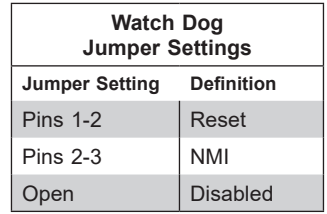

#### **ME Recovery**

JPME1 is used for ME Firmware Recovery mode, which will limit system resource for essential function use only without putting restrictions on power use. In the single operation mode, online upgrade will be available in Recovery mode.

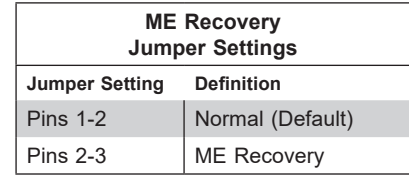

### **Manufacturing Mode Select**

Close JPME2 to bypass SPI flash security and force the system to use Manufacturing Mode, which will allow you to flash the system firmware from a host server to modify system settings.

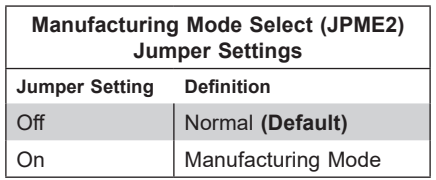

# **3.3 LED Indicators**

#### **BMC Heartbeat**

LEDM1 is a BMC Heartbeat LED indicator. It blinks green when the BMC is working properly.

#### **Storage Drive Heartbeat Indicators**

Storage drive heartbeat LED indicators are l D32 (for HDD0) and D33 (for HDD1). They indicate if it is safe for the user to remove the devices from the system.

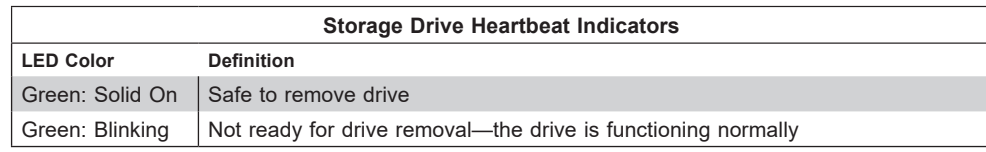

#### **Storage Drive Activity Indicators**

Activity LED indicators are D34 (for HDD0) and D35 (for HDD1). Blinking indicates drive activity.

# **Chapter 4**

# **Software**

After the hardware has been installed, you can install the Operating System (OS), configure RAID settings and install the drivers.

# **4.1 Microsoft Windows OS Installation**

If you will be using RAID, you must configure RAID settings before installing the Windows OS and the RAID driver. Refer to the RAID Configuration User Guides posted on our website at [www.supermicro.com/support/manuals](http://www.supermicro.com/support/manuals).

#### *Installing the OS*

- 1. Create a method to access the MS Windows installation ISO file. That might be a DVD, perhaps using an external USB/SATA DVD drive, or a USB flash drive, or the BMC KVM console.
- 2. Boot from a bootable device with Windows OS installation. You can see a bootable device list by pressing **F11** during the system startup.

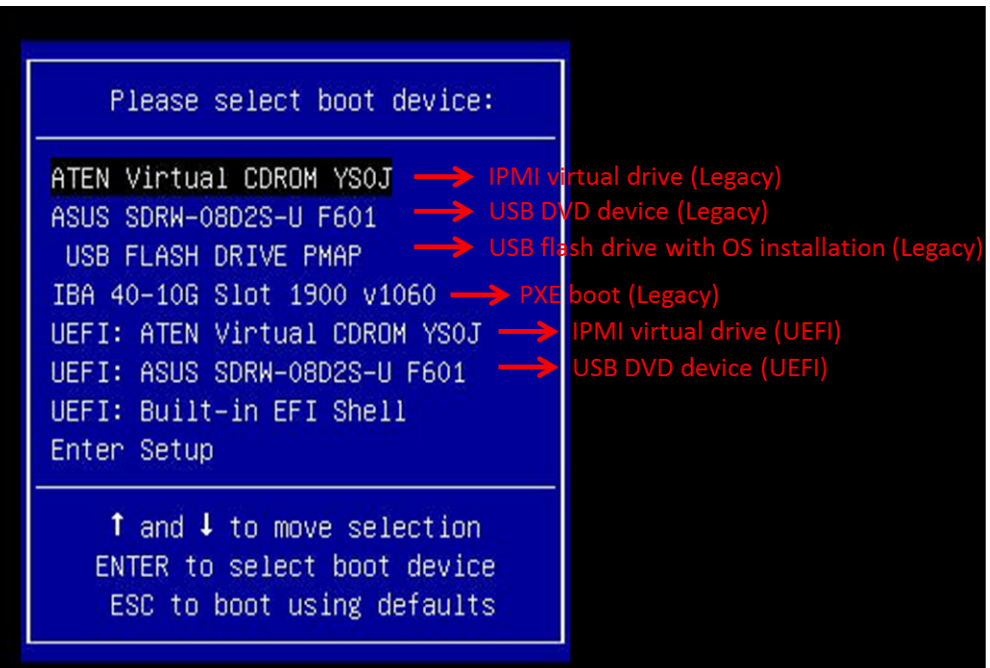

**Figure 4-1. Select Boot Device**

3. During Windows Setup, continue to the dialog where you select the drives on which to install Windows. If the disk you want to use is not listed, click on "Load driver" link at the bottom left corner.

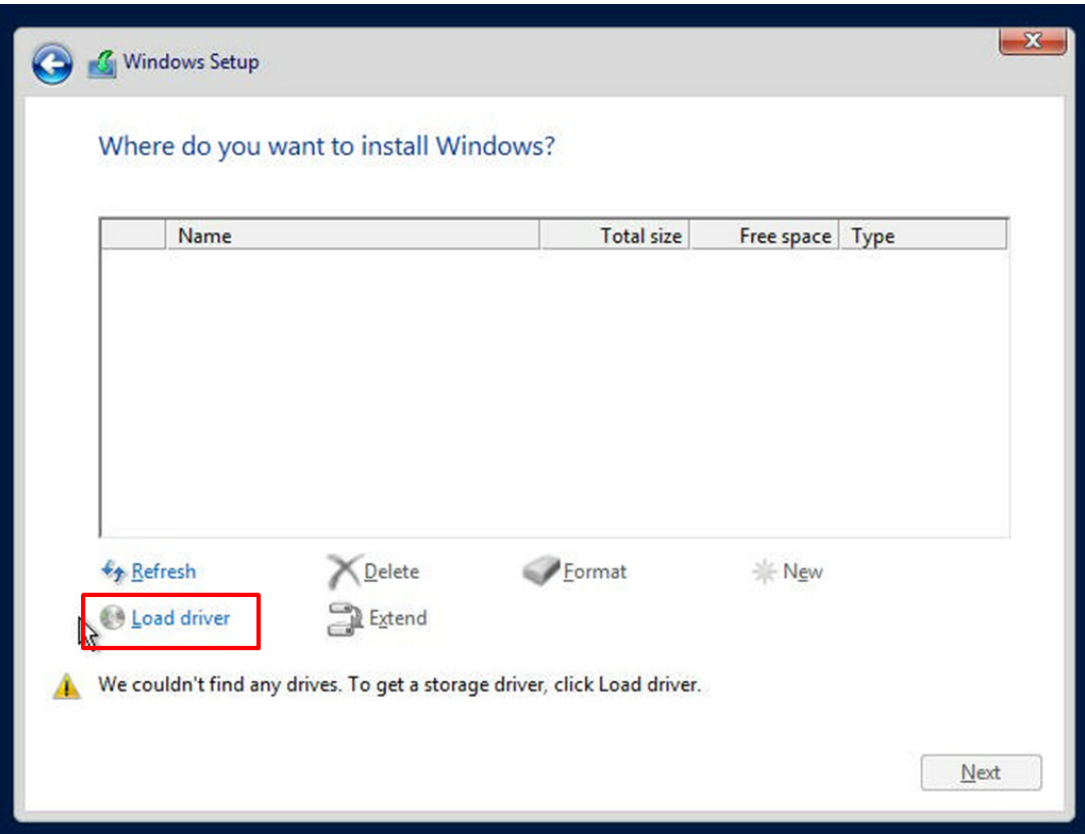

**Figure 4-2. Load Driver Link**

To load the driver, browse the USB flash drive for the proper driver files.

- For RAID, choose the SATA/sSATA RAID driver indicated then choose the storage drive on which you want to install it.
- For non-RAID, choose the SATA/sSATA AHCI driver indicated then choose the storage drive on which you want to install it.
- 4. Once all devices are specified, continue with the installation.
- 5. After the Windows OS installation has completed, the system will automatically reboot multiple times.

# **4.2 Driver Installation**

The Supermicro website contains drivers and utilities for your system at [https://www.](https://www.supermicro.com/wdl/driver) [supermicro.com/wdl/driver.](https://www.supermicro.com/wdl/driver) Some of these must be installed, such as the chipset driver.

After accessing the website, go into the CDR\_Images (in the parent directory of the above link) and locate the ISO file for your motherboard. Download this file to to a USB flash drive or a DVD. (You may also use a utility to extract the ISO file if preferred.)

Another option is to go to the Supermicro website at <http://www.supermicro.com/products/>. Find the product page for your motherboard, and "Download the Latest Drivers and Utilities". Insert the flash drive or media drive and the screenshot shown below should appear.

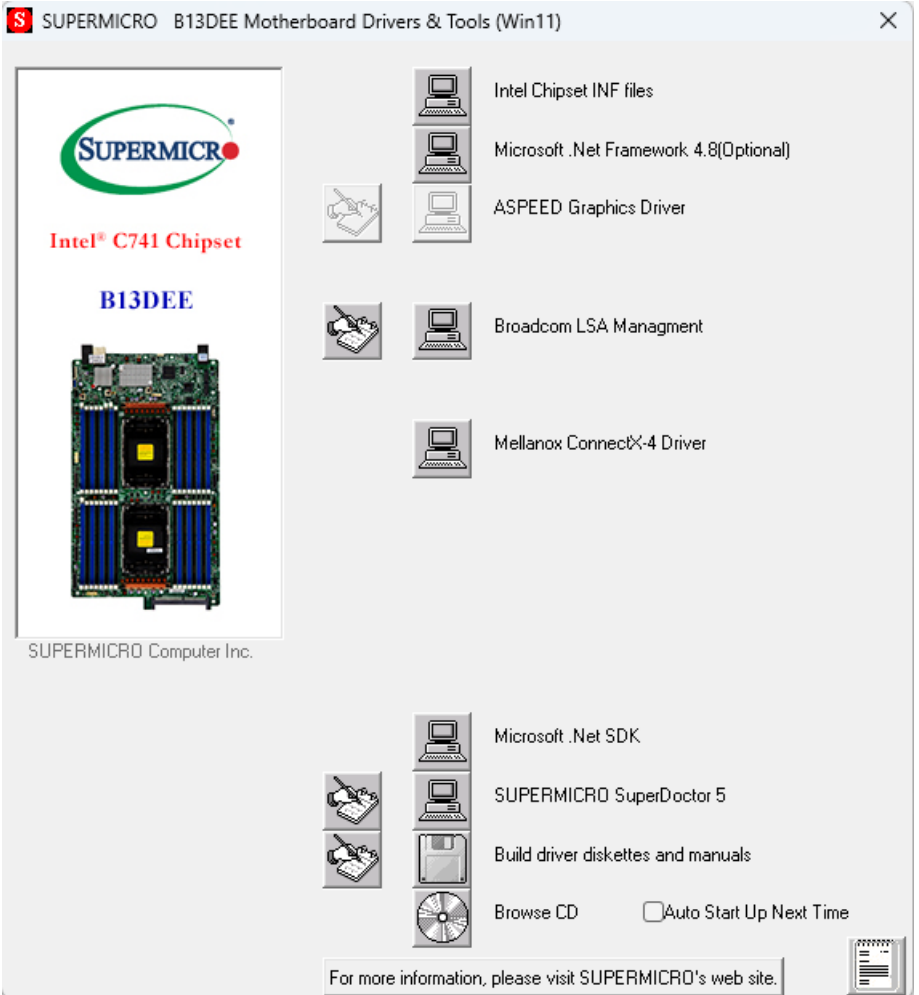

**Figure 4-3. Driver & Tool Installation Screen**

**Note:** Click the icons showing a hand writing on paper to view the readme files for each item. Click the computer icons to the right of these items to install each item (from top to the bottom) one at a time. **After installing each item, you must re-boot the system before moving on to the next item on the list.** The bottom icon with a CD on it allows you to view the entire contents.

# **4.3 SuperDoctor® 5**

The Supermicro SuperDoctor 5 is a program that functions in a command-line or web-based interface for Windows and Linux operating systems. The program monitors such system health information as CPU temperature, system voltages, system power consumption, fan speed, and provides alerts via email or Simple Network Management Protocol (SNMP).

SuperDoctor 5 comes in local and remote management versions and can be used with Nagios to maximize your system monitoring needs. With SuperDoctor 5 Management Server (SSM Server), you can remotely control power on/off and reset chassis intrusion for multiple systems with SuperDoctor 5 or the BMC. SuperDoctor 5 Management Server monitors HTTP, FTP, and SMTP services to optimize the efficiency of your operation.

SuperDoctor® [Manual and Resources](https://www.supermicro.com/products/nfo/SMS_SD5.cfm)

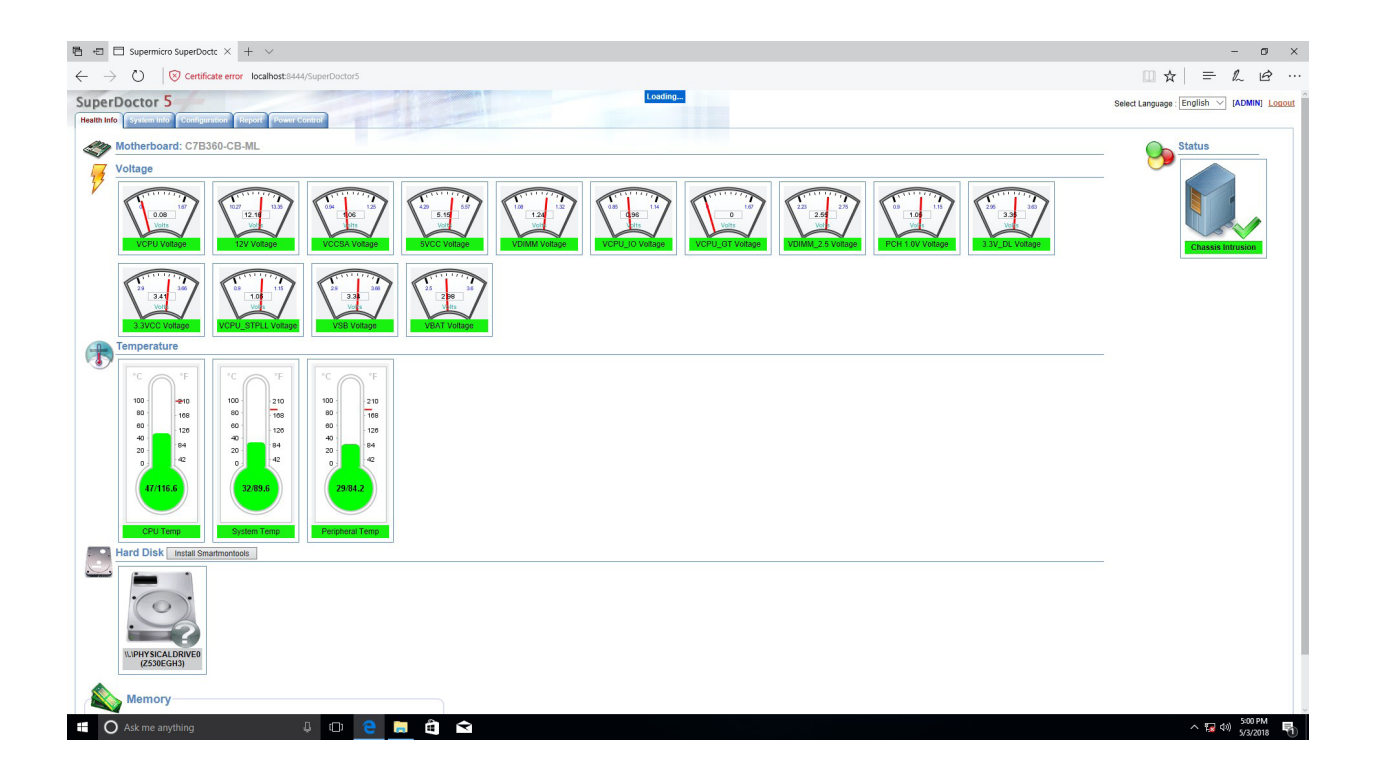

**Figure 4-4. SuperDoctor 5 Interface Display Screen (Health Information)**

# **4.4 BMC**

The motherboard provides remote access, monitoring and management through the baseboard management controller (BMC) and other management controllers distributed among different system modules. There are several BIOS settings that are related to BMC. For general documentation and information on BMC, visit our website at:

[www.supermicro.com/en/solutions/management-software/bmc-resources](https://www.supermicro.com/en/solutions/management-software/bmc-resources)

### **BMC ADMIN User Password**

For security, each system is assigned a unique default BMC password for the ADMIN user. This can be found on a sticker on the chassis and a sticker on the motherboard. The sticker also displays the BMC MAC address. If necessary, the password can be reset using the Supermicro IPMICFG tool.

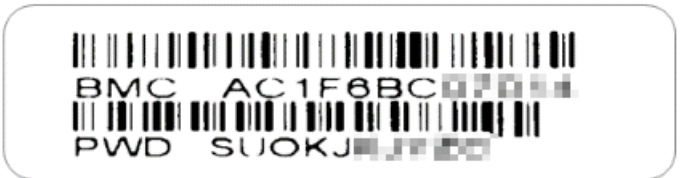

**Figure 4-5. BMC Password Label**

The sticker can be found on the pull-out service tag at the front of the chassis. See Chapter 1 for the [location](#page-12-0).

# **Chapter 5**

# **Optional Components**

This chapter describes optional system components and installation procedures.

# **5.1 TPM Security Module**

SPI capable TPM 2.0 (or 1.2) with Infineon 9670 controller, Horizontal form factor

The JTPM1 header is used to connect a Trusted Platform Module (TPM). A TPM is a security device that supports encryption and authentication in storage drives. It enables the motherboard to deny access if the TPM associated with the storage drive is not installed in the system.

Details and installation procedures are at:

<http://www.supermicro.com/manuals/other/TPM.pdf>.

# <span id="page-56-0"></span>**5.2 Intel Virtual RAID on CPU (VROC)**

Intel® Virtual RAID on CPU (Intel VROC) is an enterprise RAID solution for NVMe SSDs directly attached to Intel Xeon Scalable processors. Intel Volume Management Device (VMD) is an integrated controller inside the CPU PCIe root complex.

- A single processor supports up to 12 NVMe SSDs and up to 6 RAID arrays.
- A dual processor system supports up to 24 NVMe SSDs and 12 RAID arrays.

Stripe sizes are 4K, 8K, 16K, 32K, 64K, 128K.

### **Requirements and Restrictions**

- **Intel VROC is only available when the system is configured for UEFI boot mode.**
- To enable the **mdadm** command and support for RSTe, install the patch from
	- Linux: [https://downloadcenter.intel.com/download/28158/Intel-Virtual-RAID-on-CPU-In](https://downloadcenter.intel.com/download/28158/Intel-Virtual-RAID-on-CPU-Intel-VROC-and-Intel-Rapid-Storage-Technology-enterprise-Intel-RSTe-Driver-for-Linux-)[tel-VROC-and-Intel-Rapid-Storage-Technology-enterprise-Intel-RSTe-Driver-for-Linux-](https://downloadcenter.intel.com/download/28158/Intel-Virtual-RAID-on-CPU-Intel-VROC-and-Intel-Rapid-Storage-Technology-enterprise-Intel-RSTe-Driver-for-Linux-)
	- Windows: [https://downloadcenter.intel.com/download/28108/Intel-Virtual-RAID-on-](https://downloadcenter.intel.com/download/28108/Intel-Virtual-RAID-on-CPU-Intel-VROC-and-Intel-Rapid-Storage-Technology-enterprise-Intel-RSTe-Driver-for-Windows-)[CPU-Intel-VROC-and-Intel-Rapid-Storage-Technology-enterprise-Intel-RSTe-Driver-for-](https://downloadcenter.intel.com/download/28108/Intel-Virtual-RAID-on-CPU-Intel-VROC-and-Intel-Rapid-Storage-Technology-enterprise-Intel-RSTe-Driver-for-Windows-)[Windows-](https://downloadcenter.intel.com/download/28108/Intel-Virtual-RAID-on-CPU-Intel-VROC-and-Intel-Rapid-Storage-Technology-enterprise-Intel-RSTe-Driver-for-Windows-)
- To enable Intel VROC, a hardware key must be inserted on the motherboard, and the appropriate processor's Virtual Management Devices must be enabled in the BIOS setup.
- It is possible to enable Intel VROC without a hardware key installed, but only RAID0 will be enabled.
- Intel VROC is not compatible with secure boot. This feature must be disabled.
- When creating bootable OS RAID1 devices, you must have both devices on the same CPU, and a VMD on that CPU.
- Spanning drives when creating RAID devices is not recommended due to performance issues, even though it is supported.

# **Supported SSDs and Operating Sytems**

To see the latest support information: [https://www.intel.com/content/www/us/en/support/](https://www.intel.com/content/www/us/en/support/articles/000030310/memory-and-storage/ssd-software.html) [articles/000030310/memory-and-storage/ssd-software.html](https://www.intel.com/content/www/us/en/support/articles/000030310/memory-and-storage/ssd-software.html)

### **Additional Information**

Additional information is available on the product page for the Supermicro add-on card and the linked manuals.

[www.supermicro.com/products/accessories/addon/AOC-VROCxxxMOD.cfm](https://www.supermicro.com/en/products/accessories/addon/AOC-VROCxxxMOD.php)

### **Hardware Key**

The Intel VROC hardware key is a license key that detects the Intel VROC SKU and activates the function accordingly. The key must be plugged into the Supermicro motherboard (connector JRK1). The key options are:

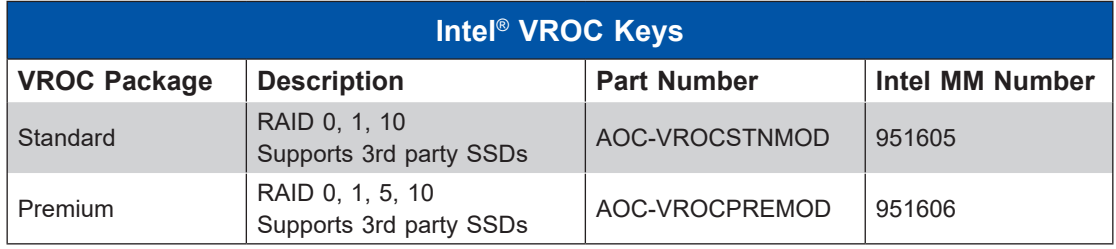

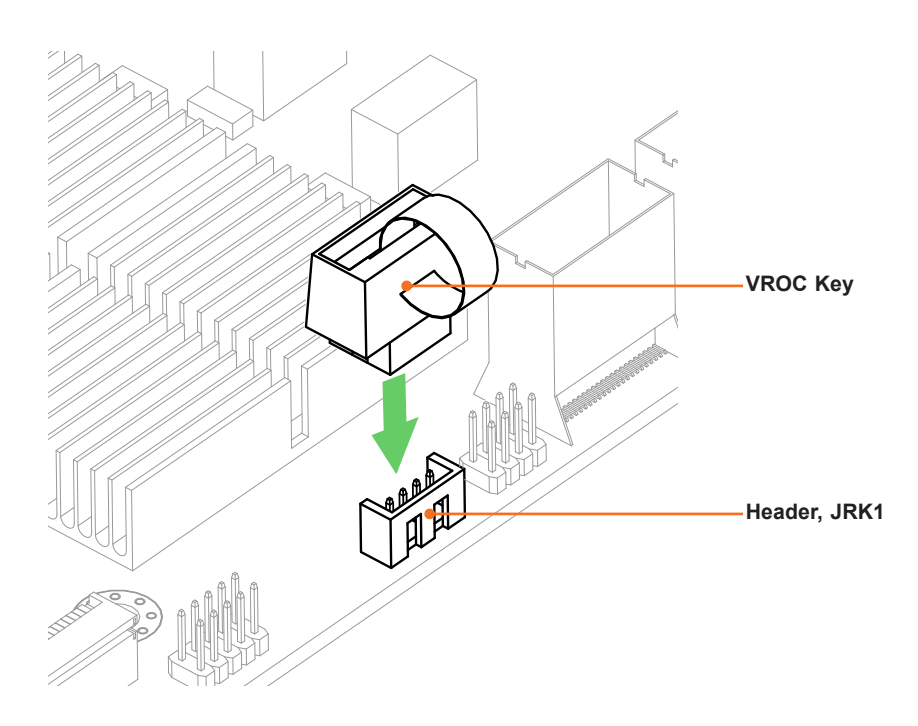

**Figure 6-1. Intel VROC RAID Key and Motherboard Connector JRK1**

### **Configuring Intel VMD**

VMD must be enabled on PCIe ports which have NVMe drives attached to them in order for those drives to be added to a VROC RAID configuration. The default BIOS setting for the NVMe Mode Switch is **Auto** which automatically enables VMD on all installed NVMe drives.

NVMe Mode Switch :

- **Auto** Enables VMD for all NVMe ports if VROC Key is installed.
- **VMD** Enables VMD for all NVMe ports despite the lack of the VROC Key.
- **Manual** Allows the user to select specific NVMe ports on which to enable VMD.

The NVMe Mode Switch can be viewed or selected at **BIOS > Advanced > Chipset Configuration > North Bridge > IIO Configuration > Intel® VMD Technology**.

**Note:** Without a VROC Key, there is no RAID support with the **Auto** switch. Only RAID 0 is supported with the **VMD** and **Manual** switches.

### *Configuring VMD Manually*

The steps for manually configuring VMD on specific NVMe ports in UEFI BIOS are shown below. Example screenshots may differ from your server.

- 1. Reboot the server and press [DEL] key to access the BIOS options.
- 2. Switch to **Advanced > Chipset Configuration > North Bridge > IIO Configuration > Intel® VMD Technology**.
- 3. Select **VMD Mode Switch**, then select **Manual**.

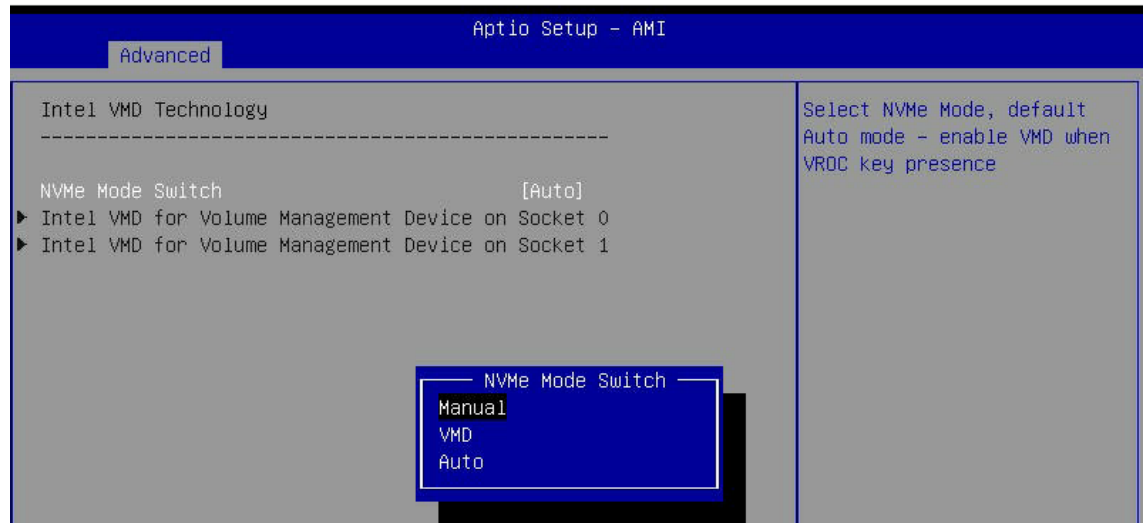

Note that Socket 0 contains CPU1; Socket 1 contains CPU2

**Figure 6-7. BIOS, Selecting VMD Mode**

**Caution**: VMD must only be enabled on NVMe port resources. If VMD is enabled on other PCIe ports, the functionality of those ports will be impacted. See the table below.

4. Select "Intel VMD for Volume Management Device on" on Socket 0 (CPU1) or Socket 2 (CPU2) to enable VMD for devices under the respective CPU.

| Advanced                                                                                                    | Aptio Setup - AMI |                                                                                             | Advanced                                   | Aptio Setup - AMI |                                                                     |
|----------------------------------------------------------------------------------------------------|-------------------|---------------------------------------------------------------------------------------------|--------------------------------------------|-------------------|---------------------------------------------------------------------|
| VMD Config for PCH ports<br>Enable/Disable VMD                                                                                                    | [Disable]         | Enable/Disable VMD in this<br>Stack.                                                        | VMD Config for IOU 0<br>Enable/Disable VMD | <b>fDisablel</b>  | Enable/Disable VMD in this<br>Stack.                                |
| VMD Config for IOU 0<br>Enable/Disable VMD                                                                                                    | [Disable]         |                                                                                             | VMD Config for IOU 1<br>Enable/Disable VMD | [Disable]         |                                                                     |
| VMD Config for IOU 1<br>Enable/Disable VMD                                                                                                    | <b>[Disable]</b>  |                                                                                             | VMD Config for IOU 2<br>Enable/Disable VMD | fDisablel         |                                                                     |
| VMD Config for IOU 2<br>Enable/Disable VMD                                                                                                    | [Disable]         |                                                                                             | VMD Config for IOU 3<br>Enable/Disable VMD | [Disable]         |                                                                     |
| VMD Config for IOU 3<br>Enable/Disable VMD                                                                                                    | [Disable]         |                                                                                             | VMD Config for IOU 4<br>Enable/Disable VMD | <b>fDisablel</b>  |                                                                     |
| VMD Config for IOU 4<br>Enable/Disable VMD                                                                                                    | fDisablel         | <b>H+: Select Screen</b>                                                                    | VMD Config for IOU 5<br>Enable/Disable VMD | fDisablel         |                                                                     |
| VMD Config for IOU 5<br>Enable/Disable VMD                                                                                                    | [Disable]         | <b>11:</b> Select Ttem<br>Enter: Select<br>$+/-:$ Change Opt.                               | VMD Config for IOU 6<br>Enable/Disable VMD | [Disable]         | <b>H+: Select Screen</b><br><b>14:</b> Select Item<br>Enter: Select |
| VMD Config for IOU 6<br>Enable/Disable VMD<br>the select of the select of the select of the select of the select of the select of the select of the select of the select of the select of the select of the select of the select of the select of the select of the select o | [Disable]         | F1: General Help<br><b>F2: Previous Values</b><br>F3: Optimized Defaults<br>F4: Save & Fyit |                                            |                   | $+\angle -$ : Change Opt.                                           |

**Figure 6-8. Intel VMD for Volume Management Device on Socket 0 and Socket 1**

5. Choose Enable for "Enable/Disable VMD" for IOU 3 to list the available devices under IOU 3.

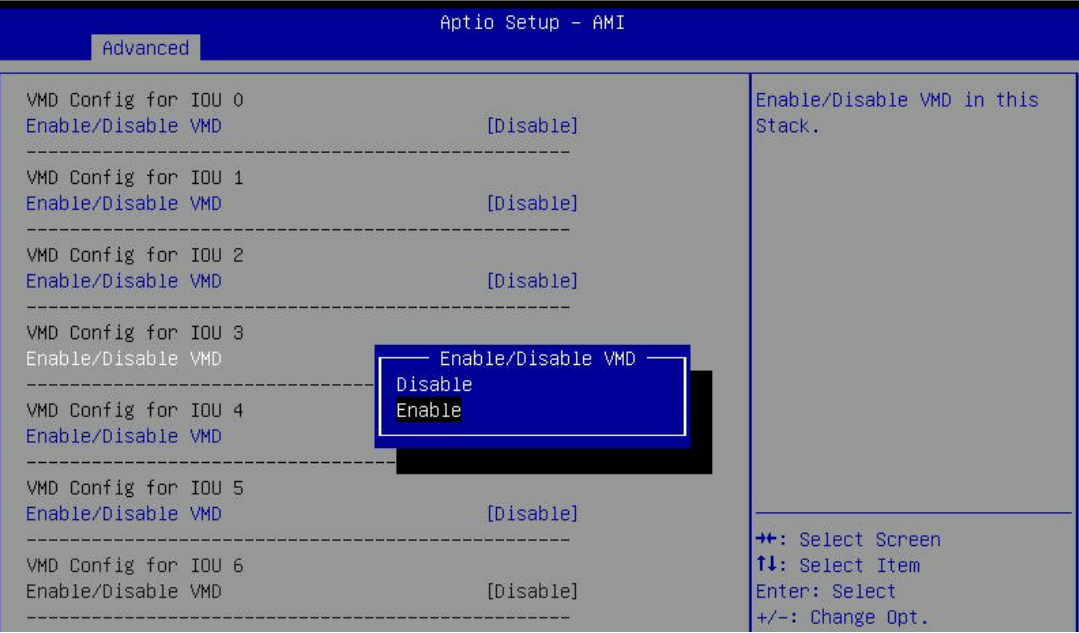

**Figure 6-9. BIOS, Enabling VMD on Socket 1 (CPU2) (Example)**

| Advanced                                                                                                    | Aptio Setup - AMI                               |                                                                   |
|----------------------------------------------------------------------------------------------------|-------------------------------------------------|-------------------------------------------------------------------|
| VMD Config for IOU O<br>Enable/Disable VMD                                                                           | [Disable]                                       | Enable/Disable Intel Volume<br>Management Device                  |
| VMD Config for IOU 1<br>Enable/Disable VMB                                                                           | [Disable]                                       | Technology on specific root<br>port                               |
| VMD Config for IOU 2<br>Enable/Disable VMD                                                                           | [Disable]                                       |                                                                   |
| VMD Config for IOU 3<br>Enable/Disable VMD<br>Socket1 IOU3 VMD port E<br>Socket1 IOU3 VMD port G<br>Hot Plug Capable | [Enable]<br>[Disable]<br>[Disable]<br>[Disable] |                                                                   |
| VMD Config for IOU 4<br>Enable/Disable VMD                                                                           | [Disable]                                       | ++: Select Screen                                                 |
| VMD Config for IOU 5<br>Enable/Disable VMD                                                                           | <b>[Disable]</b>                                | $1! \cdot$ Select Item<br>Enter: Select<br>$+/-:$ Change Opt.     |
| VMD Config for IOU 6<br>Enable/Disable VMD                                                                           | [Disable]                                       | F1: General Help<br>F2: Previous Values<br>F3: Optimized Defaults |

**Figure 6-10. BIOS, Enabling VMD on Socket 1 (Example)**

6. Enable the NVMe port resource according to table above for the NVMe drives that will be used in a RAID configuration.

| Advanced                                                                                                    | Aptio Setup - AMI                             |                                                                                    |
|----------------------------------------------------------------------------------------------------|-----------------------------------------------|------------------------------------------------------------------------------------|
| VMD Config for IOU O<br>Enable/Disable VMD                                                                           | [Disable]                                     | Enable/Disable Intel Volume<br>Management Device                                   |
| VMD Config for IOU 1<br>Enable/Disable VMD                                                                           | [Disable]                                     | Technology on specific root<br>port                                                |
| VMD Config for IOU 2<br>Enable/Disable VMD                                                                           | [Disable]                                     |                                                                                    |
| VMD Config for IOU 3<br>Enable/Disable VMD<br>Socket1 IOU3 VMD port E<br>Socket1 IOU3 VMD port G<br>Hot Plug Capable | [Enable]<br>[Enable]<br>[Enable]<br>[Disable] |                                                                                    |
| -------------------------<br>VMD Config for IOU 4<br>Enable/Disable VMD                                              | [Disable]                                     |                                                                                    |
| VMD Config for IOU 5<br>Enable/Disable VMD                                                                           | [Disable]                                     | <b>**:</b> Select Screen<br>↑↓: Select Item<br>Enter: Select<br>$+/-:$ Change Opt. |
| VMD Config for IOU 6<br>Enable/Disable VMD                                                                           | [Disable]                                     | F1: General Help<br>F2: Previous Values<br>F3: Optimized Defaults                  |

**Figure 6-11. BIOS, Enabling Socket 1 (Example)**

- 7. Choose whether to make the NVMe drives in this IOU **Hot Plug Capable** by selecting Enabled or Disabled.
- 8. Repeat steps 4 through 7 for each IOU # on each CPU to enable VMD on the desired NVMe ports.

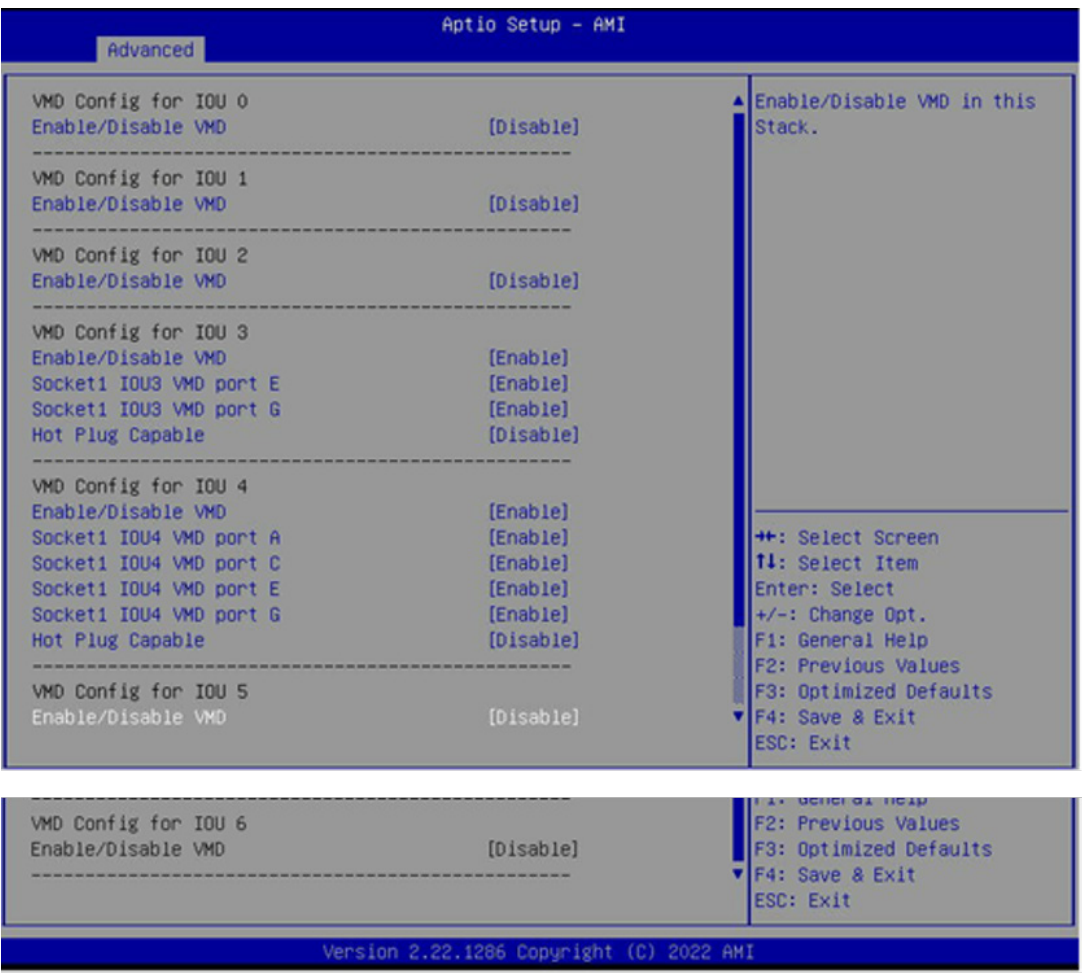

**Figure 6-12. BIOS, Enabling Socket 1 Completed (Example)**

(This example shows SYS-621H-TN12R with 12 NVMe. Other systems will look different.)

9. Press [F4] to save the configuration and reboot the system.

**Note**: If there is an existing RAID configuration, delete the RAID volume associated with the VMD controller before disabling the controller. Failure to do so may lead to unexpected behavior.

**Note**: The effects of physically changing or swapping a CPU on the VMD controller have not been thoroughly tested or documented.

# **Creating NVMe RAID Configurations**

1. Open **Advanced > Intel(R) Virtual RAID on CPU > All Intel VMD Controllers > Create RAID Volume**.

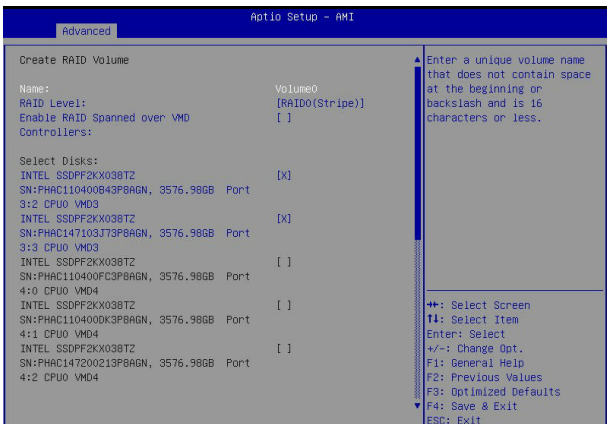

#### **Figure 6-13. Created Volume** *without* **enabling RAID spanned over VMD controller**

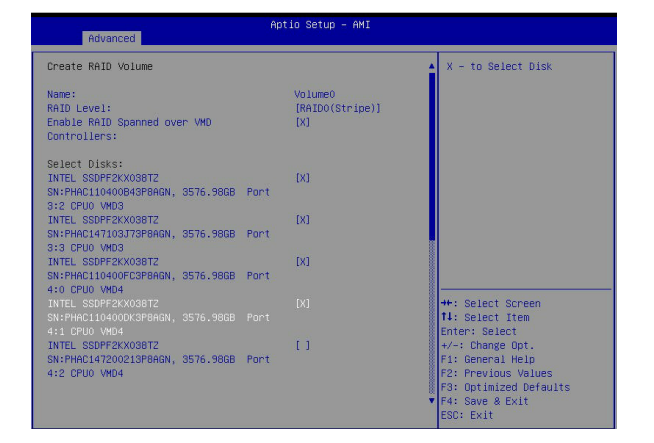

#### **Figure 6-14. Created Volume** *with* **enabling RAID spanned over VMD controller**

- 2. Set **Name**.
- 3. Set **RAID Level**.
- 4. If cross-controller RAID is required, select **Enable RAID spanned over VMD Controller**.
- 5. Select specific disks for RAID with an [X].
	- RAID0: Select at least two [2 24] disks
	- RAID1: Select only two disks
	- RAID5: Select at least three [3 24] disks
	- RAID10: Select only four disks
- 6. Select **Strip Size** (Default 64KB).
- 7. Select **Create Volume**.
- 8. If another RAID is needed, start again at step 1.

### **Status Indications**

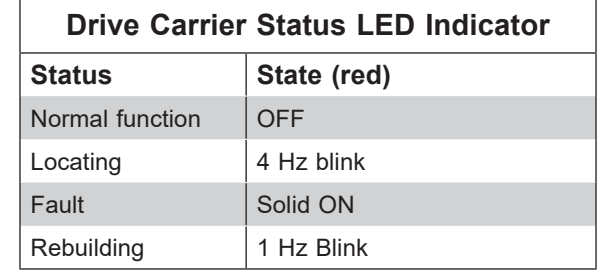

An LED indicator on the drive carrier shows the RAID status of the drive.

IBPI SFF 8489 Defined Status LED States

### **Hot-Swap Drives**

Intel VMD enables hot-plug and hot-unplug for NVMe SSDs, whether from Intel or other manufacturers. Under vSphere ESXi, several steps are necessary to avoid potential stability issues. See the information at the link [1] below.

### *Hot-unplug*

1. Prevent devices from being re-detected during rescan:

esxcli storage core claiming autoclaim --enabled=false

- 2. Unmount the VMFS volumes on the device. Check [2] for details.
- 3. Detach the device. Check [3] for details.
- 4. Physically remove the device.

### *Hot-plug*

• Physically install the device.

ESXi will automatically discover NVMe SSDs, but a manual scan may be required in some cases.

# **Related Information Links**

[1] <https://kb.vmware.com/s/article/2151404>

[2] [https://docs.vmware.com/en/VMware-vSphere/6.5/com.vmware.vsphere.storage.doc/](https://docs.vmware.com/en/VMware-vSphere/6.5/com.vmware.vsphere.storage.doc/GUID-1B56EF97-F60E-4F21-82A7-8F2A7294604D.html) [GUID-1B56EF97-F60E-4F21-82A7-8F2A7294604D.html](https://docs.vmware.com/en/VMware-vSphere/6.5/com.vmware.vsphere.storage.doc/GUID-1B56EF97-F60E-4F21-82A7-8F2A7294604D.html)

[3] [https://docs.vmware.com/en/VMware-vSphere/6.5/com.vmware.vsphere.storage.doc/](https://docs.vmware.com/en/VMware-vSphere/6.5/com.vmware.vsphere.storage.doc/GUID-F2E75F67-740B-4406-9F0C-A2D99A698F2A.html) [GUID-F2E75F67-740B-4406-9F0C-A2D99A698F2A.html](https://docs.vmware.com/en/VMware-vSphere/6.5/com.vmware.vsphere.storage.doc/GUID-F2E75F67-740B-4406-9F0C-A2D99A698F2A.html)

# **Chapter 6**

# **Troubleshooting and Support**

# **6.1 Information Resources**

## **Website**

A great deal of information is available on the Supermicro website, [supermicro.com](https://www.supermicro.com).

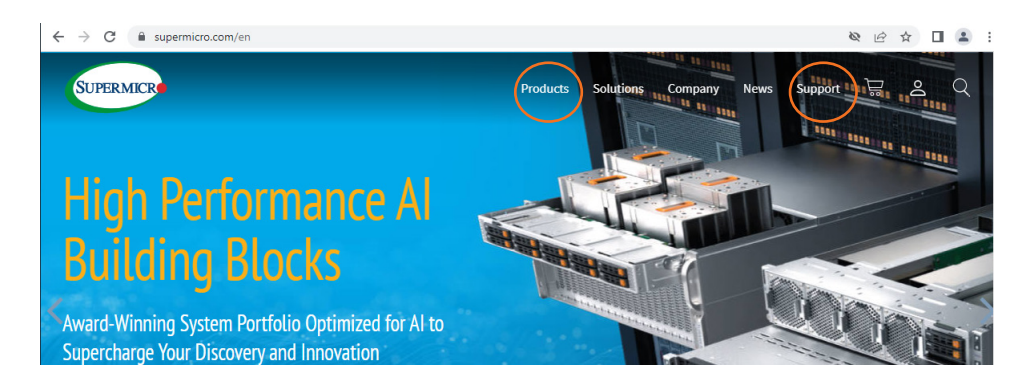

**Figure 6-1. Supermicro Website**

- Specifications for servers and other hardware are available by clicking the **Products** option.
- The **Support** option offers downloads (manuals, BIOS/BMC, drivers, etc.), FAQs, RMA, warranty, and other service extensions.

### *Direct Links for the SBI-621E-n(C/T)3N System*

Web [SBI-621E-1C3N](https://www.supermicro.com/en/products/superblade/module/sbi-621e-1c3n.cfm) specifications page

Web [SBI-621E-1T3N](https://www.supermicro.com/en/products/superblade/module/sbi-621e-1t3n.cfm) specifications page

Web [SBI-621E-5T3N](https://www.supermicro.com/en/products/superblade/module/sbi-621e-5t3n.cfm) specifications page

Web **B13DEE** motherboard page for links to the Quick Reference Guide, User Manual, validated storage drives, etc.

*Direct Links for General Support and Information*  [Frequently Asked Questions](https://www.supermicro.com/FAQ/index.php) **[TPM User Guide](https://www.supermicro.com/manuals/other/TPM.pdf)** BMC [User Guide](https://www.supermicro.com/manuals/other/BMC_IPMI_X13_H13.pdf) [SuperDoctor5 Large Deployment Guide](https://www.supermicro.com/manuals/other/UserGuide_Large_Deployment_of_SD5_on_Windows.pdf)

### *Direct Links (continued)*

For validated memory, use our [Product Resources page](https://www.supermicro.com/support/resources/mem.cfm)

[Product Matrices](https://www.supermicro.com/en/support/product-matrices) page for links to tables summarizing specs for systems, motherboards, power supplies, riser cards, add-on cards, etc.

**[Security Center](https://www.supermicro.com/en/support/security_center)** for recent security notices

[Supermicro Phone and Addresses](https://www.supermicro.com/en/about/contact)

# **6.2 BMC Interface**

The system supports a Baseboard Management Controller (BMC) interface. It provides remote access, monitoring and management. There are several BIOS settings related to the BMC. For general documentation and information on the BMC, please visit our website at: [https://www.supermicro.com/manuals/other/BMC\\_IPMI\\_X13\\_H13.pdf.](https://www.supermicro.com/manuals/other/BMC_IPMI_X13_H13.pdf.)

| SUPERMICK               |                         |                               |                                |                               |                                             |                 |  | ٠ | Hi ! Welcome back ! |                         |
|-------------------------|-------------------------|-------------------------------|--------------------------------|-------------------------------|---------------------------------------------|-----------------|--|---|---------------------|-------------------------|
| <b>C</b> Dashboard      |                         |                               |                                |                               |                                             |                 |  |   |                     |                         |
| $\Box$ System           |                         | Advanced Settings             |                                |                               |                                             |                 |  |   | $+$                 |                         |
| <b>Component Info</b>   |                         |                               |                                |                               |                                             |                 |  |   |                     |                         |
| <b>Health Event Log</b> | $\equiv$ Filter         |                               |                                |                               |                                             |                 |  |   | $\sim$              | Φ                       |
| <b>@</b> Configuration  | X Sensor-specific       | x Threshold                   | $\times$ Generic               | $\times$ OEM<br>x Unspecified |                                             |                 |  |   |                     | $\overline{\mathbf{c}}$ |
| Remote Control          |                         |                               |                                |                               |                                             |                 |  |   |                     | $\overline{\bigcirc}$   |
| ৎ<br><b>Maintenance</b> | <b>Health Event Log</b> |                               |                                |                               |                                             |                 |  |   |                     |                         |
|                         | <b>Export to Excel</b>  | <b>Clear Health Event Log</b> |                                |                               |                                             |                 |  |   | $\alpha$            |                         |
|                         | П                       | Severity                      | Date/Time                      | <b>Sensor Type Categories</b> | <b>Description</b>                          | Event Type      |  |   |                     |                         |
|                         | $\Box$                  | $\triangle$                   | 2020-10-15 18:57:06            | ACPowerOn                     | [ OEM ] First AC Power on - Assertion       | Sensor-specific |  |   |                     |                         |
|                         |                         | Л                             | 2020-10-15 18:56:43 System NIC |                               | [ OEM ] Dedicated LAN Link Up - Assertion   | Sensor-specific |  |   |                     |                         |
|                         | o                       | <b>A</b>                      | 2020-10-15 17:41:37 ACPowerOn  |                               | [ OEM ] First AC Power on - Assertion       | Sensor-specific |  |   |                     |                         |
|                         | о                       | ெ                             | 2020-10-15 17:41:17 System NIC |                               | [ OEM ] Dedicated LAN Link Up - Assertion   | Sensor-specific |  |   |                     |                         |
|                         | α                       | $\triangle$                   | 2020-10-15 17:41:14 System NIC |                               | [ OEM ] Dedicated LAN Link Down - Assertion | Sensor-specific |  |   |                     |                         |
|                         | o                       | Я                             | 2020-10-15 17:41:12 System NIC |                               | [ OEM ] Dedicated LAN Link Up - Assertion   | Sensor-specific |  |   |                     |                         |
|                         |                         |                               |                                | $ 4$ $4$                      | $1$ $11$ $\rightarrow$ $\rightarrow$        |                 |  |   | $1 - 6/6$           |                         |

**Figure 6-2. BMC Dashboard Sample**

# **6.3 Troubleshooting Procedures**

procedures below and still need assistance, refer to the <u>Technical Support Procedures</u> or<br><u>[Returning Merchandise for Service](#page-76-1)</u> sections in this chapter. <u>Power down</u> the system before<br>shapping any nep het such berduces com o<br>Philips changing any non hot-swap hardware components. Use the following procedures to troubleshoot your system. If you have followed all of the procedures below and still need assistance, refer to the [Technical Support Procedures](#page-76-0) or

### **General Technique**

If you experience unstable operation or get no boot response, try:

- cards, from the motherboard. Make sure the motherboard is not shorted to the chassis.<br>Carelline in the control of the control of the control of the chassis. 1. With power off, remove all but one DIMM and other added components, such as add-on
- 2. Set all jumpers to their default positions.
- 3. Power up. If the system boots, check for memory errors and add-on card problems.

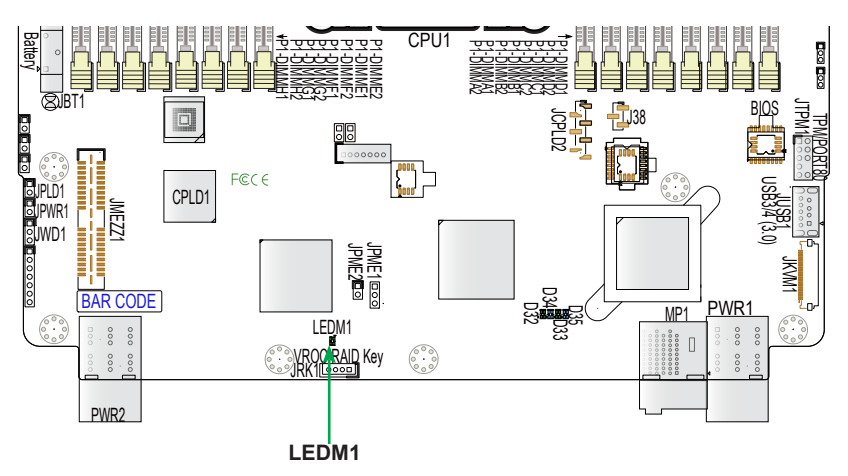

**Figure 6-3. Location of the MB Power LED**

### **No Power**

- Check that the power LED on the motherboard is on.
- Make sure that the power connector is connected to the power supply.
- Check that the motherboard battery still supplies approximately 3 VDC. If it does not, replace it.
- Check that the system input voltage is 100-120 v or 180-240 v.
- Turn the power switch on and off to test the system

### **No Video**

If the power is on but you have no video, remove all add-on cards and cables.

# **System Boot Failure**

If the system does not display Power-On-Self-Test (POST) or does not respond after the power is turned on, try the following:

• Turn on the system with only one DIMM module installed. If the system boots, check for bad DIMM modules or slots by following the Memory Errors Troubleshooting procedure below.

### **Memory Errors**

- Make sure that the DIMM modules are properly and fully installed.
- Confirm that you are using the correct memory. Also, it is recommended that you use the same memory type and speed for all DIMMs in the system. See **[Section 2.4](#page-34-0)** for memory details.
- Check for bad DIMM modules or slots by swapping modules between slots and noting the results.

# **Losing the System Setup Configuration**

- Always replace power supplies with the exact same model that came with the system. A poor quality power supply may cause the system to lose the CMOS setup configuration.
- Check that the motherboard battery still supplies approximately 3 VDC. If it does not, replace it.

If the above steps do not fix the setup configuration problem, contact your vendor for repairs.

# **When the System Becomes Unstable**

### *If the system becomes unstable during or after OS installation, check the following:*

- CPU/BIOS support: Make sure that your CPU is supported and that you have the latest BIOS installed in your system.
- Memory: Make sure that the memory modules are supported. Refer to the product page on our website at [www.supermicro.com](https://www.supermicro.com). Test the modules using **memtest86** or a similar utility.
- Storage drives: Make sure that all drives work properly. Replace if necessary.
- System cooling: Check that all heatsink fans and system fans work properly. Check the hardware monitoring settings in the BMC to make sure that the CPU and system temperatures are within the normal range. Also check the Control panel Overheat LED.
- Adequate power supply: Make sure that the power supply provides adequate power to the system. Make sure that all power connectors are connected. Refer to the Supermicro website for the minimum power requirements.
- Proper software support: Make sure that the correct drivers are used.

### *If the system becomes unstable before or during OS installation, check the following:*

- Source of installation: Make sure that the devices used for installation are working properly, including boot devices.
- Cable connection: Check to make sure that all cables are connected and working properly.
- Use the minimum configuration for troubleshooting: Remove all unnecessary components (starting with add-on cards first), and use the minimum configuration (but with a CPU and a memory module installed) to identify the trouble areas.
- Identify a bad component by isolating it. Check and change one component at a time.
	- Remove a component in question from the chassis, and test it in isolation. Replace it if necessary.
	- Or swap in a new component for the suspect one.
	- Or install the possibly defective component into a known good system. If the new system works, the component is likely not the cause or the problem.

# **6.4 Crash Dump Using the BMC Dashboard**

In the event of a processor internal error (IERR) that crashes your system, you may want to provide information to support staff. You can download a crash dump of status information using the BMC Dashboard. The BMC manual is available at [https://www.supermicro.com/](https://www.supermicro.com/manuals/other/BMC_IPMI_X13_H13.pdf) [manuals/other/BMC\\_IPMI\\_X13\\_H13.pdf](https://www.supermicro.com/manuals/other/BMC_IPMI_X13_H13.pdf).

### *Check Error Log*

- 1. Access the BMC web interface.
- 2. Click the **Server Health** tab, then **Event Log** to verify an IERR error.

| SUPERMICK                                                              |                                                                                                    |  | Hi I Welcome back I  |  |  |  |  |  |  |  |
|------------------------------------------------------------------------|----------------------------------------------------------------------------------------------------|--|----------------------|--|--|--|--|--|--|--|
| <b>Ca</b> Dashboard<br>$\Box$ System                                   | Advanced Settings                                                                                                    |  | $\ddot{}$            |  |  |  |  |  |  |  |
| <b>Component Info</b><br><b>Health Event Log</b><br>Configuration<br>÷ | H <sub>2</sub> Filter<br>x Threshold<br>$\times$ Generic<br>$\times$ OEM<br>x Unspecified<br>X Sensor-specific                                                                                                    |  |                      |  |  |  |  |  |  |  |
| Remote Control<br>ৎ<br><b>Maintenance</b>                              | <b>Health Event Log</b>                                                                                                    |  | $\frac{1}{\sqrt{2}}$ |  |  |  |  |  |  |  |
|                                                                        | <b>Clear Health Event Log</b><br><b>Export to Excel</b>                                                                                                    |  | $\alpha$             |  |  |  |  |  |  |  |
|                                                                        | $\Box$<br><b>Sensor Type Categories</b><br><b>Event Type</b><br>Severity<br>Date/Time<br><b>Description</b><br>$\Box$<br>$\triangle$<br>2020-10-15 18:57:06 ACPowerOn<br>[ OEM ] First AC Power on - Assertion<br>Sensor-specific                                                                                                    |  |                      |  |  |  |  |  |  |  |
|                                                                        | ெ<br>Ω<br>2020-10-15 18:56:43 System NIC<br>[ OEM ] Dedicated LAN Link Up - Assertion<br>Sensor-specific<br>о<br>$\triangle$<br>2020-10-15 17:41:37 ACPowerOn<br>[ OEM ] First AC Power on - Assertion<br>Sensor-specific<br>ெ<br>O<br>2020-10-15 17:41:17 System NIC<br>[ OEM ] Dedicated LAN Link Up - Assertion<br>Sensor-specific |  |                      |  |  |  |  |  |  |  |
|                                                                        | □<br>$\triangle$<br>2020-10-15 17:41:14 System NIC<br>[ OEM ] Dedicated LAN Link Down - Assertion<br>Sensor-specific<br>Я<br>o<br>2020-10-15 17:41:12 System NIC<br>[ OEM ] Dedicated LAN Link Up - Assertion<br>Sensor-specific                                                                                                    |  |                      |  |  |  |  |  |  |  |
|                                                                        | $M = 1$ $1$ $1$ $1$ $1$ $1$                                                                                                    |  | $1 - 6/6$            |  |  |  |  |  |  |  |

**Figure 6-5. BMC Event Log**

In the event of an IERR, the BMC executes a crash dump. You must download the crash dump and save it.

# **6.5 UEFI BIOS Recovery**

**Warning:** Do not upgrade the BIOS unless your system has a BIOS-related issue. Flashing the wrong BIOS can cause irreparable damage to the system. In no event shall Supermicro be liable for direct, indirect, special, incidental, or consequential damages arising from a BIOS update. If you do update the BIOS, do not shut down or reset the system while the BIOS is updating to avoid possible boot failure.

### **Overview**

The Unified Extensible Firmware Interface (UEFI) provides a software-based interface between the operating system and the platform firmware in the pre-boot environment. The UEFI specification supports an architecture-independent mechanism that will allow the UEFI OS loader stored in an add-on card to boot the system. The UEFI offers clean, hands-off management to a computer during system boot.

## **Recovering the UEFI BIOS Image**

A UEFI BIOS flash chip consists of a recovery BIOS block and a main BIOS block (a main BIOS image). The recovery block contains critical BIOS codes, including memory detection and recovery codes for the user to flash a healthy BIOS image if the original main BIOS image is corrupted. When the system power is turned on, the recovery block codes execute first. Once this process is complete, the main BIOS code will continue with system initialization and the remaining POST (Power-On Self-Test) routines.

**Note 1:** Follow the BIOS recovery instructions below for BIOS recovery when the main BIOS block crashes.

**Note 2:** When the BIOS recovery block crashes, you will need to follow the procedures to make a Returned Merchandise Authorization (RMA) request. Also, you may use the Supermicro Update Manager (SUM) Out-of-Band (https://www.supermicro.com.tw/products/ nfo/SMS\_SUM.cfm) to reflash the BIOS.

### **Recovering the Main BIOS Block with a USB Device**

This feature allows the user to recover the main BIOS image using a USB-attached device without additional utilities used. A USB flash device such as a USB Flash Drive, or a USB CD/DVD ROM/RW device can be used for this purpose. However, a USB Hard Disk drive cannot be used for BIOS recovery at this time.

The file system supported by the recovery block is FAT (including FAT12, FAT16, and FAT32) which is installed on a bootable or non-bootable USB-attached device. However, the BIOS might need several minutes to locate the SUPER.ROM file if the media size becomes too large due to the huge volumes of folders and files stored in the device.

To perform UEFI BIOS recovery using a USB-attached device, follow the instructions below.

1. Using a different machine, copy the "Super.ROM" binary image file into the Root "\" directory of a USB device or a writable CD/DVD.

**Note 1:** If you cannot locate the "Super.ROM" file in your drive disk, visit our website at [www.supermicro.com](https://www.supermicro.com) to download the BIOS package. Extract the BIOS binary image into a USB flash device and rename it "Super.ROM" for the BIOS recovery use.

**Note 2:** Before recovering the main BIOS image, confirm that the "Super.ROM" binary image file you download is the same version or a close version meant for your motherboard.

- 2. Insert the USB device that contains the new BIOS image ("Super.ROM") into your USB drive and reset the system when the following screen appears.
- 3. After locating the healthy BIOS binary image, the system will enter the BIOS Recovery menu as shown below.

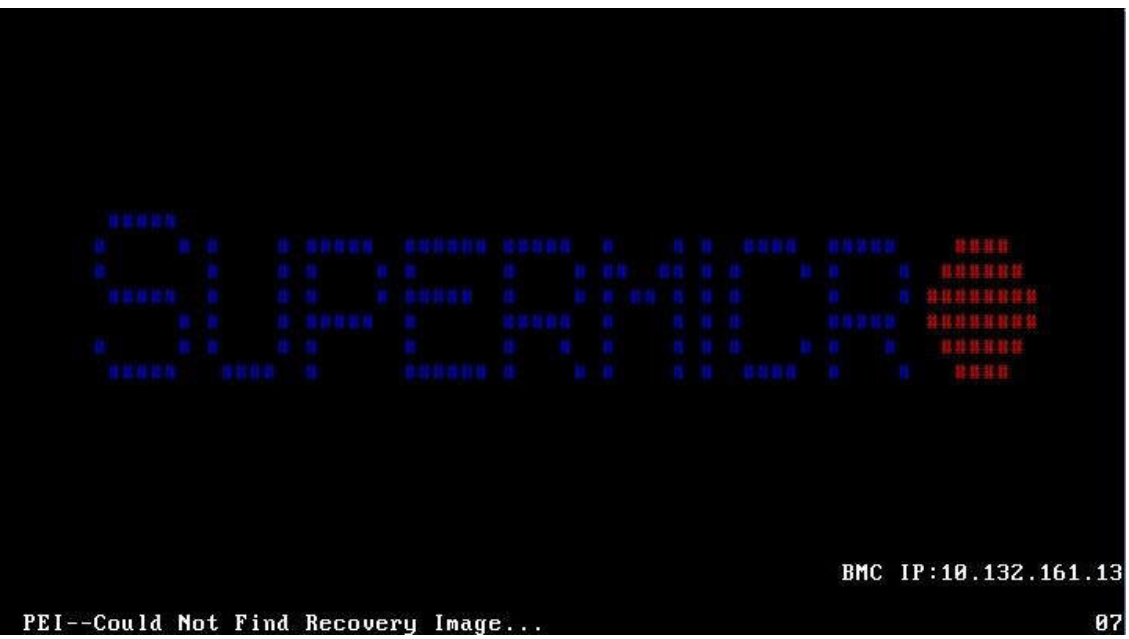
**Note**: At this point, you may decide if you want to start the BIOS recovery. If you decide to proceed with BIOS recovery, follow the procedures below.

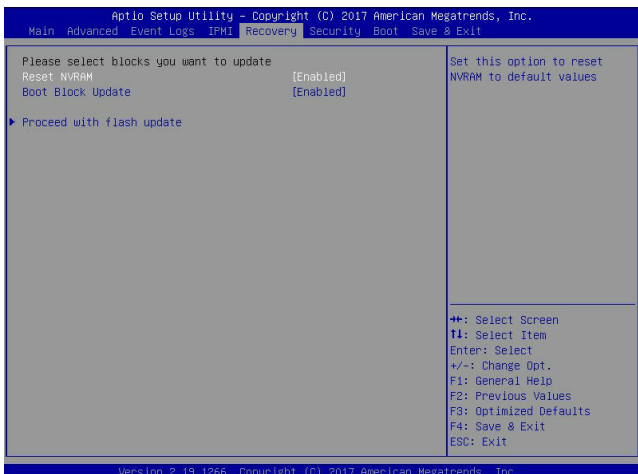

4. When the screen as shown above displays, use the arrow keys to select the item "Proceed with flash update" and press the <Enter> key. You will see the BIOS recovery progress as shown in the screen below.

**Note:** *Do not interrupt the BIOS flashing process until it has completed*.

- 5. After the BIOS recovery process is complete, press any key to reboot the system.
- 6. Using a different system, extract the BIOS package into a USB flash drive.

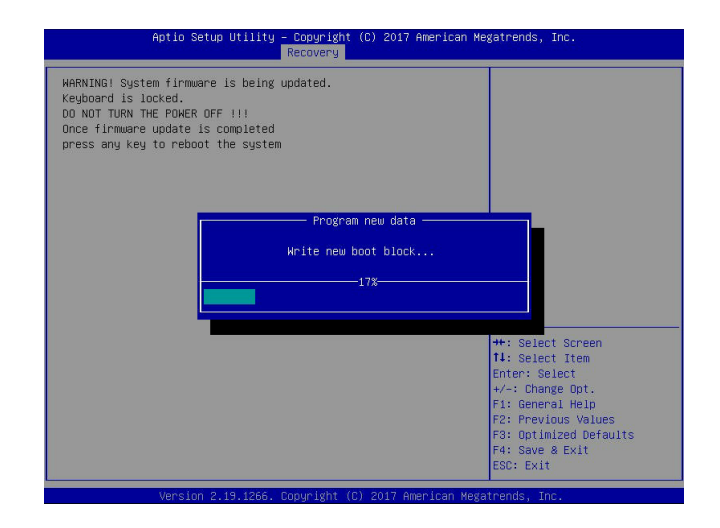

7. Press <Del> continuously during system boot to enter the BIOS Setup utility. From the top of the tool bar, select Boot to enter the submenu. From the submenu list, select Boot

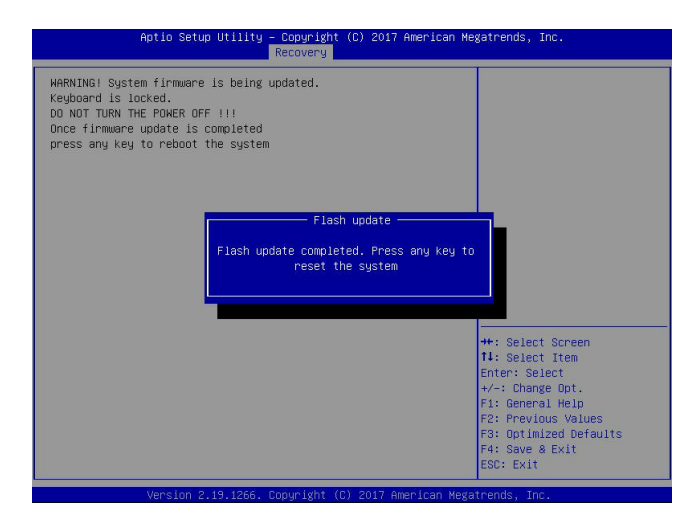

Option #1 as shown below. Then, set Boot Option #1 to [UEFI AP:UEFI: Built-in EFI Shell]. Press <F4> to save the settings and exit the BIOS Setup utility.

8. When the UEFI Shell prompt appears, type fs# to change the device directory path. Go to the directory that contains the BIOS package you extracted earlier from Step 6. Enter flash.nsh BIOSname.### at the prompt to start the BIOS update process.

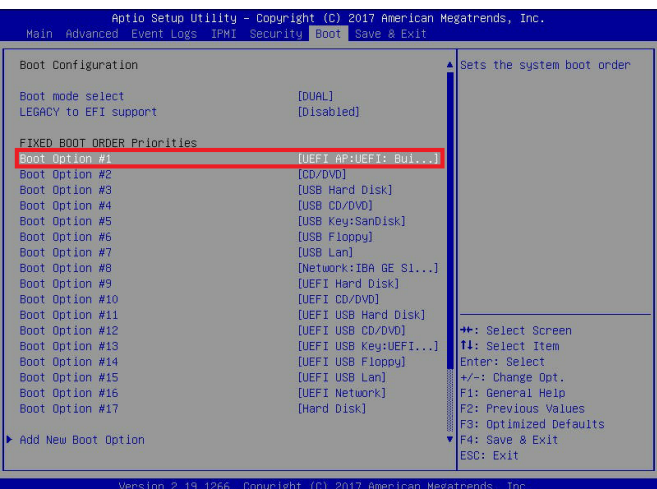

**Note:** *Do not interrupt this process* until the BIOS flashing is complete.

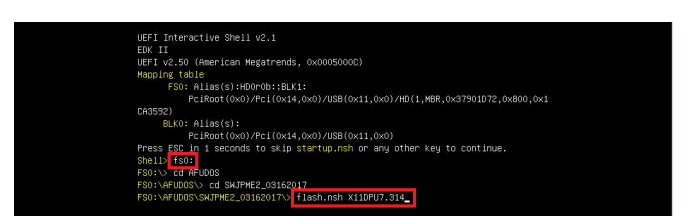

9. The screen above indicates that the BIOS update process is complete. When you see the screen above, unplug the AC power cable from the power supply, clear CMOS, and plug

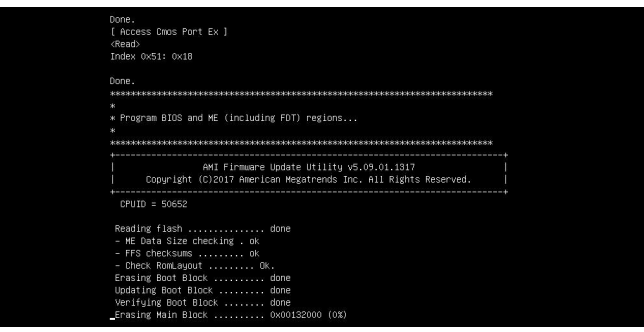

the AC power cable in the power supply again to power on the system.

10. Press <Del> continuously to enter the BIOS Setup utility.

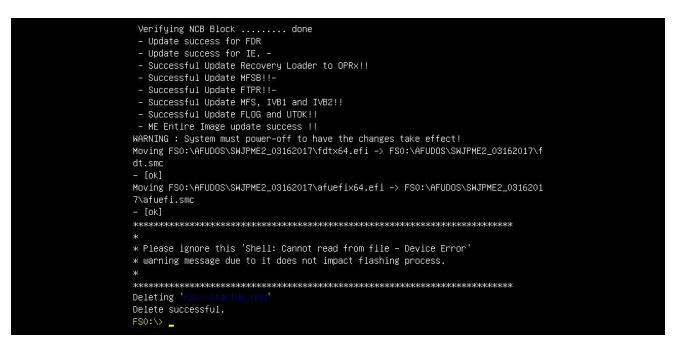

- 11. Press <F3> to load the default settings.
- 12. After loading the default settings, press <F4> to save the settings and exit the BIOS Setup utility.

## **6.6 CMOS Clear**

JBT1 is used to clear CMOS, which will also clear any passwords. Instead of pins, this jumper consists of contact pads to prevent accidentally clearing the contents of CMOS.

#### *To Clear CMOS*

- 1. First [power down](#page-17-0) the system completely.
- 2. [Remove the blade](#page-16-0) from the enclosure to access the motherboard.
- 3. [Remove the onboard battery](#page-39-0) from the motherboard.
- 4. Short the CMOS pads with a metal object such as a small screwdriver for at least four seconds. **JBT1 contact pads**
- 5. Remove the screwdriver or shorting device.
- 6. Replace the cover, reconnect the power cords and power on the system.

**Notes:** Clearing CMOS will also clear all passwords.

*Do not use the PW\_ON connector to clear CMOS.*

## **6.7 BMC Reset**

The BMC can be reset using the UID button.

- Reset Press and hold the button. After six seconds, the LED blinks at 2Hz. The BMC resets and the reset duration is approximately 250 ms. Then the BMC starts to boot.
- Restore factory default configuration Hold the button for twelve seconds. The LED blinks at 4Hz while defaults are configured. **Note**: All BMC settings including username and password will be removed except the FRU and network settings.

Firmware update – When the BMC firmware is being updated, the UID LED blinks at 10Hz.

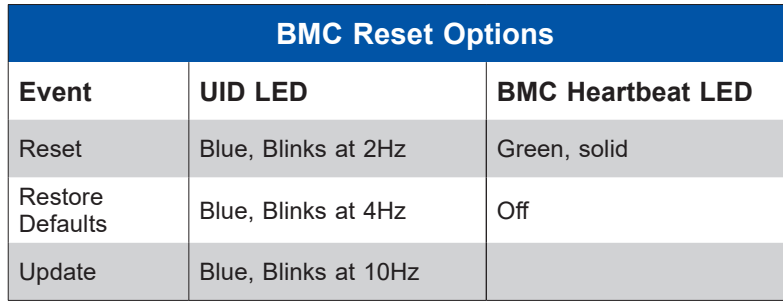

## **6.8 Where to Get Replacement Components**

If you need replacement parts for your system, to ensure the highest level of professional service and technical support, purchase exclusively from our Supermicro Authorized Distributors/System Integrators/Resellers. A list can be found at:<https://www.supermicro.com>. Click the "Where to Buy" tab.

## **6.9 Reporting an Issue**

## **Technical Support Procedures**

Before contacting Technical Support, please take the following steps. If your system was purchased through a distributor or reseller, please contact them for troubleshooting services. They have the best knowledge of your specific system configuration.

- 1. Please review the [Troubleshooting Procedures](#page-66-0) in this manual and [Frequently Asked](https://www.supermicro.com/FAQ/index.php)  [Questions](https://www.supermicro.com/FAQ/index.php) on our website before contacting Technical Support.
- 2. BIOS upgrades can be downloaded from our website. **Note**: Not all BIOS can be flashed depending on the modifications to the boot block code.
- 3. If you still cannot resolve the problem, include the following information when contacting us for technical support:
	- System, motherboard, and chassis model numbers and PCB revision number
	- BIOS release date/version (this can be seen on the initial display when your system first boots up)
	- System configuration

An example of a Technical Support form is posted on our [website.](https://www.supermicro.com/support/rma/) Distributors: For immediate assistance, please have your account number ready when contacting our technical support department by email.

## **Returning Merchandise for Service**

A receipt or copy of your invoice marked with the date of purchase is required before any warranty service will be rendered. You can obtain service by calling your vendor for a Returned Merchandise Authorization (RMA) number. When returning to the manufacturer, the RMA number should be prominently displayed on the outside of the shipping carton, and mailed prepaid or hand-carried. Shipping and handling charges will be applied for all orders that must be mailed when service is complete.

For faster service, RMA authorizations may be requested online ([https://www.supermicro.](https://www.supermicro.com/support/rma/) [com/support/rma/](https://www.supermicro.com/support/rma/)).

Whenever possible, repack the chassis in the original Supermicro carton, using the original packaging material. If these are no longer available, be sure to pack the chassis securely, using packaging material to surround the chassis so that it does not shift within the carton and become damaged during shipping.

This warranty only covers normal consumer use and does not cover damages incurred in shipping or from failure due to the alteration, misuse, abuse or improper maintenance of products.

During the warranty period, contact your distributor first for any product problems.

## **Vendor Support Filing System**

For issues related to Intel, use the Intel IPS filing system:

<https://www.intel.com/content/www/us/en/design/support/ips/training/welcome.html>

For issues related to Red Hat Enterprise Linux, since it is a subscription based OS, contact your account representative.

## **6.10 Feedback**

Supermicro values your feedback as we strive to improve our customer experience in all facets of our business. To provide feedback on our manuals, please email us at techwriterteam[@](mailto:techwriterteam%40supermicro.com?subject=) [supermicro.com](mailto:techwriterteam%40supermicro.com?subject=).

## **6.11 Contacting Supermicro**

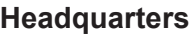

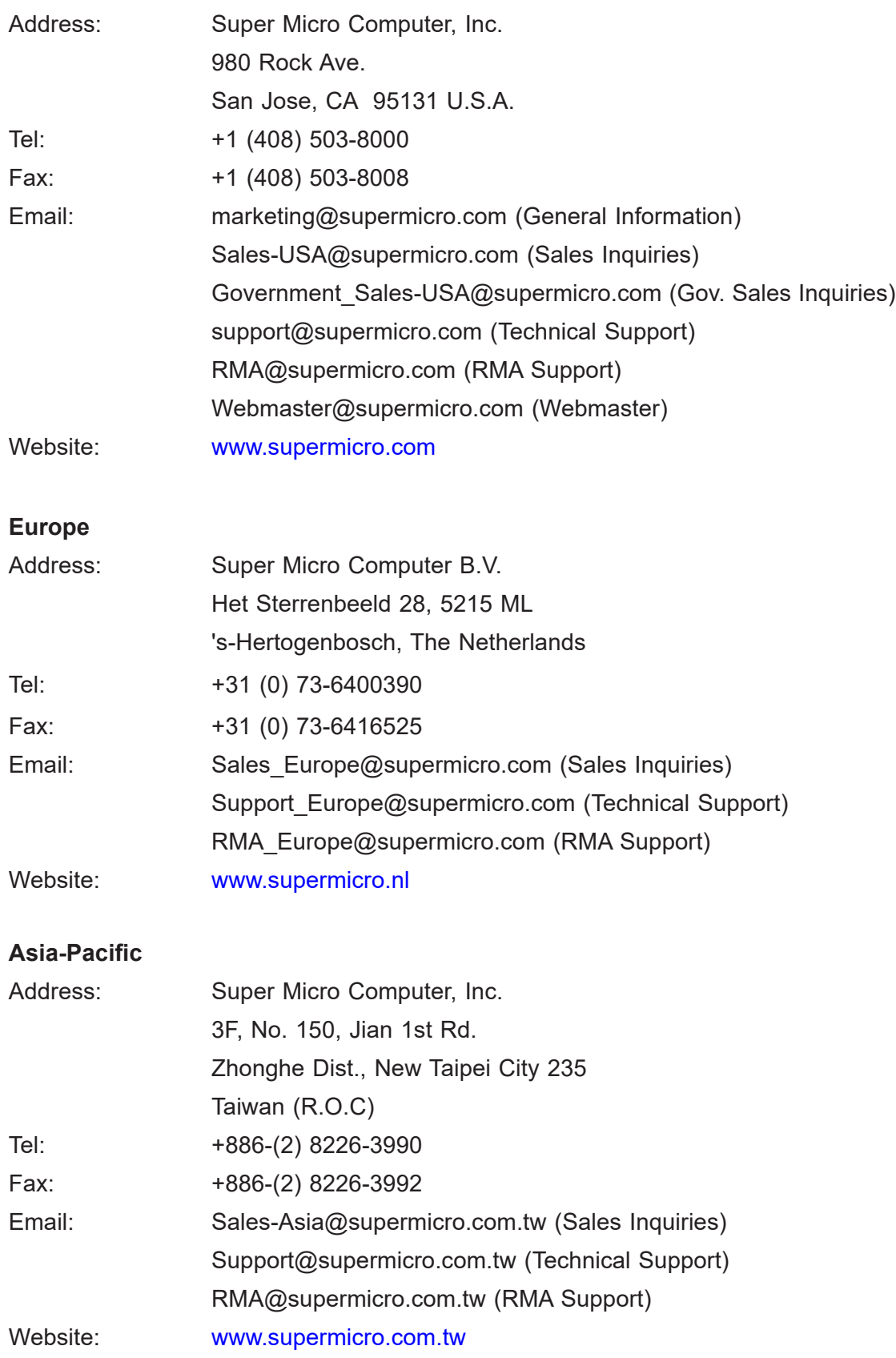

# **Appendix A**

# **BIOS POST Codes**

## **A.1BIOS POST Messages**

During the Power-On Self-Test (POST), the BIOS will check for problems. If a problem is found, the BIOS will activate an alarm or display a message. The following is a list of such BIOS messages.

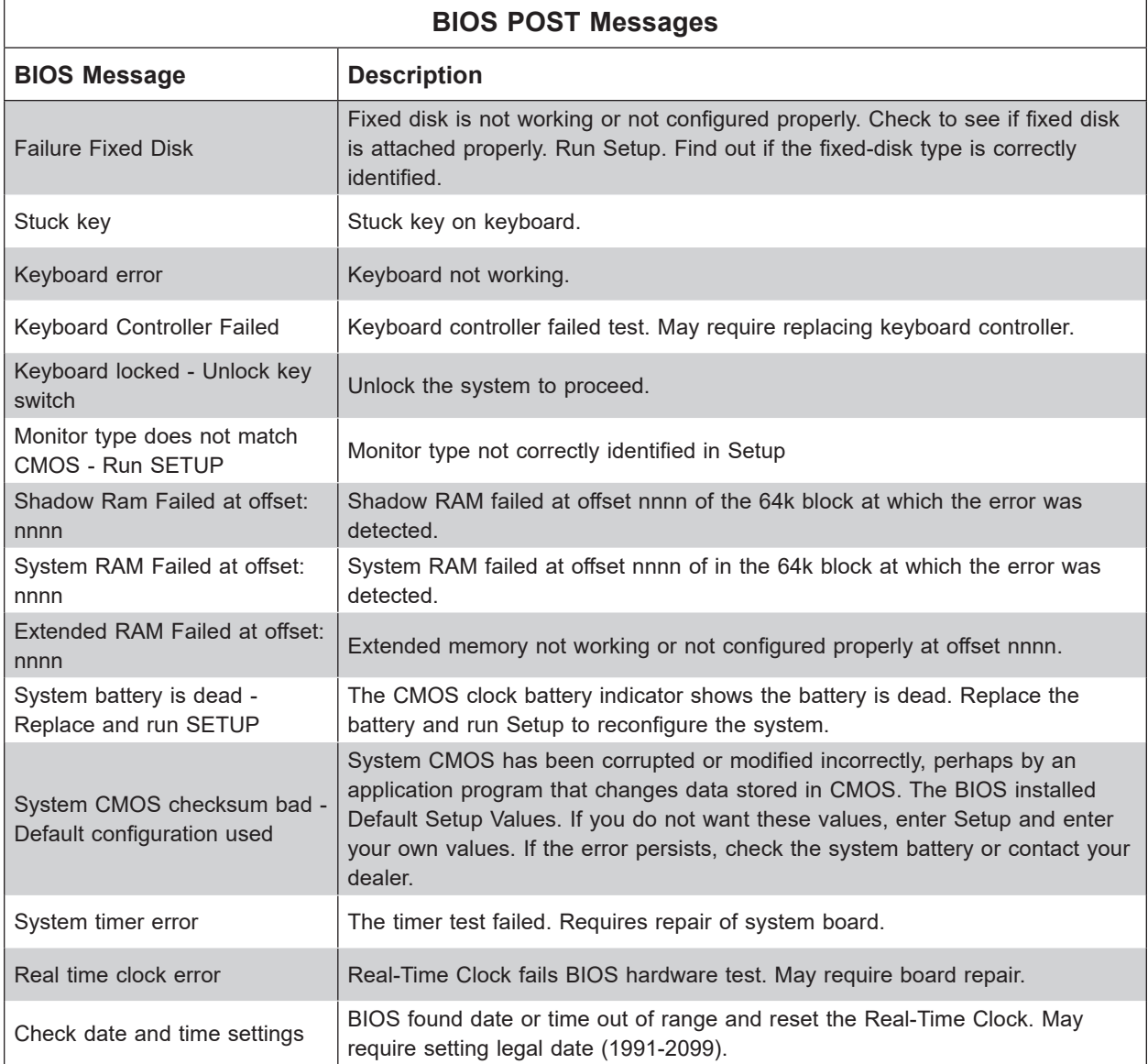

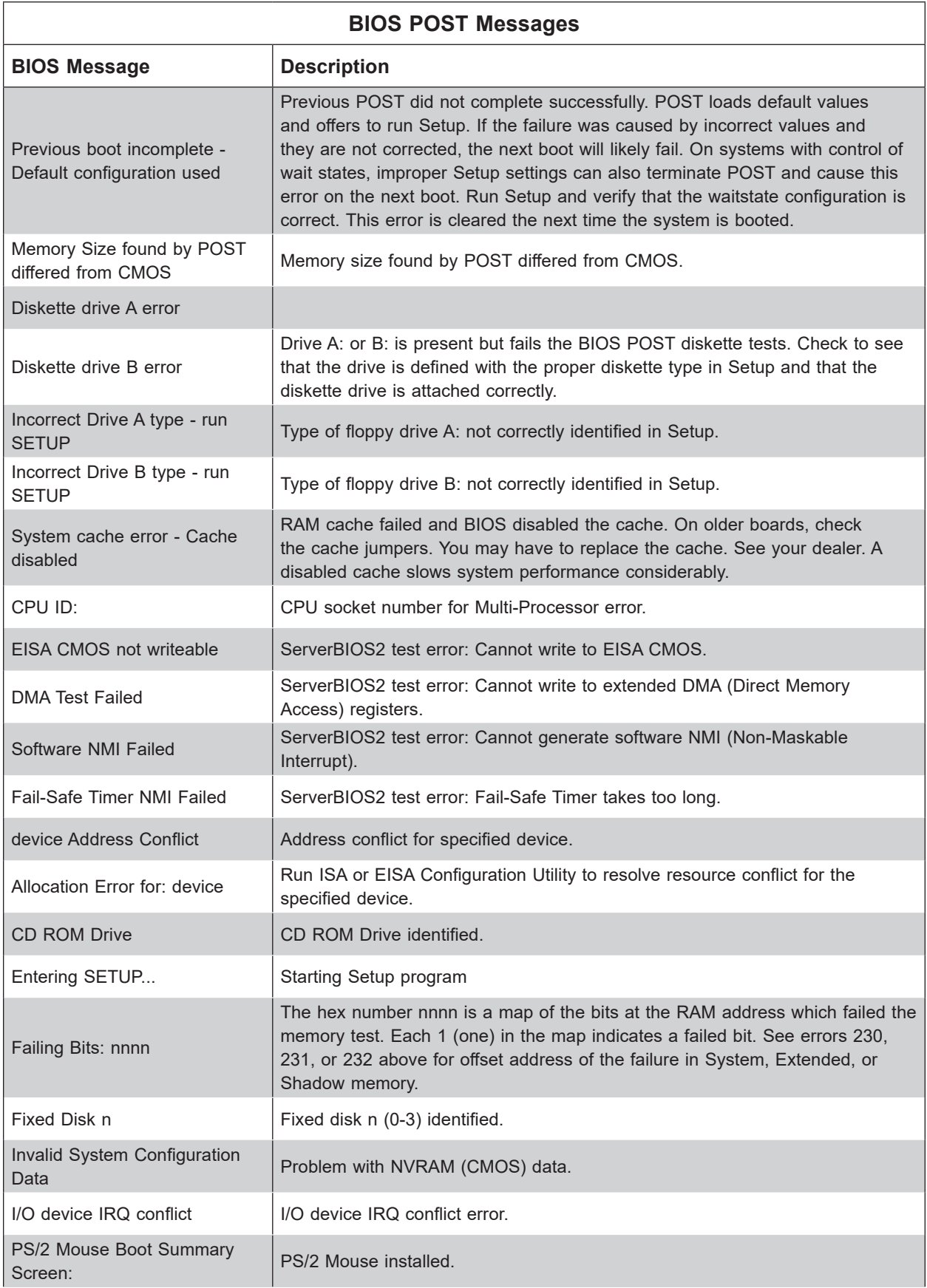

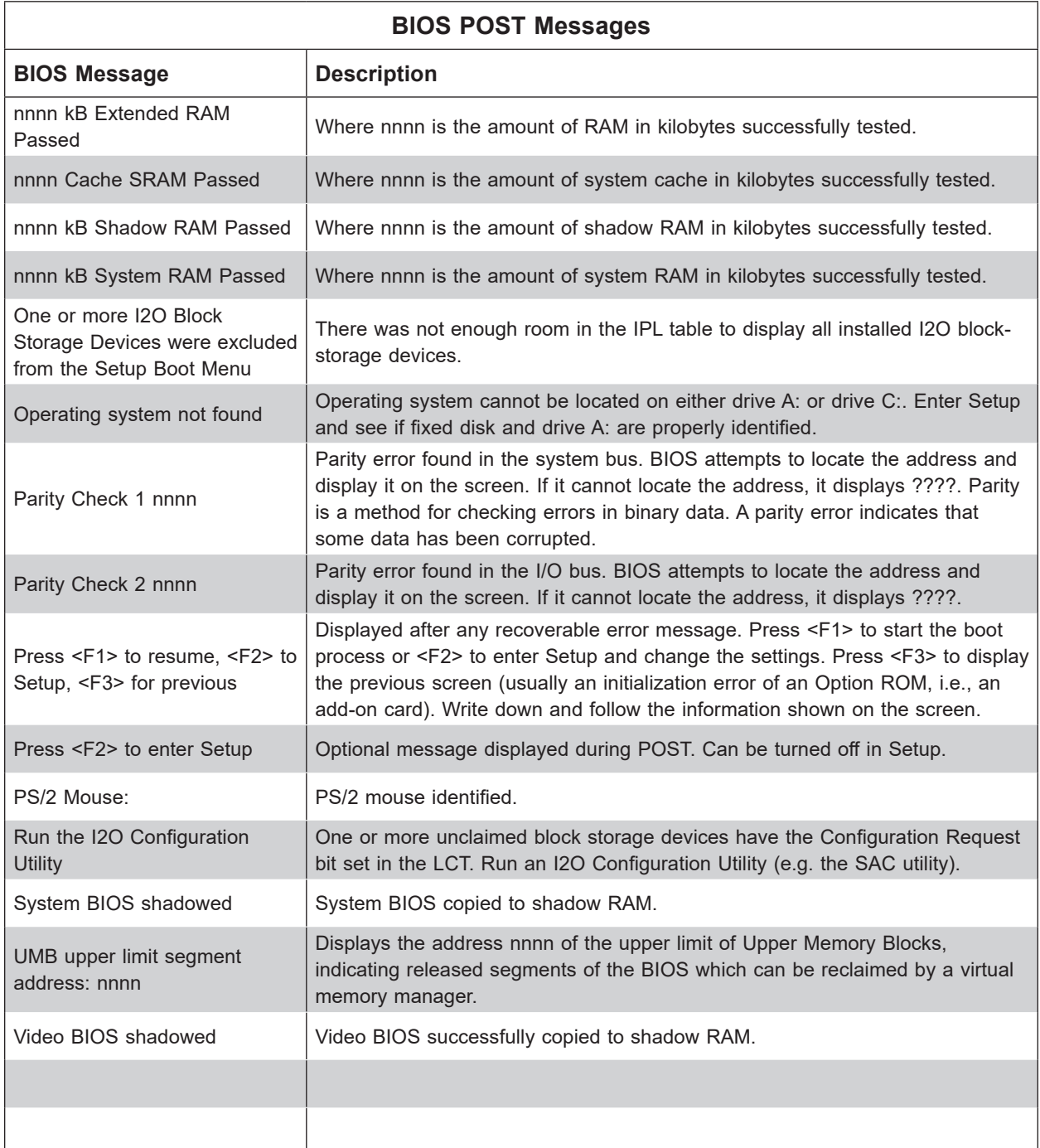

## **A.2BIOS POST Codes**

This section lists the POST (Power-On Self-Test) codes for the AMI BIOS. POST codes are divided into two categories: recoverable and terminal.

## **Recoverable POST Errors**

When a recoverable type of error occurs during POST, the BIOS will display an POST code that describes the problem. BIOS may also issue one of the following beep codes:

One long and two short beeps – video configuration error

One repetitive long beep – no memory detected

## **Terminal POST Errors**

If a terminal type of error occurs, BIOS will shut down the system. Before doing so, BIOS will write the error to port 80h, attempt to initialize video and write the error in the top left corner of the screen.

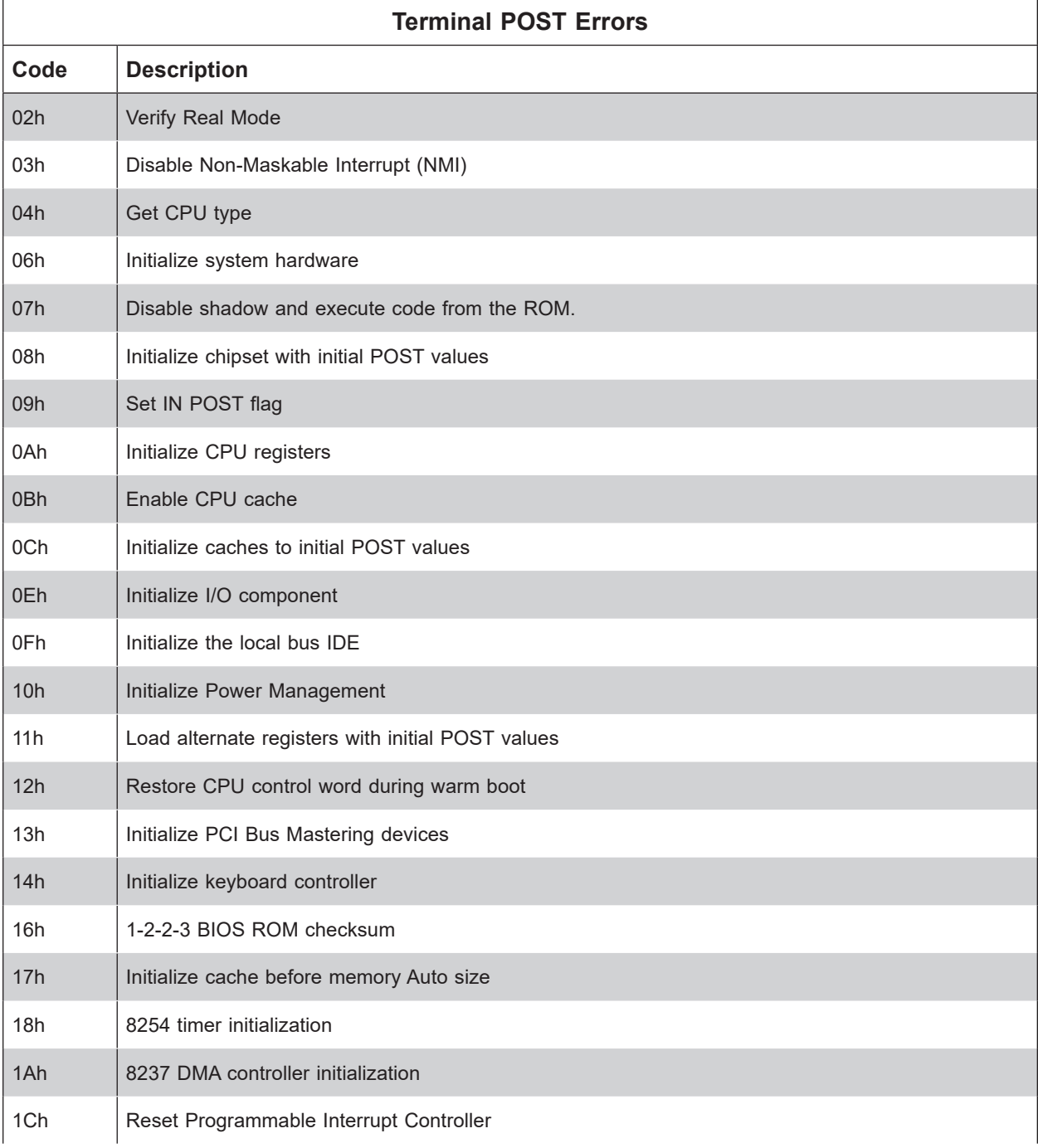

The following is a list of codes that may be written to port 80h.

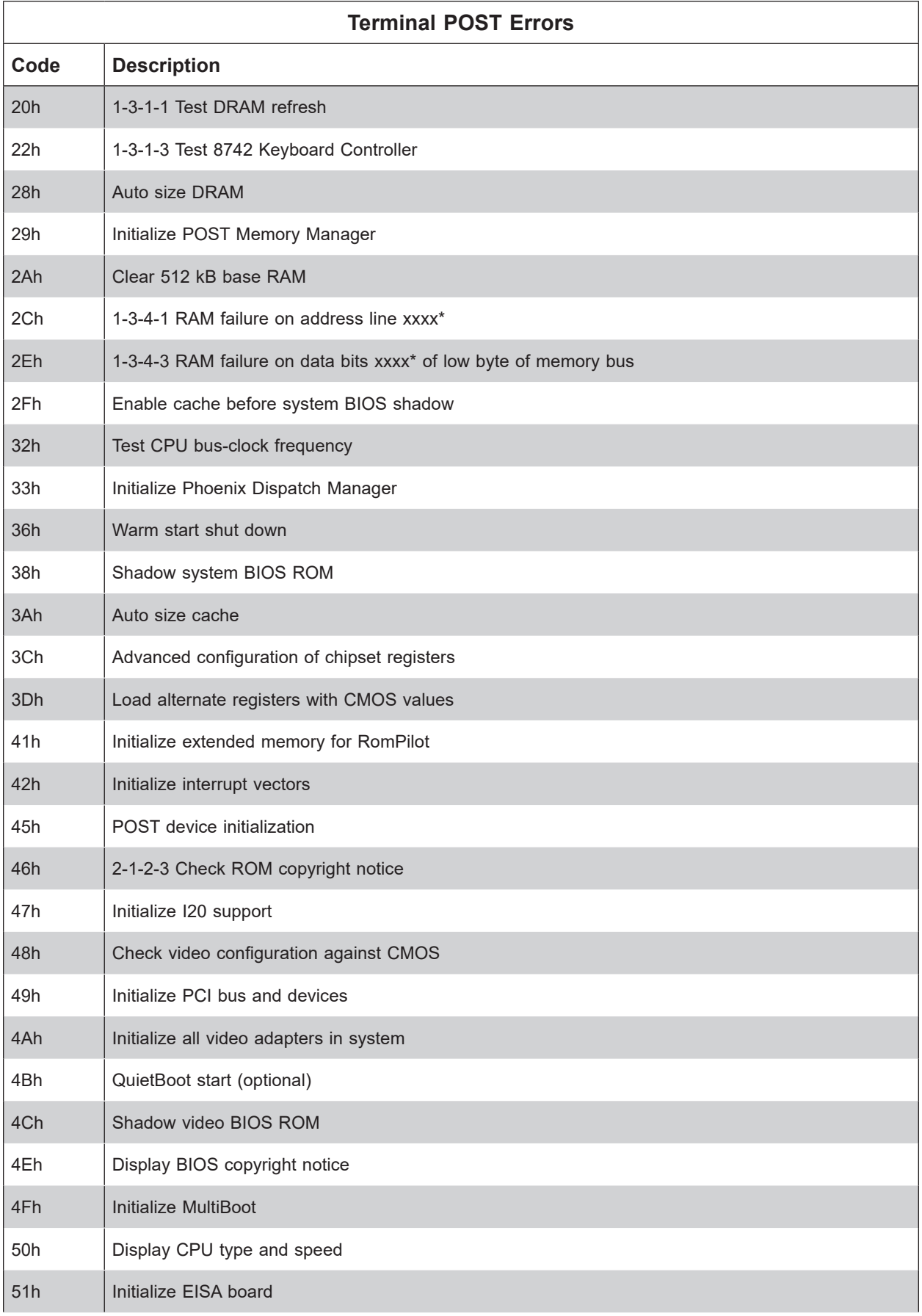

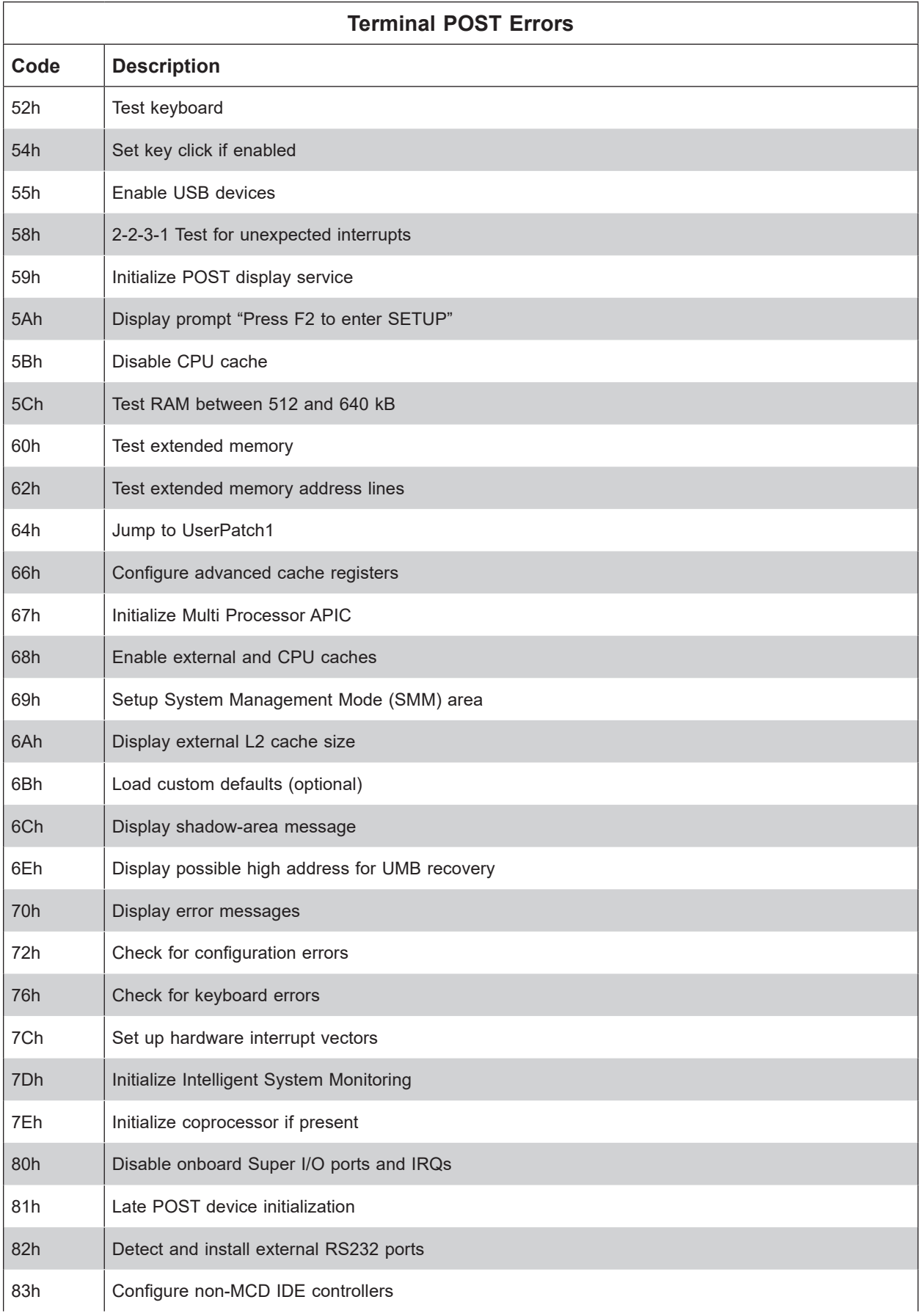

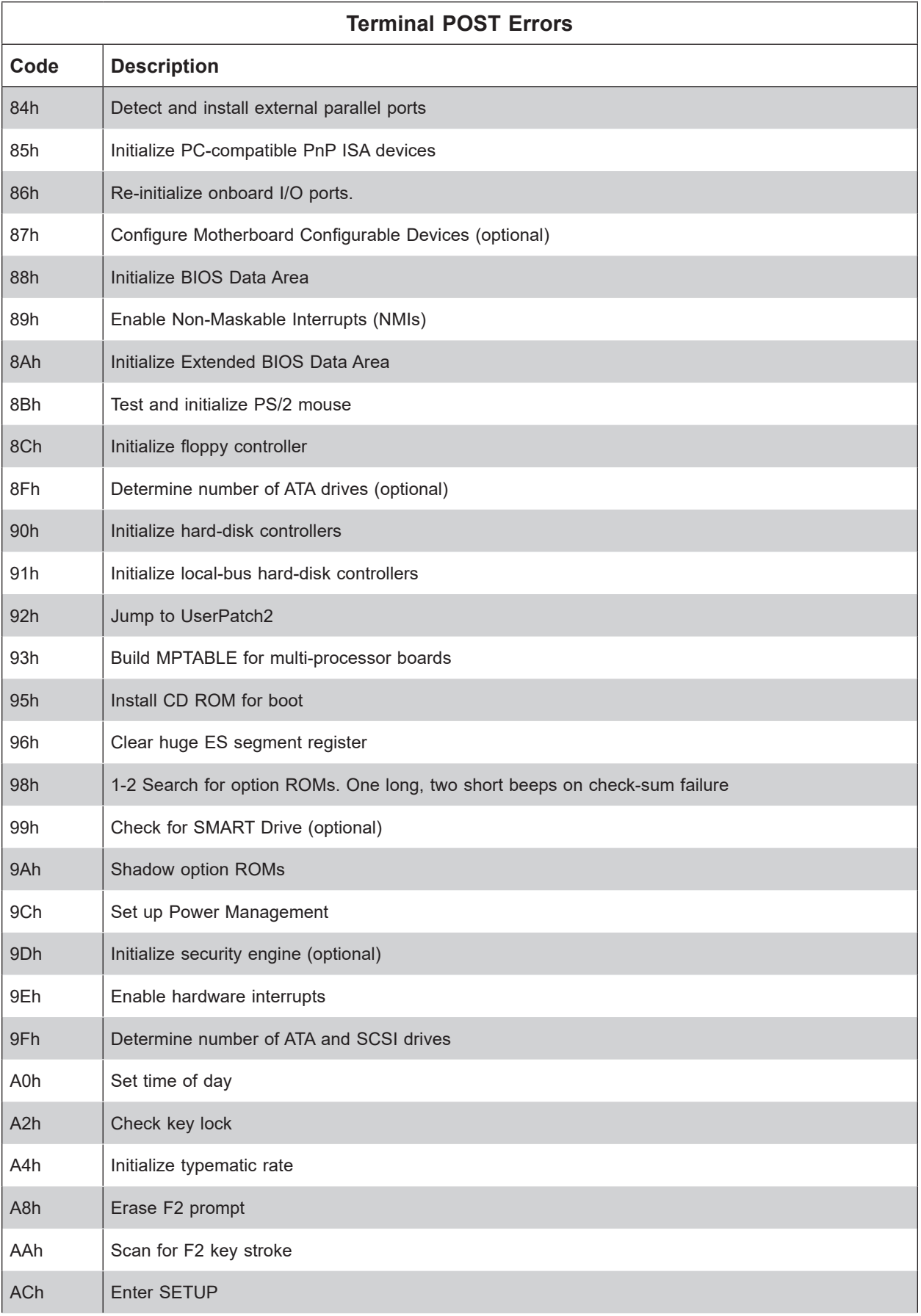

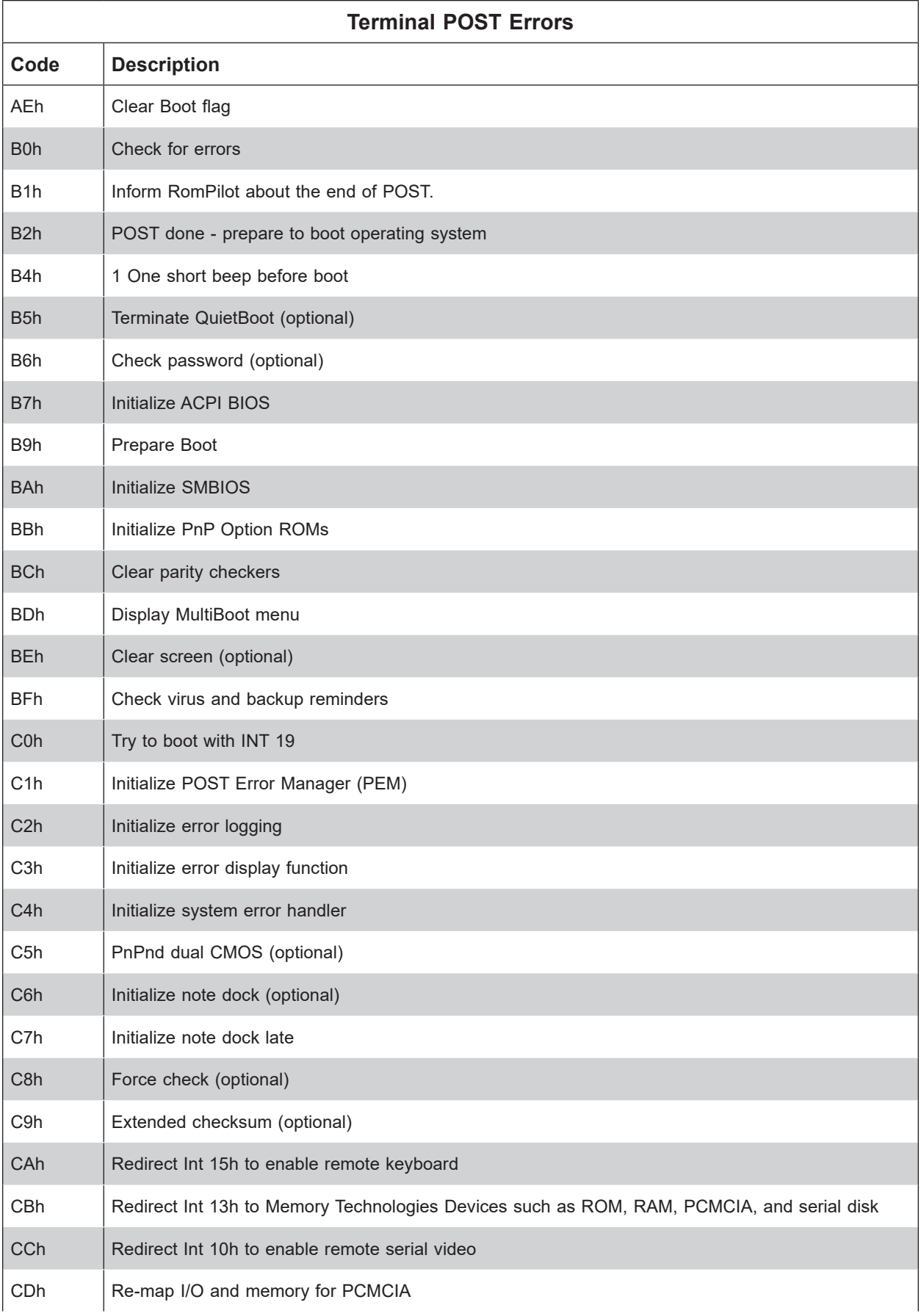

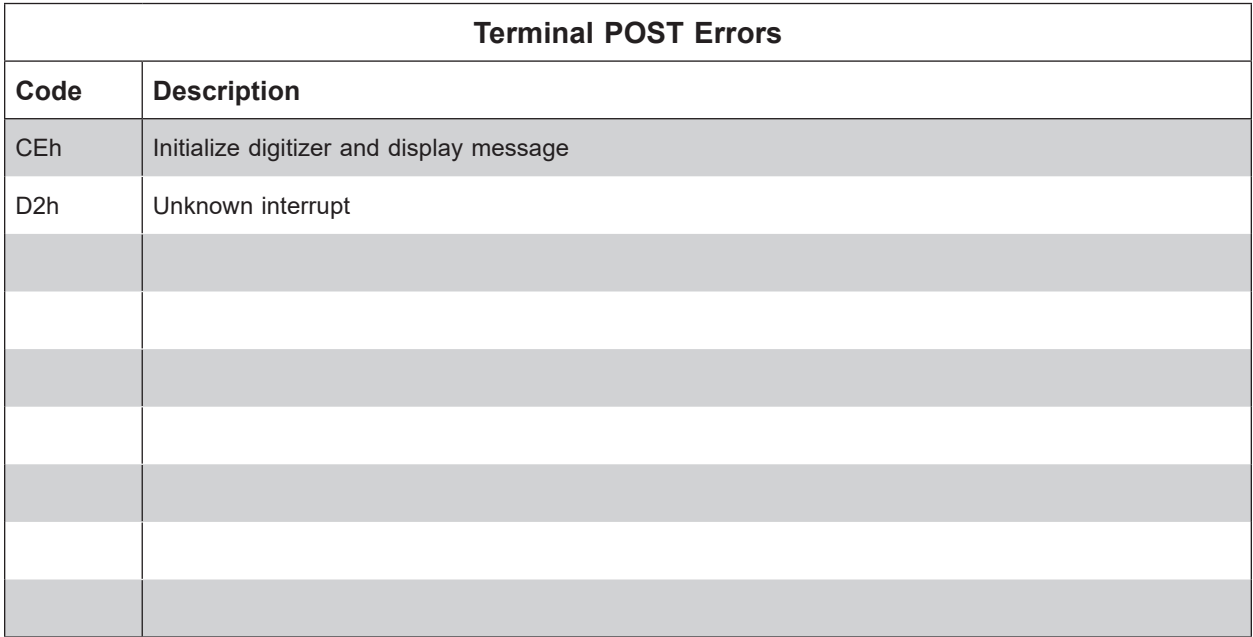

The following are for the boot block in Flash ROM:

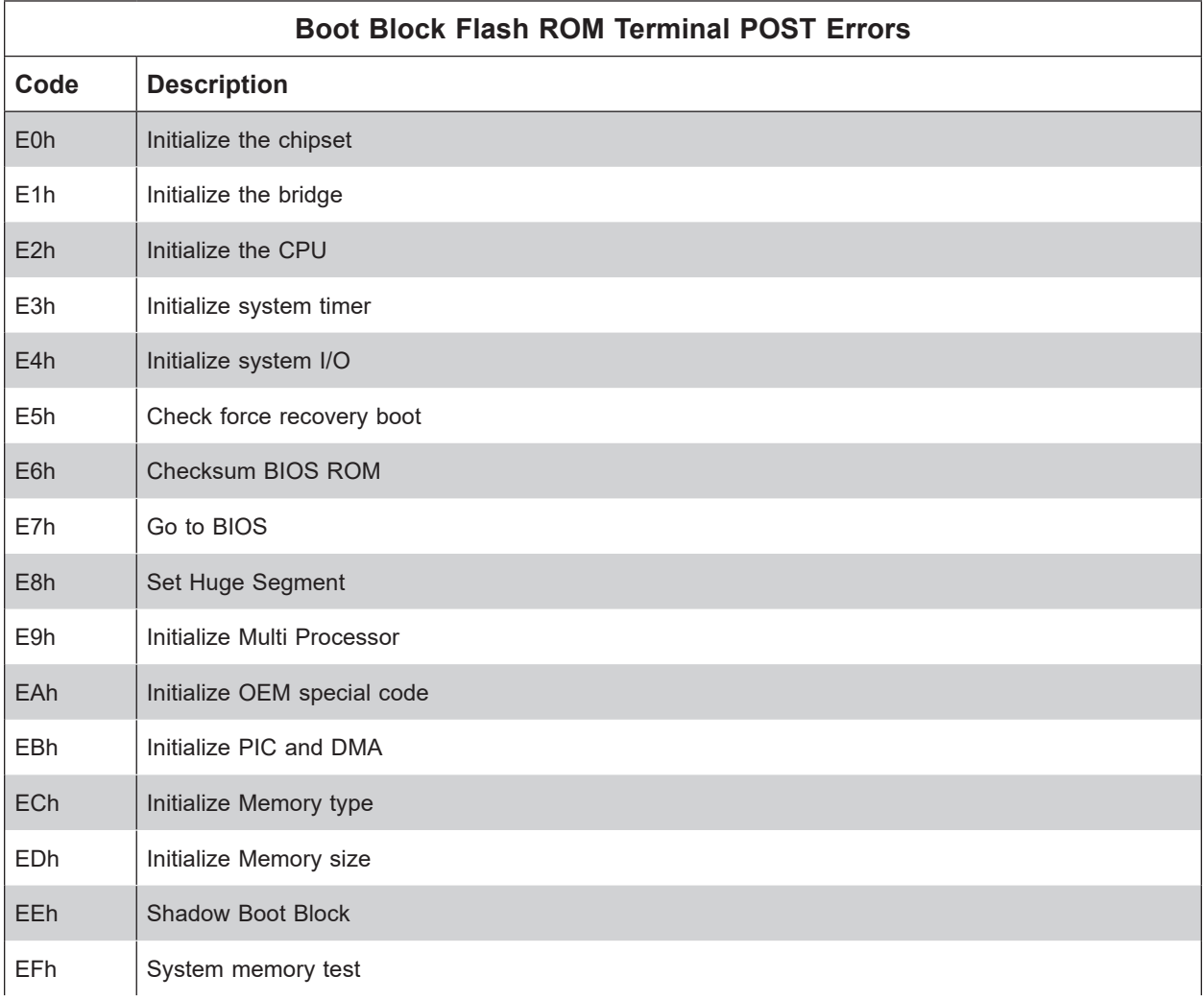

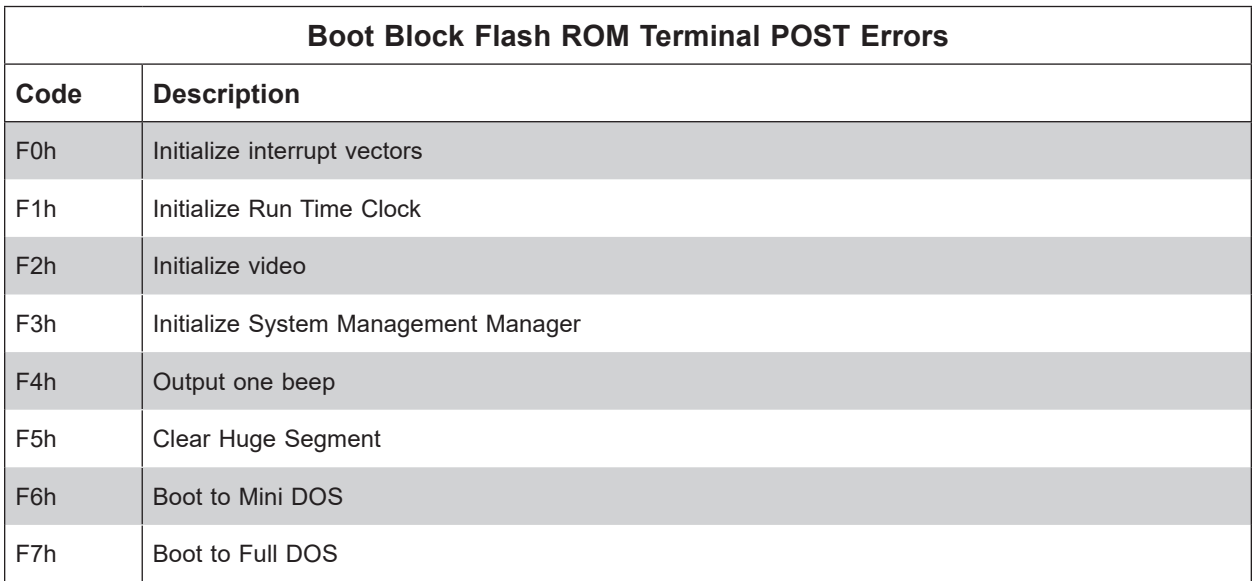

If the BIOS detects error 2C, 2E, or 30 (base 512K RAM error), it displays an additional wordbitmap (xxxx) indicating the address line or bits that failed. For example, "2C 0002" means address line 1 (bit one set) has failed. "2E 1020" means data bits 12 and 5 (bits 12 and 5 set) have failed in the lower 16 bits. The BIOS also sends the bitmap to the port-80 LED display. It first displays the checkpoint code, followed by a delay, the high-order byte, another delay, and then the low order byte of the error. It repeats this sequence continuously.

# **Appendix B**

# **Standardized Warning Statements for AC Systems**

## **About Standardized Warning Statements**

The following statements are industry standard warnings, provided to warn the user of situations which have the potential for bodily injury. Should you have questions or experience difficulty, contact Supermicro's Technical Support department for assistance. Only certified technicians should attempt to install or configure components.

Read this appendix in its entirety before installing or configuring components in the Supermicro chassis.

These warnings may also be found on our website at [http://www.supermicro.com/about/](http://www.supermicro.com/about/policies/safety_information.cfm) [policies/safety\\_information.cfm](http://www.supermicro.com/about/policies/safety_information.cfm).

## **Warning Definition**

**Warning!** This warning symbol means danger. You are in a situation that could cause bodily injury. Before you work on any equipment, be aware of the hazards involved with electrical circuitry and be familiar with standard practices for preventing accidents.

**警告の定義**

**この警告サインは危険を意味します。**

**人身事故につながる可能性がありますので、いずれの機器でも動作させる前に、 電気回路に含まれる危険性に**注意して、標準的な事故防止策に精通して下さい。

此警告符号代表危险。

您正处于可能受到严重伤害的工作环境中。在您使用设备开始工作之前,必须充分意识到触电 的危险,并熟练掌握防止事故发生的标准工作程序。请根据每项警告结尾的声明号码找到此设 备的安全性警告说明的翻译文本。

此警告符號代表危險。

您正處於可能身體可能會受損傷的工作環境中。在您使用任何設備之前,請注意觸電的危險, 並且要熟悉預防事故發生的標準工作程序。請依照每一注意事項後的號碼找到相關的翻譯說明 內容。

Warnung

#### WICHTIGE SICHERHEITSHINWEISE

Dieses Warnsymbol bedeutet Gefahr. Sie befinden sich in einer Situation, die zu Verletzungen führen kann. Machen Sie sich vor der Arbeit mit Geräten mit den Gefahren elektrischer Schaltungen und den üblichen Verfahren zur Vorbeugung vor Unfällen vertraut. Suchen Sie mit der am Ende jeder Warnung angegebenen Anweisungsnummer nach der jeweiligen Übersetzung in den übersetzten Sicherheitshinweisen, die zusammen mit diesem Gerät ausgeliefert wurden.

BEWAHREN SIE DIESE HINWEISE GUT AUF.

#### INSTRUCCIONES IMPORTANTES DE SEGURIDAD

Este símbolo de aviso indica peligro. Existe riesgo para su integridad física. Antes de manipular cualquier equipo, considere los riesgos de la corriente eléctrica y familiarícese con los procedimientos estándar de prevención de accidentes. Al final de cada advertencia encontrará el número que le ayudará a encontrar el texto traducido en el apartado de traducciones que acompaña a este dispositivo.

GUARDE ESTAS INSTRUCCIONES.

#### IMPORTANTES INFORMATIONS DE SÉCURITÉ

Ce symbole d'avertissement indique un danger. Vous vous trouvez dans une situation pouvant entraîner des blessures ou des dommages corporels. Avant de travailler sur un équipement, soyez conscient des dangers liés aux circuits électriques et familiarisez-vous avec les procédures couramment utilisées pour éviter les accidents. Pour prendre connaissance des traductions des avertissements figurant dans les consignes de sécurité traduites qui accompagnent cet appareil, référez-vous au numéro de l'instruction situé à la fin de chaque avertissement.

CONSERVEZ CES INFORMATIONS.

#### תקנון הצהרות אזהרה

הצהרות הבאות הן אזהרות על פי תקני התעשייה, על מנת להזהיר את המשתמש מפני חבלה פיזית אפשרית. במידה ויש שאלות או היתקלות בבעיה כלשהי, יש ליצור קשר עם מחלקת תמיכה טכנית של סופרמיקרו. טכנאים מוסמכים בלבד רשאים להתקין או להגדיר את הרכיבים. יש לקרוא את הנספח במלואו לפני התקנת או הגדרת הרכיבים במארזי סופרמיקרו.

ا كً ف حالة وٌكى أى تتسبب ف اصابة جسذ ةٌ هذا الزهز عٌ خطز !تحذ زٌ . قبل أى تعول عىل أي هعذات،يك عىل علن بالوخاطز ال اٌجوة عي الذوائز ٍ الكهزبائ ة وكي على درا ةٌ بالووارسات الىقائ ةِ لو عٌ وقىع أي حىادث استخذم رقن الب اِي الو صٌص ف هًا ةٌ كل تحذ زٌ للعثير تزجوتها

안전을 위한 주의사항

경고!

이 경고 기호는 위험이 있음을 알려 줍니다. 작업자의 신체에 부상을 야기 할 수 있는 상태에 있게 됩니다. 모든 장비에 대한 작업을 수행하기 전에 전기회로와 관련된 위험요소들을 확인하시고 사전에 사고를 방지할 수 있도록 표준 작업절차를 준수해 주시기 바랍니다.

해당 번역문을 찾기 위해 각 경고의 마지막 부분에 제공된 경고문 번호를 참조하십시오

#### BELANGRIJKE VEILIGHEIDSINSTRUCTIES

Dit waarschuwings symbool betekent gevaar. U verkeert in een situatie die lichamelijk letsel kan veroorzaken. Voordat u aan enige apparatuur gaat werken, dient u zich bewust te zijn van de bij een elektrische installatie betrokken risico's en dient u op de hoogte te zijn van de standaard procedures om ongelukken te voorkomen. Gebruik de nummers aan het eind van elke waarschuwing om deze te herleiden naar de desbetreffende locatie.

BEWAAR DEZE INSTRUCTIES

#### **Installation Instructions**

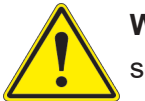

**Warning!** Read the installation instructions before connecting the system to the power source.

**設置手順書 システムを電源に接続する前に、設置手順書をお読み下さい。**

警告 将此系统连接电源前,请先阅读安装说明。

警告

將系統與電源連接前,請先閱讀安裝說明。

Warnung

Vor dem Anschließen des Systems an die Stromquelle die Installationsanweisungen lesen.

¡Advertencia!

Lea las instrucciones de instalación antes de conectar el sistema a la red de alimentación.

Attention

Avant de brancher le système sur la source d'alimentation, consulter les directives d'installation.

יש לקרוא את הוראות התקנה לפני חיבור המערכת למקור מתח.

اقر إرشادات الرتكيب قبل توصيل النظام إىل مصدر للطاقة

시스템을 전원에 연결하기 전에 설치 안내를 읽어주십시오.

Waarschuwing

Raadpleeg de installatie-instructies voordat u het systeem op de voedingsbron aansluit.

## **Circuit Breaker**

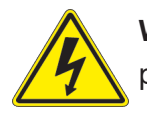

**Warning!** This product relies on the building's installation for short-circuit (overcurrent) protection. Ensure that the protective device is rated not greater than: 250 V, 20 A.

#### **サーキット・ブレーカー**

**この製品は、短絡(過電流)保護装置がある建物での設置を前提としています。 保護装置の定格が250 V、20 Aを超えないことを確認下さい。**

警告

此产品的短路(过载电流)保护由建筑物的供电系统提供,确保短路保护设备的额定电流不大于 250V,20A。

警告

此產品的短路(過載電流)保護由建築物的供電系統提供,確保短路保護設備的額定電流不大於 250V,20A。

#### Warnung

Dieses Produkt ist darauf angewiesen, dass im Gebäude ein Kurzschluss- bzw. Überstromschutz installiert ist. Stellen Sie sicher, dass der Nennwert der Schutzvorrichtung nicht mehr als: 250 V, 20 A beträgt.

#### ¡Advertencia!

Este equipo utiliza el sistema de protección contra cortocircuitos (o sobrecorrientes) del edificio. Asegúrese de que el dispositivo de protección no sea superior a: 250 V, 20 A.

#### **Attention**

Pour ce qui est de la protection contre les courts-circuits (surtension), ce produit dépend de l'installation électrique du local. Vérifiez que le courant nominal du dispositif de protection n'est pas supérieur à :250 V, 20 A.

> מוצר זה מסתמך על הגנה המותקנת במבנים למניעת קצר חשמלי. יש לוודא כי המכשיר המגן מפני הקצר החשמלי הוא לא יותר מ- $\mathrm{LO}$ C, 20 $\mathrm{A}$ -מ

> > هذا املنتج يعتمد عىل معداث الحاميت مه الدوائرالقصرية التي تم تثبيتها يف املبنى تأكد من أن تقييم الجهاز الوقايئ ليس أكرث من : V250 ,A20

경고!

이 제품은 전원의 단락(과전류)방지에 대해서 전적으로 건물의 관련 설비에 의존합니다. 보호장치의 정격이 반드시 250V(볼트), 20A(암페어)를 초과하지 않도록 해야 합니다.

#### Waarschuwing

Dit product is afhankelijk van de kortsluitbeveiliging (overspanning) van uw electrische installatie. Controleer of het beveiligde aparaat niet groter gedimensioneerd is dan 250V, 20A.

## **Power Disconnection Warning**

**Warning!** The system must be disconnected from all sources of power and the power cord removed from the power supply module(s) before accessing the chassis interior to install or remove system components.

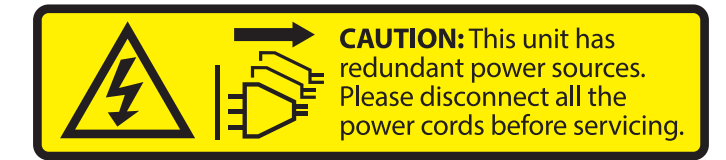

#### **電源切断の警告**

**システムコンポーネントの取り付けまたは取り外しのために、シャーシー内部にアクセスするには、**

**システムの電源はすべてのソースから切断され、電源コードは電源モジュールから取り外す必要が あります。**

#### 警告

在你打开机箱并安装或移除内部器件前,必须将系统完全断电,并移除电源线。

#### 警告

在您打開機殼安裝或移除內部元件前,必須將系統完全斷電,並移除電源線。

#### Warnung

Das System muss von allen Quellen der Energie und vom Netzanschlusskabel getrennt sein, das von den Spg.Versorgungsteilmodulen entfernt wird, bevor es auf den Chassisinnenraum zurückgreift, um Systemsbestandteile anzubringen oder zu entfernen.

#### ¡Advertencia!

El sistema debe ser disconnected de todas las fuentes de energía y del cable eléctrico quitado de los módulos de fuente de alimentación antes de tener acceso el interior del chasis para instalar o para quitar componentes de sistema.

#### Attention

Le système doit être débranché de toutes les sources de puissance ainsi que de son cordon d'alimentation secteur avant d'accéder à l'intérieur du chassis pour installer ou enlever des composants de systéme.

אזהרה מפני ניתוק חשמלי !אזהרה יש לנתק את המערכת מכל מקורות החשמל ויש להסיר את כבל החשמלי מהספק .לפני גישה לחלק הפנימי של המארז לצורך התקנת או הסרת רכיבים

يجب فصم اننظاو من جميع مصادر انطاقت وإزانت سهك انكهرباء من وحدة امداد انطاقت قبم انىصىل إىن امنناطق انداخهيت نههيكم نتثبيج أو إزانت مكىناث الجهاز

경고!

시스템에 부품들을 장착하거나 제거하기 위해서는 섀시 내부에 접근하기 전에 반드시 전원 공급장치로부터 연결되어있는 모든 전원과 전기코드를 분리해주어야 합니다.

#### Waarschuwing

Voordat u toegang neemt tot het binnenwerk van de behuizing voor het installeren of verwijderen van systeem onderdelen, dient u alle spanningsbronnen en alle stroomkabels aangesloten op de voeding(en) van de behuizing te verwijderen

## **Equipment Installation**

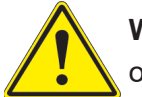

**Warning!** Only trained and qualified personnel should be allowed to install, replace, or service this equipment.

**機器の設置**

**トレーニングを受け認定された人だけがこの装置の設置、交換、またはサービスを許可されていま す。**

警告

只有经过培训且具有资格的人员才能进行此设备的安装、更换和维修。

#### 警告

只有經過受訓且具資格人員才可安裝、更換與維修此設備。

#### Warnung

Das Installieren, Ersetzen oder Bedienen dieser Ausrüstung sollte nur geschultem, qualifiziertem Personal gestattet werden.

#### ¡Advertencia!

Solamente el personal calificado debe instalar, reemplazar o utilizar este equipo.

#### **Attention**

Il est vivement recommandé de confier l'installation, le remplacement et la maintenance de ces équipements à des personnels qualifiés et expérimentés.

אזהרה!

צוות מוסמך בלבד רשאי להתקין, להחליף את הציוד או לתת שירות עבור הציוד.

واملدربيه لتزكيب واستبدال أو خدمة هذا الجهاس يجب أن يسمح فقط للمىظفيه املؤهليه

경고!

훈련을 받고 공인된 기술자만이 이 장비의 설치, 교체 또는 서비스를 수행할 수 있습니다.

Waarschuwing

Deze apparatuur mag alleen worden geïnstalleerd, vervangen of hersteld door geschoold en gekwalificeerd personeel.

#### **Restricted Area**

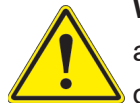

**Warning!** This unit is intended for installation in restricted access areas. A restricted access area can be accessed only through the use of a special tool, lock and key, or other means of security. (This warning does not apply to workstations).

**アクセス制限区域**

**このユニットは、アクセス制限区域に設置されることを想定しています。**

**アクセス制限区域は、特別なツール、鍵と錠前、その他のセキュリティの手段を用いてのみ出入りが 可能です。**

#### 警告

此部件应安装在限制进出的场景出的场所指只能通过使用特殊工具、锁和钥匙或其它 安全手段进出的场所。

警告

此裝置僅限安裝於進出管制區域,指圖區域係指僅能以特殊工具、鎖頭及鑰匙或其他安全 方式才能進入的區域。

#### Warnung

Diese Einheit ist zur Installation in Bereichen mit beschränktem Zutritt vorgesehen. Der Zutritt zu derartigen Bereichen ist nur mit einem Spezialwerkzeug, Schloss und Schlüssel oder einer sonstigen Sicherheitsvorkehrung möglich.

#### ¡Advertencia!

Esta unidad ha sido diseñada para instalación en áreas de acceso restringido. Sólo puede obtenerse acceso a una de estas áreas mediante la utilización de una herramienta especial, cerradura con llave u otro medio de seguridad.

#### Attention

Cet appareil doit être installée dans des zones d'accès réservés. L'accès à une zone d'accès réservé n'est possible qu'en utilisant un outil spécial, un mécanisme de verrouillage et une clé, ou tout autre moyen de sécurité.

> אזור עם גישה מוגבלת אזהרה! יש להתקין את היחידה באזורים שיש בהם הגבלת גישה. הגישה ניתנת בעזרת 'כלי אבטחה בלבד )מפתח, מנעול וכד.)

تخصيص هذه انىحذة نترك بُها ف مناطق محظورة تم . َ،مكن انىصىل إن منطقت محظورة فقط من خالل استخذاو أداة خاصت ُ أو أ وس هت أخري نالألمما قفم ومفتاح

경고!

이 장치는 접근이 제한된 구역에 설치하도록 되어있습니다. 특수도구, 잠금 장치 및 키, 또는 기타 보안 수단을 통해서만 접근 제한 구역에 들어갈 수 있습니다.

#### Waarschuwing

Dit apparaat is bedoeld voor installatie in gebieden met een beperkte toegang. Toegang tot dergelijke gebieden kunnen alleen verkregen worden door gebruik te maken van speciaal gereedschap, slot en sleutel of andere veiligheidsmaatregelen.

## **Battery Handling**

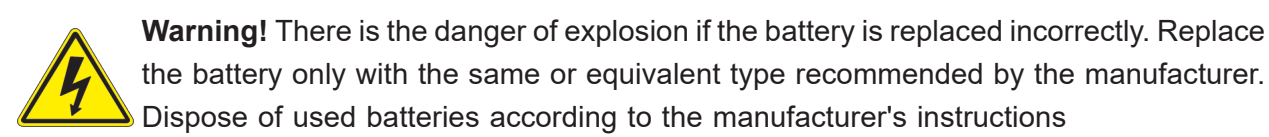

#### **電池の取り扱い**

**電池交換が正しく行われなかった場合、破裂の危険性があります。 交換する電池はメーカーが推 奨する型、または同等のものを使用下さい。 使用済電池は製造元の指示に従って処分して下さい。**

#### 警告

电池更换不当会有爆炸危险。请只使用同类电池或制造商推荐的功能相当的电池更换原有电 池。请按制造商的说明处理废旧电池。

#### 警告

電池更換不當會有爆炸危險。請使用製造商建議之相同或功能相當的電池更換原有電池。請按 照製造商的說明指示處理廢棄舊電池。

#### Warnung

Bei Einsetzen einer falschen Batterie besteht Explosionsgefahr. Ersetzen Sie die Batterie nur durch den gleichen oder vom Hersteller empfohlenen Batterietyp. Entsorgen Sie die benutzten Batterien nach den Anweisungen des Herstellers.

#### Attention

Danger d'explosion si la pile n'est pas remplacée correctement. Ne la remplacer que par une pile de type semblable ou équivalent, recommandée par le fabricant. Jeter les piles usagées conformément aux instructions du fabricant.

#### ¡Advertencia!

Existe peligro de explosión si la batería se reemplaza de manera incorrecta. Reemplazar la batería exclusivamente con el mismo tipo o el equivalente recomendado por el fabricante. Desechar las baterías gastadas según las instrucciones del fabricante.

> אזהרה! קיימת סכנת פיצוץ של הסוללה במידה והוחלפה בדרך לא תקינה. יש להחליף את הסוללה בסוג התואם מחברת יצרן מומלצת. סילוק הסוללות המשומשות יש לבצע לפי הוראות היצרן.

هناك خطر من انفجار يف حالة اسحبذال البطارية بطريقة غري صحيحة فعليل اسحبذال البطارية فقط بنفس النبع أو ما يعادلها مما أوصث به الشرمة المصنعة جخلص من البطاريات المسحعملة وفقا لحعليمات الشرمة الصانعة

#### 경고!

배터리가 올바르게 교체되지 않으면 폭발의 위험이 있습니다. 기존 배터리와 동일하거나 제 조사에서 권장하는 동등한 종류의 배터리로만 교체해야 합니다. 제조사의 안내에 따라 사용 된 배터리를 처리하여 주십시오.

#### Waarschuwing

Er is ontploffingsgevaar indien de batterij verkeerd vervangen wordt. Vervang de batterij slechts met hetzelfde of een equivalent type die door de fabrikant aanbevolen wordt. Gebruikte batterijen dienen overeenkomstig fabrieksvoorschriften afgevoerd te worden.

## **Redundant Power Supplies**

Warning! This unit might have more than one power supply connection. All connections must be removed to de-energize the unit.

#### **冗長電源装置**

**このユニットは複数の電源装置が接続されている場合があります。**

**ユニットの電源を切るためには、すべての接続を取り外さなければなりません。**

#### 警告

此部件连接的电源可能不止一个,必须将所有电源断开才能停止给该部件供电。

#### 警告

此裝置連接的電源可能不只一個,必須切斷所有電源才能停止對該裝置的供電。

#### Warnung

Dieses Gerät kann mehr als eine Stromzufuhr haben. Um sicherzustellen, dass der Einheit kein trom zugeführt wird, müssen alle Verbindungen entfernt werden.

#### ¡Advertencia!

Puede que esta unidad tenga más de una conexión para fuentes de alimentación. Para cortar por completo el suministro de energía, deben desconectarse todas las conexiones.

#### Attention

Cette unité peut avoir plus d'une connexion d'alimentation. Pour supprimer toute tension et tout courant électrique de l'unité, toutes les connexions d'alimentation doivent être débranchées.

> אם קיים יותר מספק אחד אזהרה! ליחדה יש יותר מחיבור אחד של ספק. יש להסיר את כל החיבורים על מנת לרוקן את היחידה.

> > قد يكون لهذا الجهاز عدة اتصاالت بوحدات امداد الطاقة . يجب إزالة كافة االتصاالت لعسل الوحدة عن الكهرباء

경고!

이 장치에는 한 개 이상의 전원 공급 단자가 연결되어 있을 수 있습니다. 이 장치에 전원을 차단하기 위해서는 모든 연결 단자를 제거해야만 합니다.

Waarschuwing

Deze eenheid kan meer dan één stroomtoevoeraansluiting bevatten. Alle aansluitingen dienen verwijderd te worden om het apparaat stroomloos te maken.

## **Backplane Voltage**

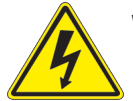

**Warning!** Hazardous voltage or energy is present on the backplane when the system is operating. Use caution when servicing.

**バックプレーンの電圧**

**システムの稼働中は危険な電圧または電力が、バックプレーン上にかかっています。**

**修理する際には注意ください。**

#### 警告

当系统正在进行时,背板上有很危险的电压或能量,进行维修时务必小心。

警告

當系統正在進行時,背板上有危險的電壓或能量,進行維修時務必小心。

#### Warnung

Wenn das System in Betrieb ist, treten auf der Rückwandplatine gefährliche Spannungen oder Energien auf. Vorsicht bei der Wartung.

#### ¡Advertencia!

Cuando el sistema está en funcionamiento, el voltaje del plano trasero es peligroso. Tenga cuidado cuando lo revise.

#### Attention

Lorsque le système est en fonctionnement, des tensions électriques circulent sur le fond de panier. Prendre des précautions lors de la maintenance.

> מתח בפנל האחורי אזהרה! קיימת סכנת מתח בפנל האחורי בזמן תפעול המערכת. יש להיזהר במהלך העבודה.

هناك خطز مه التيار الكهزبايئ أوالطاقة املىجىدة عىل اللىحة عندما يكىن النظام يعمل كه حذرا عند خدمة هذا الجهاس

경고!

```
시스템이 동작 중일 때 후면판 (Backplane)에는 위험한 전압이나 에너지가 발생 합니다. 
서비스 작업 시 주의하십시오.
```
Waarschuwing

Een gevaarlijke spanning of energie is aanwezig op de backplane wanneer het systeem in gebruik is. Voorzichtigheid is geboden tijdens het onderhoud.

### **Comply with Local and National Electrical Codes**

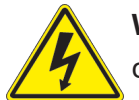

**Warning!** Installation of the equipment must comply with local and national electrical codes.

**地方および国の電気規格に準拠**

**機器の取り付けはその地方および国の電気規格に準拠する必要があります。**

警告

设备安装必须符合本地与本国电气法规。

警告

設備安裝必須符合本地與本國電氣法規。

Warnung

Die Installation der Geräte muss den Sicherheitsstandards entsprechen.

¡Advertencia!

La instalacion del equipo debe cumplir con las normas de electricidad locales y nacionales.

Attention

L'équipement doit être installé conformément aux normes électriques nationales et locales.

תיאום חוקי החשמל הארצי אזהרה! התקנת הציוד חייבת להיות תואמת לחוקי החשמל המקומיים והארציים.

تركيب املعدات الكهربائية يجب أن ميتثل للقىاويه املحلية والىطىية املتعلقة بالكهرباء

경고! 현 지역 및 국가의 전기 규정에 따라 장비를 설치해야 합니다.

#### Waarschuwing

Bij installatie van de apparatuur moet worden voldaan aan de lokale en nationale elektriciteitsvoorschriften.

## **Product Disposal**

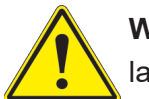

**Warning!** Ultimate disposal of this product should be handled according to all national laws and regulations.

**製品の廃棄**

**この製品を廃棄処分する場合、国の関係する全ての法律・条例に従い処理する必要があります。**

警告

本产品的废弃处理应根据所有国家的法律和规章进行。

警告

本產品的廢棄處理應根據所有國家的法律和規章進行。

#### Warnung

Die Entsorgung dieses Produkts sollte gemäß allen Bestimmungen und Gesetzen des Landes erfolgen.

#### ¡Advertencia!

Al deshacerse por completo de este producto debe seguir todas las leyes y reglamentos nacionales.

**Attention** 

La mise au rebut ou le recyclage de ce produit sont généralement soumis à des lois et/ou directives de respect de l'environnement. Renseignez-vous auprès de l'organisme compétent.

סילוק המוצר

אזהרה!

סילוק סופי של מוצר זה חייב להיות בהתאם להנחיות וחוקי המדינה.

التخلص النهايئ من هذا املنتج ينبغي التعامل معه وفقا لجميع القىانني واللىائح الىطنية عند

경고!

이 제품은 해당 국가의 관련 법규 및 규정에 따라 폐기되어야 합니다.

Waarschuwing

De uiteindelijke verwijdering van dit product dient te geschieden in overeenstemming met alle nationale wetten en reglementen.

### **Hot Swap Fan Warning**

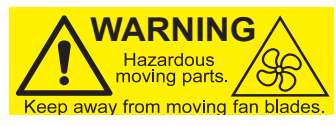

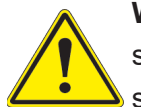

**Warning!** Hazardous moving parts. Keep away from moving fan blades. The fans might still be turning when you remove the fan assembly from the chassis. Keep fingers, screwdrivers, and other objects away from the openings in the fan assembly's housing.

**ファン・ホットスワップの警告**

**警告!回転部品に注意。運転中は回転部(羽根)に触れないでください。 シャーシから冷却ファン装 置を取り外した際、ファンがまだ回転している可能性があります。 ファンの開口部に、指、ドライバ ー、およびその他のものを近づけないで下さい。**

警告!

警告!危险的可移动性零件。请务必与转动的风扇叶片保持距离。 当您从机架移除风扇装置, 风扇可能仍在转动。小心不要将手指、螺丝起子和其他物品太靠近风扇

警告

危險的可移動性零件。請務必與轉動的風扇葉片保持距離。 當您從機架移除風扇裝置,風扇可 能仍在轉動。小心不要將手指、螺絲起子和其他物品太靠近風扇。

#### Warnung

Gefährlich Bewegende Teile. Von den bewegenden Lüfterblätter fern halten. Die Lüfter drehen sich u. U. noch, wenn die Lüfterbaugruppe aus dem Chassis genommen wird. Halten Sie Finger, Schraubendreher und andere Gegenstände von den Öffnungen des Lüftergehäuses entfernt.

#### ¡Advertencia!

Riesgo de piezas móviles. Mantener alejado de las aspas del ventilador. Los ventiladores podran dar vuelta cuando usted quite ell montaje del ventilador del chasis. Mandtenga los dedos, los destornilladores y todos los objetos lejos de las aberturas del ventilador

#### Attention

Pieces mobiles dangereuses. Se tenir a l'ecart des lames du ventilateur Il est possible que les ventilateurs soient toujours en rotation lorsque vous retirerez le bloc ventilateur du châssis. Prenez garde à ce que doigts, tournevis et autres objets soient éloignés du logement du bloc ventilateur.

אזהרה!

חלקים נעים מסוכנים. התרחק מלהבי המאוורר בפעולהכאשר מסירים את חלקי המאוורר מהמארז, יתכן והמאווררים עדיין עובדים. יש להרחיק למרחק בטוח את האצבעות וכלי עבודה שונים מהפתחים בתוך המאוורר

> تحذیر! أجزاء متحركة خطرة. ابتعد عن شفرات املروحة املتحركة.من املمكن أن المراوح لا تزال تدورعند إزالة كتلة المروحة من الهيكل يجب إبقاء الأصابع .ومفكات الرباغي وغیرھا من األشیاء بعیدا عن الفتحات يف كتلة املروحة

경고!

움직이는 위험한 부품. 회전하는 송풍 날개에 접근하지 마세요. 섀시로부터 팬 조립품을 제거할 때 팬은 여전히 회전하고 있을 수 있습니다. 팬 조림품 외관의 열려있는 부분들로부터 손가락 및 스크류드라이버, 다른 물체들이 가까이 하지 않도록 배치해 주십시오.

#### Waarschuwing

Gevaarlijk bewegende onderdelen. Houd voldoende afstand tot de bewegende ventilatorbladen. Het is mogelijk dat de ventilator nog draait tijdens het verwijderen van het ventilatorsamenstel uit het chassis. Houd uw vingers, schroevendraaiers en eventuele andere voorwerpen uit de buurt van de openingen in de ventilatorbehuizing.

## **Power Cable and AC Adapter**

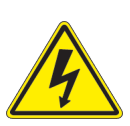

**Warning!** When installing the product, use the provided or designated connection cables, power cables and AC adaptors. Using any other cables and adaptors could cause a malfunction or a fire. Electrical Appliance and Material Safety Law prohibits the use of UL or CSA -certified cables (that have UL/CSA shown on the cord) for any other electrical devices than products designated by Supermicro only.

#### **電源コードとACアダプター**

**製品を設置する場合、提供または指定および購入された接続ケーブル、電源コードとACアダプター を 該当する地域の条例や安全基準に適合するコードサイズやプラグと共に使用下さい。 他のケー ブルやアダプタを使用すると故障や火災の原因になることがあります。**

**電気用品安全法は、ULまたはCSA認定のケーブル(UL/CSAマークがコードに表記)を Supermicro が指定する製品以外に使用することを禁止しています。**

#### 警告

安装此产品时,请使用本身提供的或指定的或采购的连接线,电源线和电源适配器,向含遵照当 地法规和安全要求的合规的电源线尺寸和插头.使用其它线材或适配器可能会引起故障或火灾。 除了Supermicro所指定的产品,电气用品和材料安全法律规定禁止 使用未经UL或CSA认证的线材。(线材上会显示UL/CSA符号)。

#### 警告

安裝此產品時,請使用本身提供的或指定的或採購的連接線,電源線和電源適配器,包含遵照當 地法規和安全要求的合規的電源線尺寸和插頭.使用其它線材或適配器可能會引起故障或火災。 除了Supermicro所指定的產品,電氣用品和材料安全法律規定禁止 使用未經UL或CSA認證的線材。 (線材上會顯示UL/CSA符號)。

#### Warnung

Nutzen Sie beim Installieren des Produkts ausschließlich die von uns zur Verfügung gestellten Verbindungskabeln, Stromkabeln und/oder Adapater, die Ihre örtlichen Sicherheitsstandards einhalten. Der Gebrauch von anderen Kabeln und Adapter können Fehlfunktionen oder Feuer verursachen. Die Richtlinien untersagen das Nutzen von UL oder CAS zertifizierten Kabeln (mit UL/CSA gekennzeichnet), an Geräten oder Produkten die nicht mit Supermicro gekennzeichnet sind.

#### ¡Advertencia!

Cuando instale el producto, utilice la conexión provista o designada o procure cables, Cables de alimentación y adaptadores de CA que cumplan con los códigos locales y los requisitos de seguridad, incluyendo el tamaño adecuado del cable y el enchufe. El uso de otros cables y adaptadores podría causar un mal funcionamiento o un incendio. La Ley de Seguridad de Aparatos Eléctricos y de Materiales prohíbe El uso de cables certificados por UL o CSA (que tienen el certificado UL / CSA en el código) para cualquier otros dispositivos eléctricos que los productos designados únicamente por Supermicro.

#### Attention

Lors de l'installation du produit, utilisez les cables de connection fournis ou désigné ou achetez des cables, cables de puissance et adaptateurs respectant les normes locales et les conditions de securite y compris les tailles de cables et les prises electriques appropries. L'utilisation d'autres cables et adaptateurs peut provoquer un dysfonctionnement ou un incendie. Appareils électroménagers et la Loi sur la Sécurité Matériel interdit l'utilisation de câbles certifies- UL ou CSA (qui ont UL ou CSA indiqué sur le code) pour tous les autres appareils électriques sauf les produits désignés par Supermicro seulement.

AC ימאתמו םיילמשח םילבכ

#### !הרהזא

 ךרוצל ומאתוה וא ושכרנ רשא AC םימאתמו םיקפס ,םילבכב שמתשהל שי ,רצומה תא םיניקתמ רשאכ לכב שומיש . עקתהו לבכה לש הנוכנ הדימ ללוכ ,תוימוקמה תוחיטבה תושירדל ומאתוה רשאו ,הנקתהה למשחה ירישכמב שומישה יקוחל םאתהב .ילמשח רצק וא הלקתל םורגל לולע ,רחא גוסמ םאתמ וא לבכ לש דוק םהילע עיפומ רשאכ) CSA-ב וא UL -ב םיכמסומה םילבכב שמתשהל רוסיא םייק ,תוחיטבה יקוחו .דבלב Supermicro י"ע םאתוה רשא רצומב קר אלא ,רחא ילמשח רצומ לכ רובע CSA/UL(

 تالباكلا ءارشب مق وأ ةددحملا وأ ةرفوتملا تاليصوتلا مادختساب مق ،جتنملا بيكرت دنع كلذ يف امب ةيلحملا ةمالسلا تابلطتمو نيناوقب مازتلالا عم ددرتملا رايتلا تالوحمو ةيئابرهكلا .قي رح وأ لطع ي ف ببستي دق ىرخاً تالوحمو تالباك يأ مادختس ا .ميلسل اسباقلاو لصومل امجح CSA وأ UL لبق نم ةدمتعملا تالباكلا مادختسا تادعملاو ةيئابرهكلا ةزهجألل ةمالسلا نوناق رظحي .Supermicro لبق نم ةددحملاو ةي عمل التاجتن مل اري غ ي رخاً تادعم ي أعم (UL/CSA) قم ال ع لمحت ي تلاو
전원 케이블 및 AC 어댑터

경고! 제품을 설치할 때 현지 코드 및 적절한 굵기의 코드와 플러그를 포함한 안전 요구 사항을 준수하여 제공되거나 지정된 연결 혹은 구매 케이블, 전원 케이블 및 AC 어댑터를 사용하십시오.

다른 케이블이나 어댑터를 사용하면 오작동이나 화재가 발생할 수 있습니다. 전기 용품 안전법은 UL 또는 CSA 인증 케이블 (코드에 UL / CSA가 표시된 케이블)을 Supermicro 가 지정한 제품 이외의 전기 장치에 사용하는 것을 금지합니다.

# Stroomkabel en AC-Adapter

Waarschuwing! Bij het aansluiten van het Product uitsluitend gebruik maken van de geleverde Kabels of een andere geschikte aan te schaffen Aansluitmethode, deze moet altijd voldoen aan de lokale voorschriften en veiligheidsnormen, inclusief de juiste kabeldikte en stekker. Het gebruik van niet geschikte Kabels en/of Adapters kan een storing of brand veroorzaken. Wetgeving voor Elektrische apparatuur en Materiaalveiligheid verbied het gebruik van UL of CSA -gecertificeerde Kabels (met UL/CSA in de code) voor elke andere toepassing dan de door Supermicro hiervoor beoogde Producten.

# **Appendix C**

# **Specifications and Compliance**

## **Processors**

Dual 4th Gen Intel Xeon Scalable processors in Socket E1 (LGA4677) with three UPIs (16GT/s max.) and a TDP (Thermal Design Power) up to 250 W (single width) or 350W (double width); Supports SP XCC, SP MCC, and Max Series (HBM) SKUs

#### **Chipset**

Intel PCH C741

#### **Memory**

Up to 8 TB with 3DS RDIMM/LRDIMM DDR5 (288-pin) ECC memory with speeds up to 4400 MT/s in 32 DIMM slots, or 4 TB with 3DS RDIMM/LRDIMM DDR5 (288-pin) ECC memory with speeds up to 4800 MT/s in 16 DIMM slots. DIMM size up to 256 GB

## **BIOS**

AMI BIOS; ACPI 3.0 or later,

## **Motherboard**

B13DEE, 10.00" (W) x 16.50" (L) Big Twin (254.00 mm x 419.10 mm)

#### **Chassis**

MCP-680-61003-0N; 6U height: SBI-621E-1C3N, SBI-621E-1T3N: 9.75" x 1.75" x 23.5" (depth) (24.8 x 4.4 x 59.7 cm) SBI-621E-5T3N (double width): 9.75" x 3.5" x 23.5" (depth) (24.8 x 8.8 x 59.7 cm)

# **Storage Drives**

Three hot-swap 2.5" hybrid bays:

 SBI-621E-1C3N: two NVMe plus one SAS/SATA, or three SAS/SATA SBI-621E-1T3N, SBI-621E-5T3N: three NVMe or SATA One M.2 SSD slot

# **LAN Connections**

One 2-port 25GbE onboard NIC; an optional 2-port mezzanine card can support more

#### **Operating Environment**

Operating Temperature: 10º to 35º C (50º to 95º F) Non-operating Temperature: -40º to 70º C (-40º to 158º F) Operating Relative Humidity: 8% to 90% (non-condensing) Non-operating Relative Humidity: 5% to 95% (non-condensing)

#### **Regulatory Compliance**

FCC, ICES, CE, VCCI, RCM, UKCA, NRTL, CB

## **Applied Directives, Standards**

EMC/EMI: 2014/30/EU (EMC Directive) Electromagnetic Compatibility Regulations 2016 FCC Part 15 ICES-003 VCCI-CISPR 32 AS/NZS CISPR 32 BS/EN55032 BS/EN55035 CISPR 32 CISPR 35 BS/EN 61000-3-2 BS/EN 61000-3-3 BS/EN 61000-4-2 BS/EN 61000-4-3 BS/EN 61000-4-4 BS/EN 61000-4-5 BS/EN 61000-4-6 BS/EN 61000-4-8 BS/EN 61000-4-11

Environment: 2011/65/EU (RoHS Directive) EC 1907/2006 (REACH) 2012/19/EU (WEEE Directive) California Proposition 65

Product Safety: 2014/35/EU (LVD Directive) UL/CSA 62368-1 (USA and Canada) Electrical Equipment (Safety) Regulations 2016 IEC/BS/EN 62368-1

#### **Perchlorate Warning**

California Best Management Practices Regulations for Perchlorate Materials: This Perchlorate warning applies only to products containing CR (Manganese Dioxide) Lithium coin cells. "Perchlorate Material-special handling may apply. See [www.dtsc.ca.gov/](http://www.dtsc.ca.gov/hazardouswaste/perchlorate) [hazardouswaste/perchlorate](http://www.dtsc.ca.gov/hazardouswaste/perchlorate)"

この装置は、クラスA機器です。この装置を住宅環境で使用すると電波妨害 を引き起こすことがあります。この場合には使用者が適切な対策を講ずるよう 要求されることがあります。  $VCCI - A$ 

# *General Data Center Environmental Specifications*

Particulate contamination specifications

Air filtration: Data centers must be kept clean to Class 8 of ISO 14644-1 (ISO 2015). The air entering the data center should be filtered with a MERV 11 filter or better. The air within the data center should be continuously filtered with a MERV 8 filter or better.

Conductive dust: Air should be free fo conductive dust, zinc whiskers, or other conductive particles.

Corrrosive dust: Air should be free of corrosive dust.

Gaseous\* contamination specifications

Copper coupon corrosion rate: <300 Å/month per class G1 as defined by ANSI.ISA71.04-2013, reference by ASHRAE TC 9.9

Silver coupon corrosion rate: <200 Å/month per class G1 as defined by ANSI.ISA71.04-2013, reference by ASHRAE TC 9.9 \*If testing with silver or copper coupons results in values less that 200 Å/month or 300 Å/month, respectively, then operating up to 70% relative humidity (RH) is acceptable. If the testing shows corrosion levels exceed these limits, then catalysttype pollutants are probably present and RH should be driven to 50% or lower.